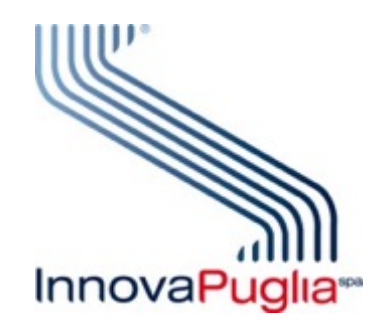

# Manuale Utente NetAnalysis

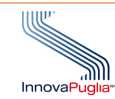

# **INDICE**

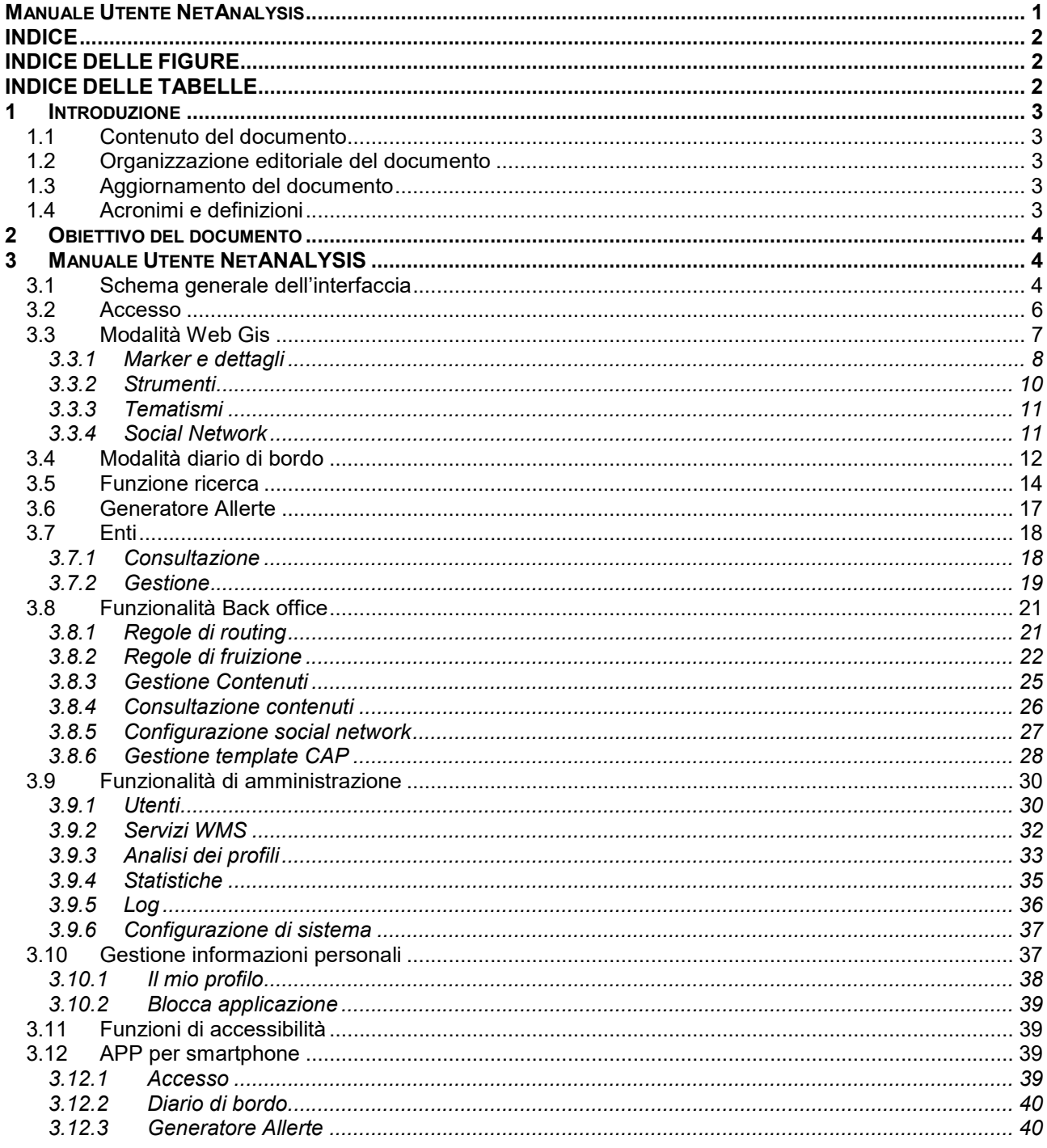

# **INDICE DELLE FIGURE**

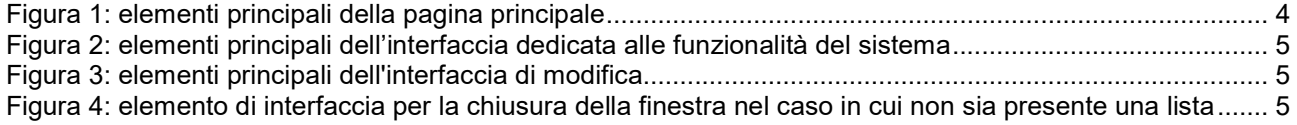

# **INDICE DELLE TABELLE**

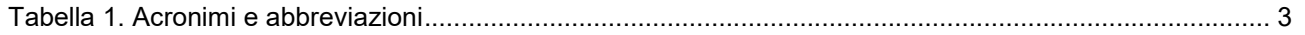

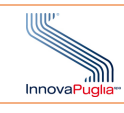

# 1 INTRODUZIONE

# 1.1 Contenuto del documento

Il presente documento contiene il manuale utente per il Software Applicativo

#### 1.2 Organizzazione editoriale del documento

Il presente documento si articola nei seguenti Capitoli:

- Capitolo 1 INTRODUZIONE
	- contiene informazioni di carattere generale sul documento;
	- Capitolo 3 MANUALE UTENTE NETANALYSIS Riporta la descrizione delle procedure utili a utilizzare il software;
	- Capitolo 4 MANUALE OPERATIVO NETANALYSIS Riporta la descrizione delle procedure utili a gestire il software;

# 1.3 Aggiornamento del documento

Non sono previsti aggiornamenti del presente documento

# 1.4 Acronimi e definizioni

Nel documento gli acronimi riportati nella seguente

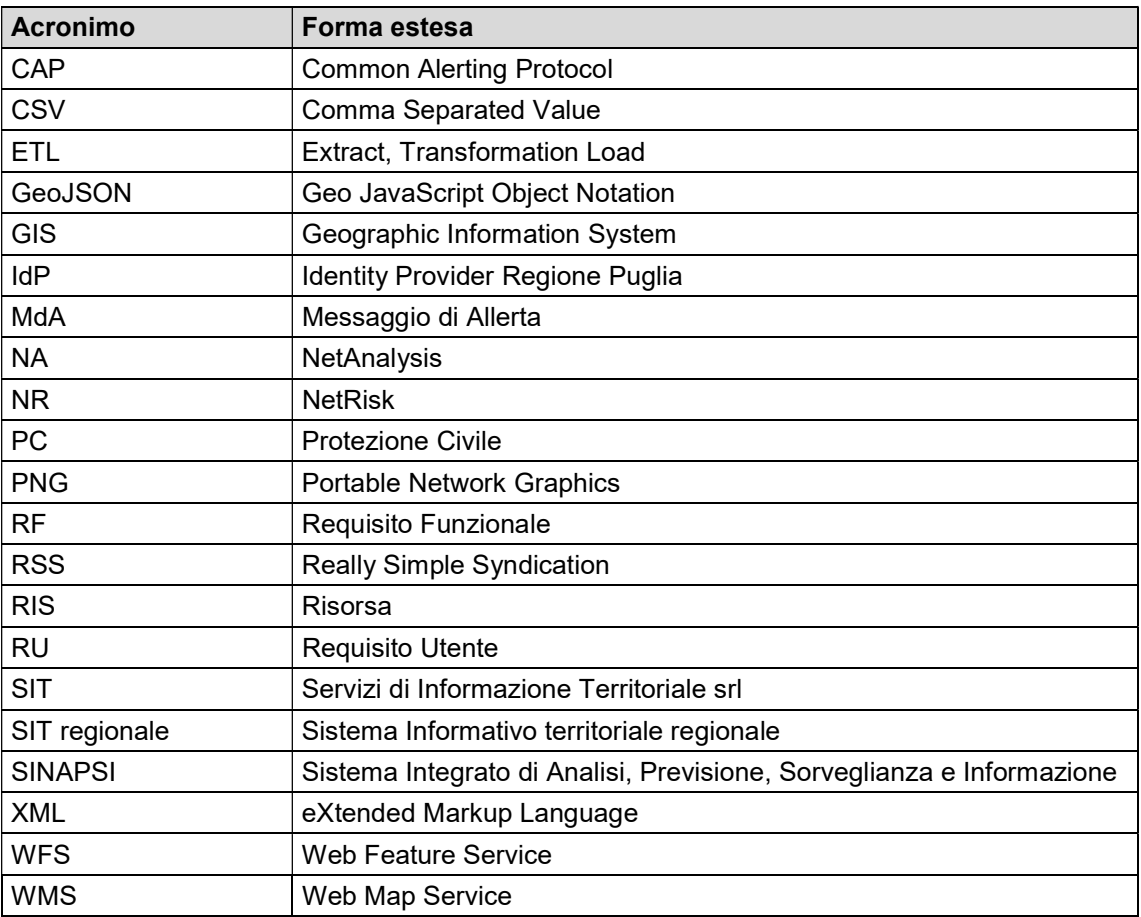

Tabella 1. Acronimi e abbreviazioni

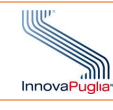

# 2 OBIETTIVO DEL DOCUMENTO

Obiettivo del documento è fornire le informazioni utili all'utilizzo del software NetAnalysis e alla sua gestione e amministrazione.

# 3 MANUALE UTENTE NETANALYSIS

I paragrafi in cui è suddiviso il manuale ricalcano le sezioni di cui è composta l'applicazione web e mobile. I paragrafi in cui è suddiviso il manuale ricalcano le sezioni di cui è composta l'applicazione web e mobile.<br>Per ognuna sono riportate le descrizioni delle procedure utili ad effettuare le operazioni previste l'indicazione dell'utente a cui la funzionalità è rivolta

#### 3.1 Schema generale dell'interfaccia Schema generale

Descrizione: Descrizione degli elementi comuni dell'interfaccia grafica

#### Ruolo Utente: TUTTI

# Descrizione procedura

<u>Descrizione</u>: Descrizione degli elementi comuni dell'interfaccia grafica<br><u>Ruolo Utente</u>: TUTTI<br><u>Descrizione procedura</u><br>L'interfaccia di NetAnalysis si basa su alcuni elementi trasversali a tutti i moduli di cui è composto

La pagina principale dell'applicazione è strutturata come riportato di seguito.

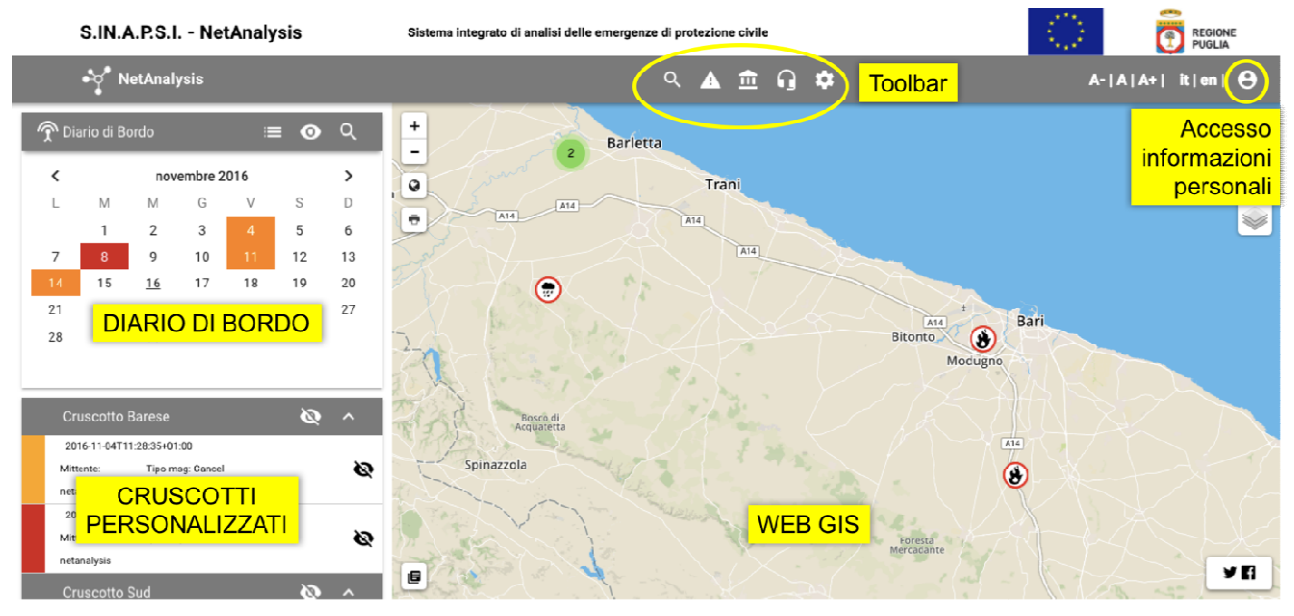

Figura 1: elementi principali della pagina principale

Dalla toolbar superiore è possibile accedere a tutte le funzionalità di NetAnalysis.

Il tasto in alto a destra consente di accedere alle informazioni sul proprio account.

Il tasto in alto a destra consente di accedere alle informazioni sul proprio account.<br>Il resto della schermata è dedicata alla consultazione dei contenuti in formato testuale (Diario di bordo) e spaziale (Web GIS).

Ogni funzionalità del sistema, ad esempio quelle accessibili dalla toolbar sono visualizzate in una schermata<br>specifica caratterizzate da elementi comuni. specifica caratterizzate da elementi comuni

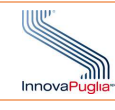

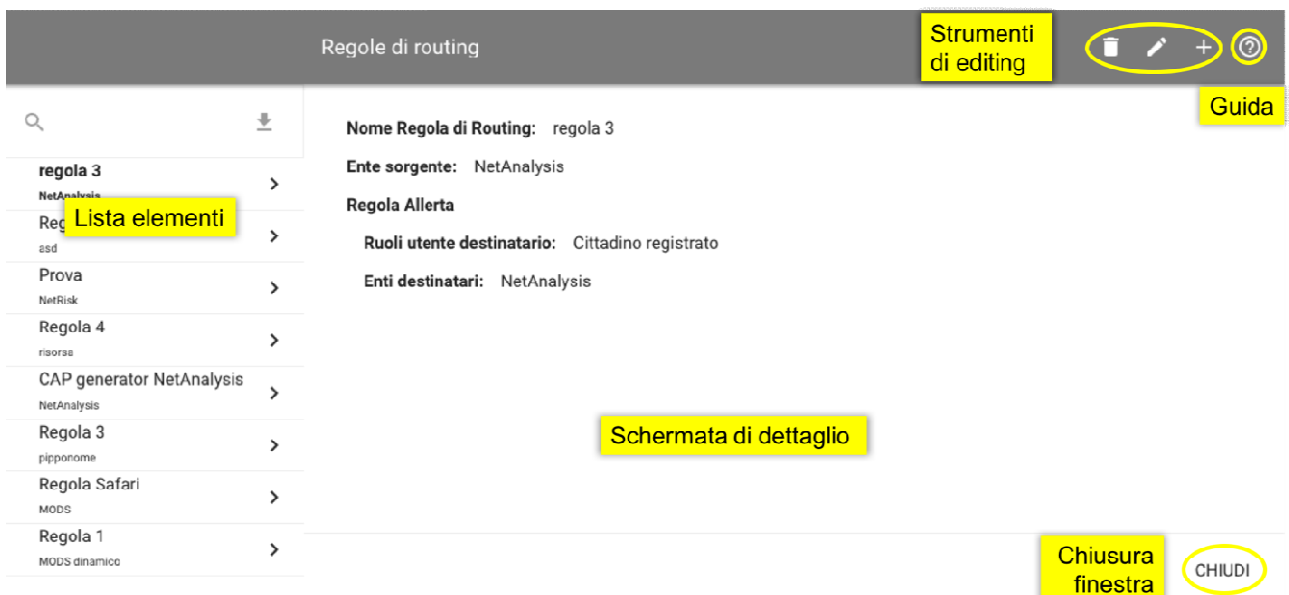

Figura 2: elementi principali dell'interfaccia dedicata alle funzionalità del sistema

Nel caso di modifica di informazioni già presenti, la schermata è composta dai seguenti elementi principali.

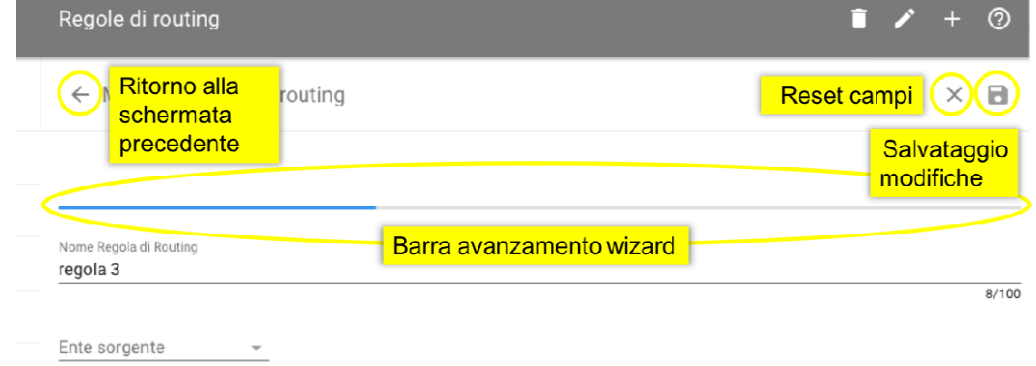

Figura 3: elementi principali dell'interfaccia di modifica

Se avviata la modifica, per uscire dalla schermata è necessario premere il tasto di "Ritorno alla schermata precedente" e quindi premere il tasto di chiusura. Se avviata la modifica, per uscire dalla schermata è necessario premere il tasto di "Ritorno alla schermata<br>precedente" e quindi premere il tasto di chiusura.<br>Nel caso non sia presente una lista di cui visualizzare i detta

essere effettuata utilizzando il tasto  $\leftarrow$  .

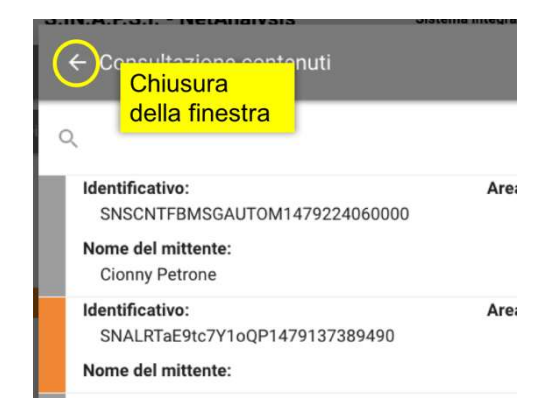

Figura 4: elemento di interfaccia per la chiusura della finestra nel caso in cui non sia presente una lista

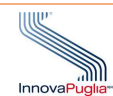

#### 3.2 Accesso

Descrizione: Login al sistema

Ruolo Utente: TUTTI

Descrizione procedura

Accedendo tramite web browser all'indirizzo sinapsi.rupar.puglia.it si accede alla schermata iniziale.

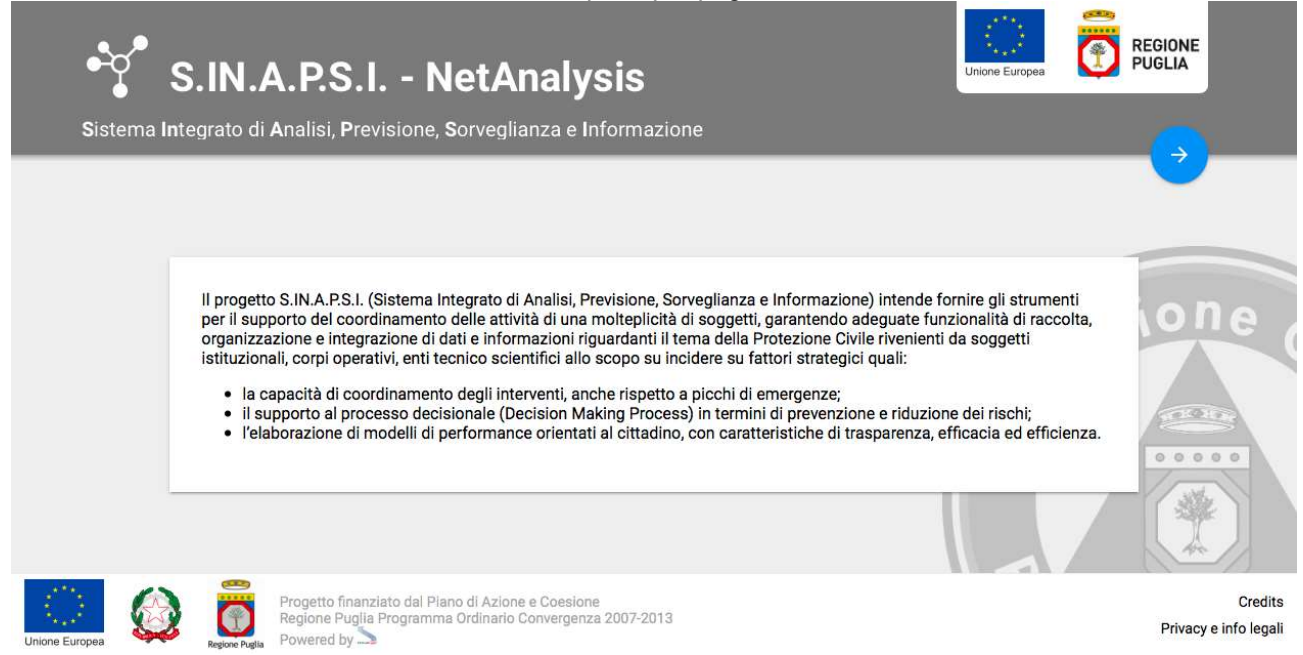

Dai link in basso si accede alle pagine Credits e Privacy.

Il pulsante contenente la freccia permette di accedere al software.

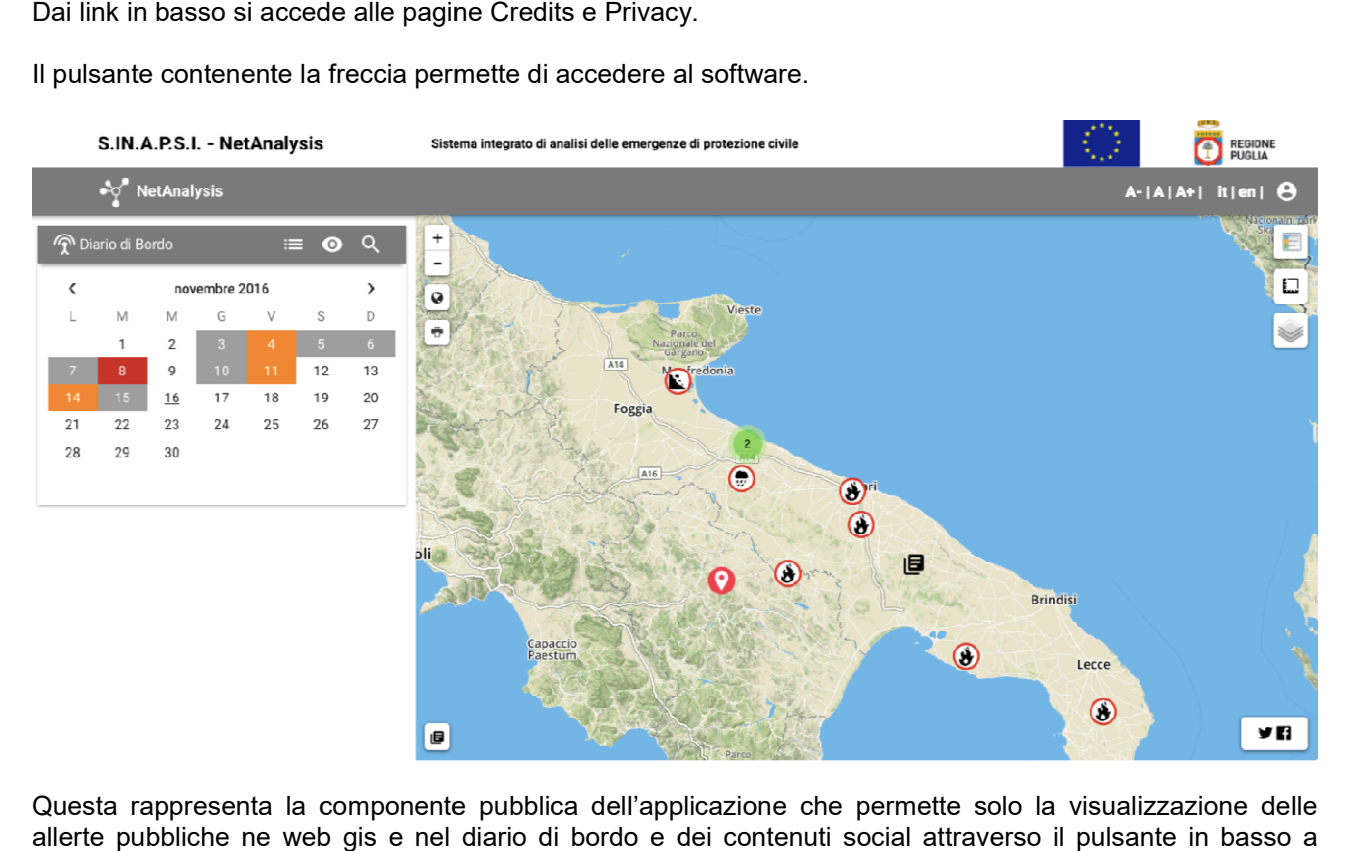

Questa rappresenta la componente pubblica dell'applicazione che permette solo la visualizzazione delle allerte pubbliche ne web gis e nel diario di bordo e dei contenuti social attraverso il pulsante in basso a destra.

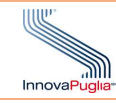

Utilizzando il pulsante **e si accede alla pagina dell'IDP regionale in cui inserire le proprie credenziali.** 

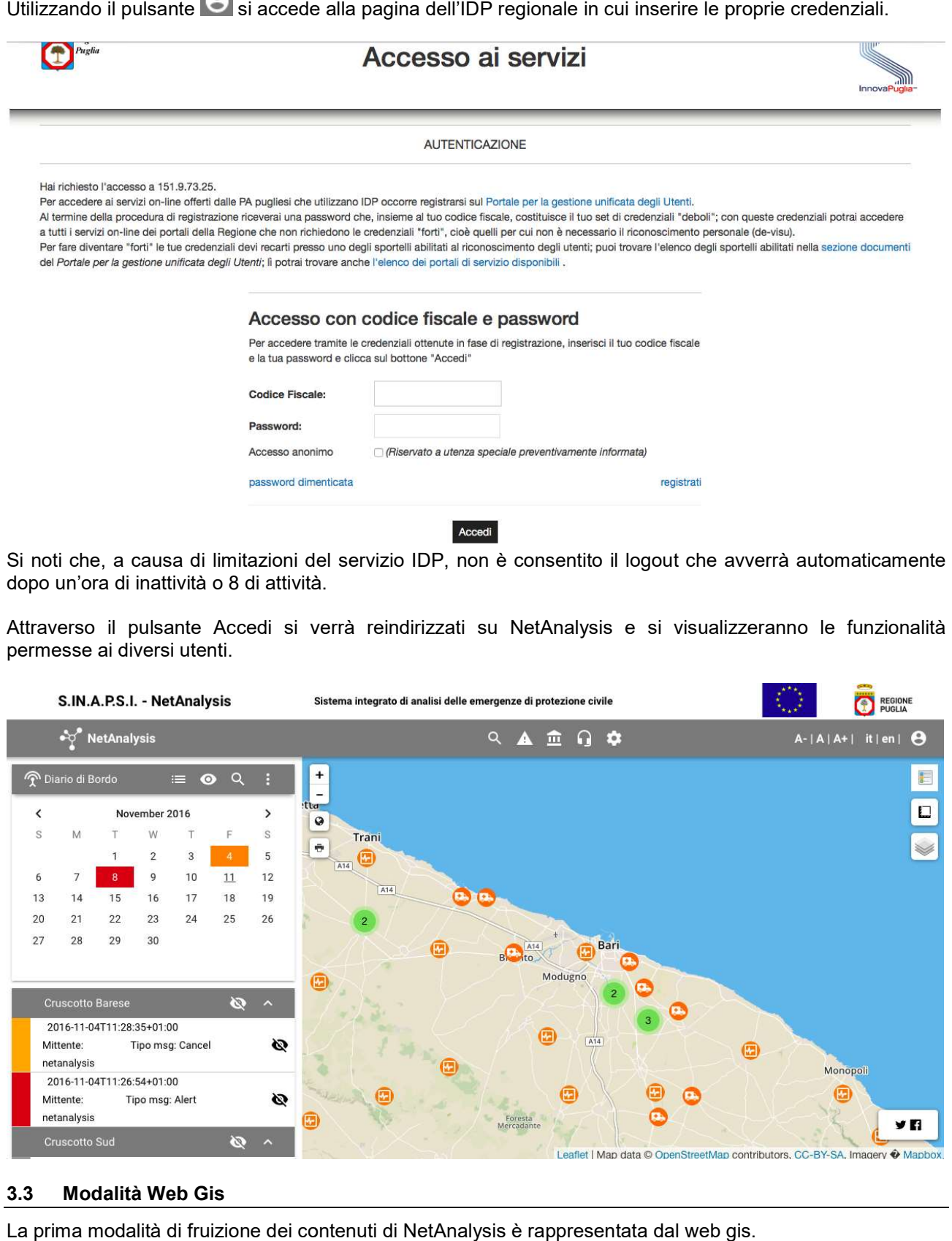

Attraverso il pulsante Accedi si verrà reindirizzati su NetAnalysis e si visualizzeranno le funzionalità permesse ai diversi utenti.

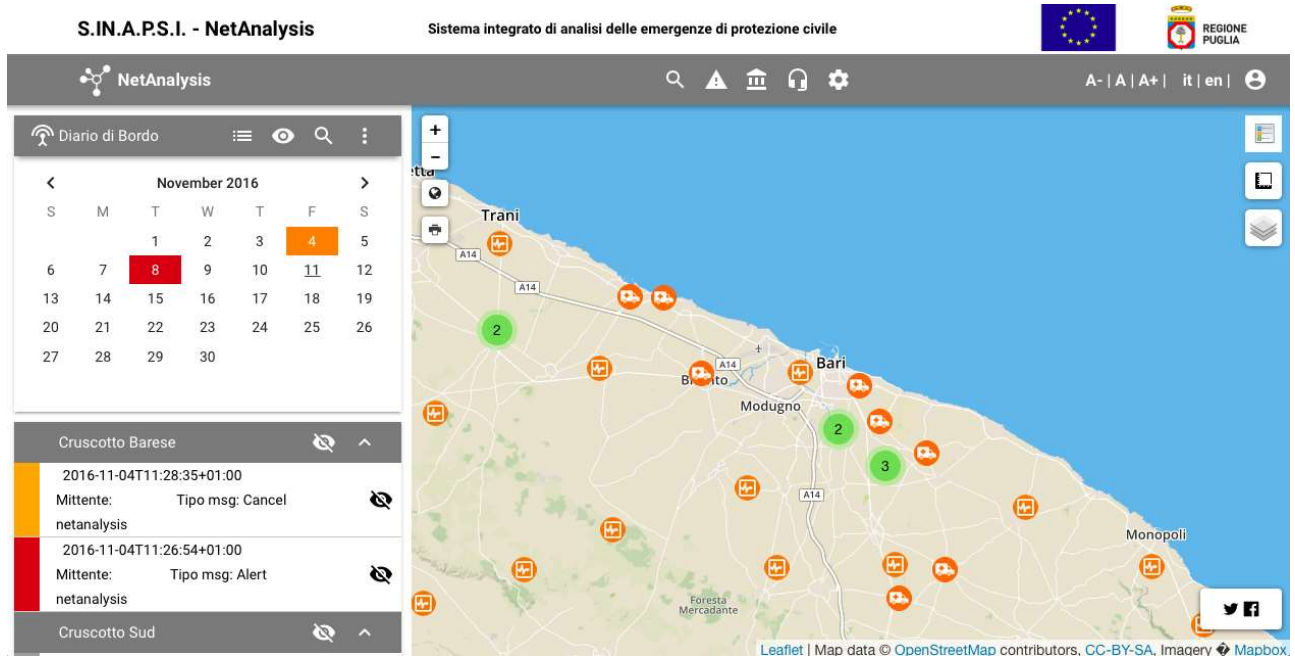

# 3.3 Modalità Web Gis

dopo un'ora di inattività o 8 di attività.

La prima modalità di fruizione dei contenuti di NetAnalysis è rappresentata dal web gis.

In questa è possibile consultare allerte, risorse e altri tematismi come piani comunali e layer informativi<br>forniti, ad esempio dal SIT regionale. forniti, ad esempio dal SIT regionale.

All'interno dell'area occupata dal web gis è inoltre possibile accedere alle pagine dei Social Network collegate a NetAnalysis.

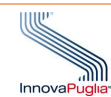

### 3.3.1 Marker e dettagli

Descrizione: Login al sistema

# Ruolo Utente: TUTTI

### Descrizione procedura

I messaggi di allerta sono indicati da icone che ricordano il segnale di pericolo (ad esempio ≌ per il rischio geofisico - frane). Possono essere puntuali o sottendere un'area più estesa. Cliccando sul marker si visualizzano i contenuti e si può accedere ai dettagli.

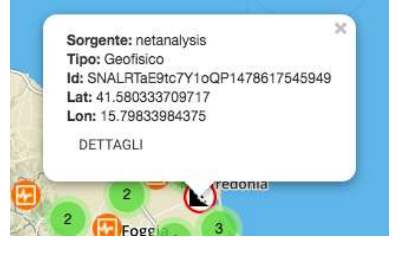

Dalla finestra dei dettagli è possibile aggiungere risorse da associare indicando le sorgenti da cui attingere ("Tipologia di risorse"), e il raggio, in km, dell'area all'interno della quale la ricerca sarà effettuata. Di questo cerchio, il centro è rappresentato dalla posizione dell'allerta. Attraverso il tasto "Applica" è avviata la ricerca.

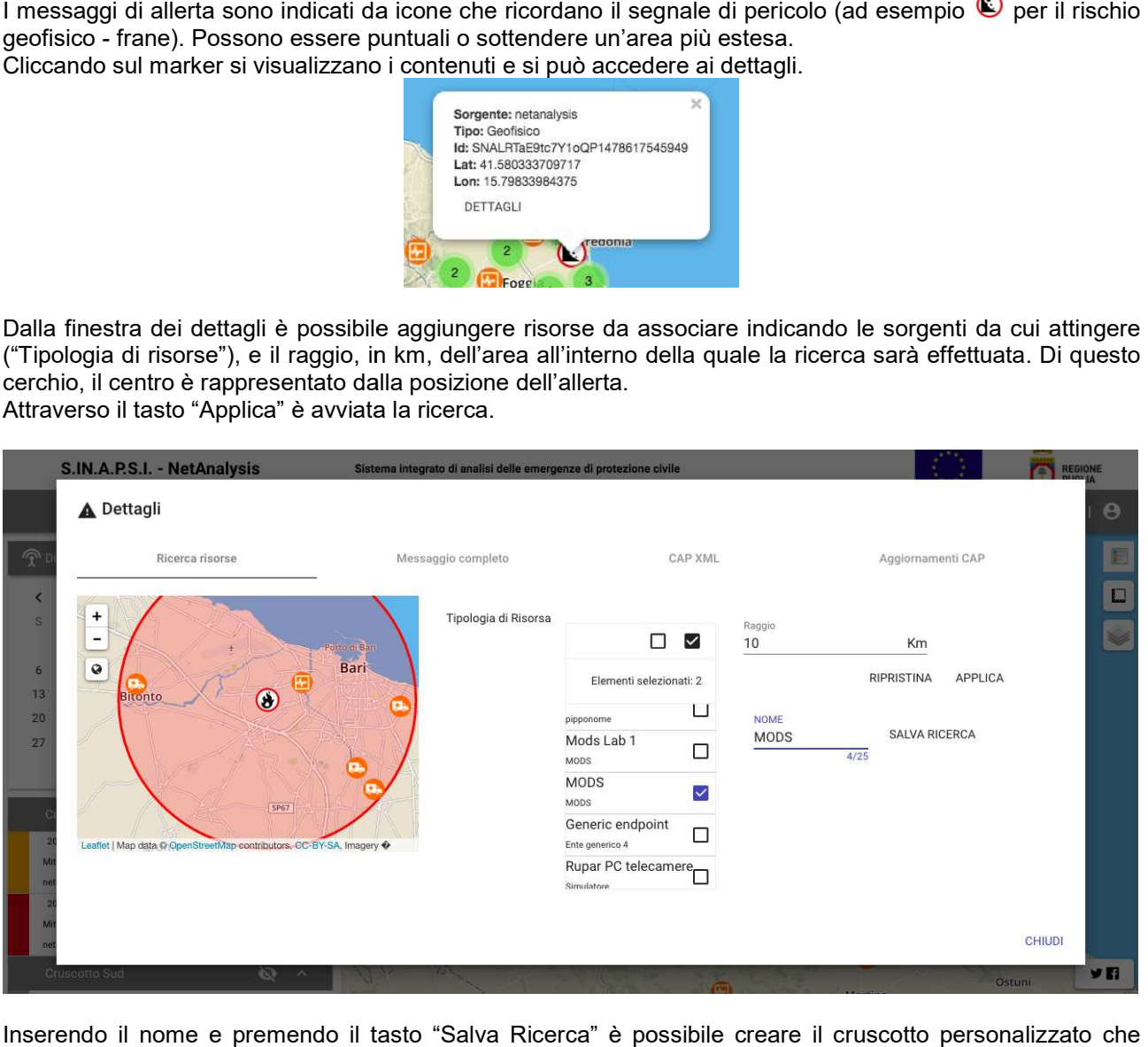

Inserendo il nome e premendo il tasto "Salva Ricerca" è possibile creare il cruscotto personalizzato che comparirà all'interno del diario di bordo.

comparirà all'interno del diario di bordo.<br>I dettagli delle ricerche effettuate sono visualizzabili nella sezione "Messaggio completo".

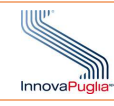

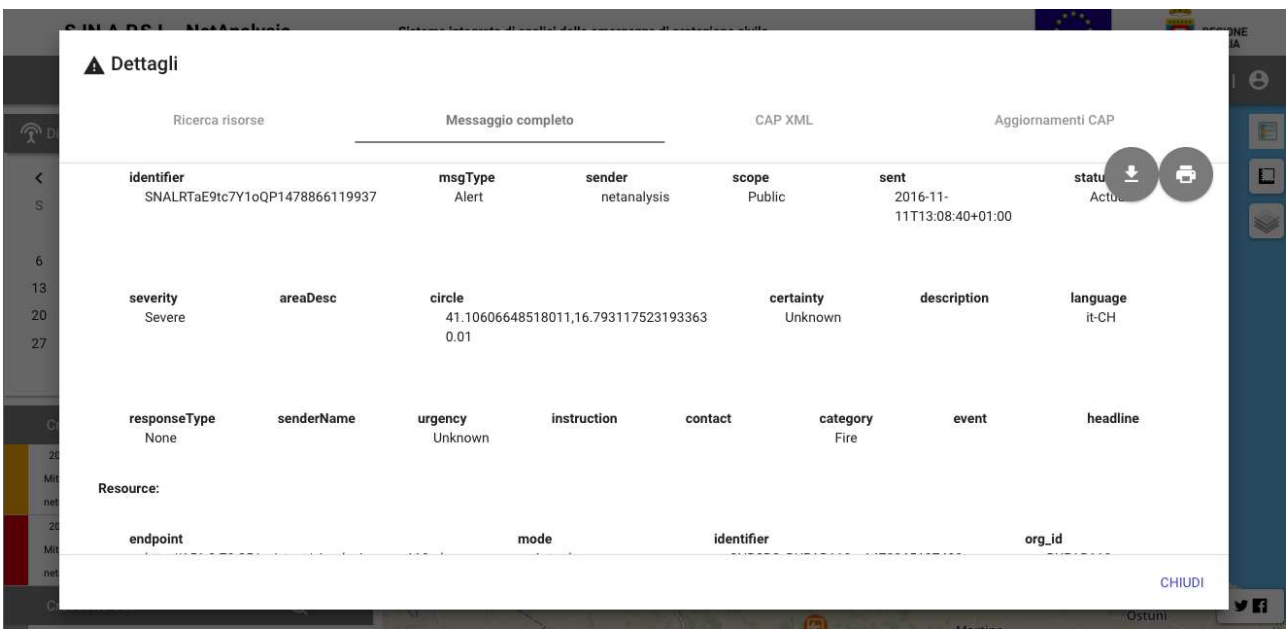

il tasto **permette di stampare indicando il logo dell'ente** 3.7Enti), oppure inserendo l'URL dell'immagine da utilizzare. È altresì necessario in documento da produrre e note a corredo. di stampare indicando il logo dell'ente di appartenenza, se già presente (vedi paragrafo<br>erendo l'URL dell'immagine da utilizzare. È altresì necessario inserire il titolo del

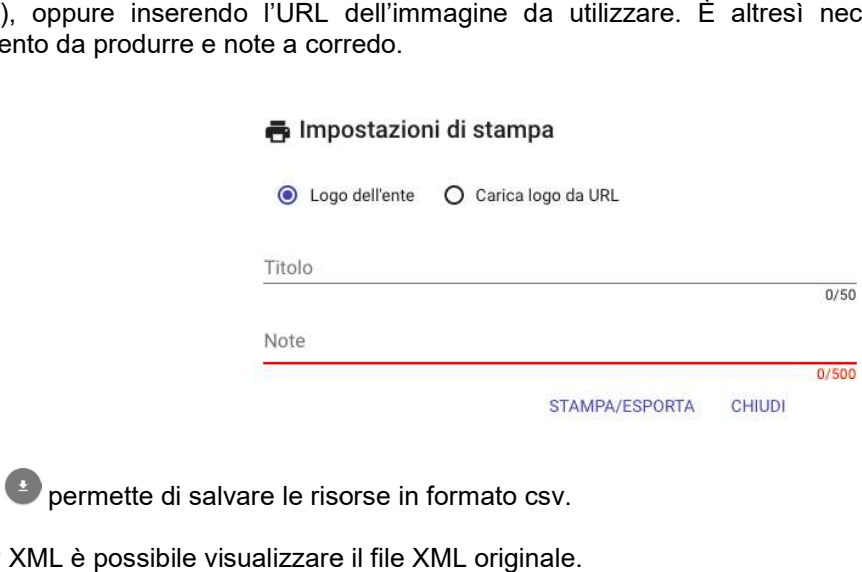

Il tasto  $\bigodot$  permette di salvare le risorse in formato csv.

In CAP XML è possibile visualizzare il file XML originale.

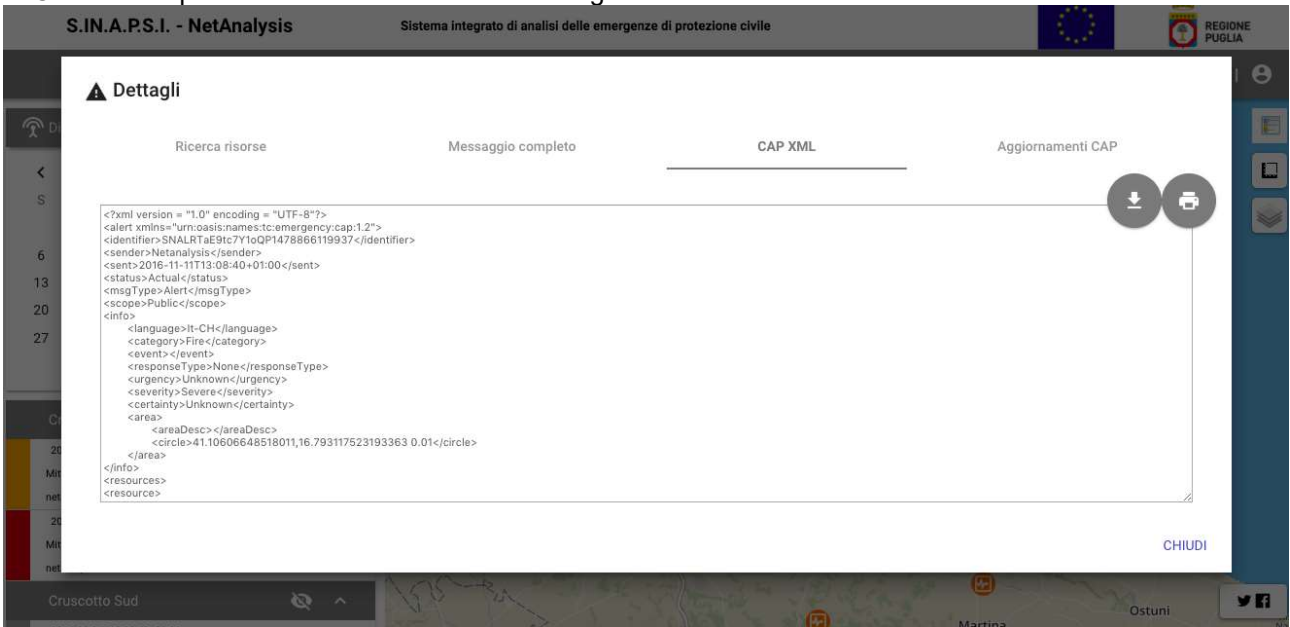

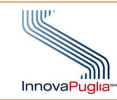

il tasto **permette di stampare sequendo la procedura sopra descritta.** 

Il tasto permette di salvare le risorse in formato xml.

La sezione Aggiornamenti CAP riepiloga l'albero delle allerte associate a un singolo evento.

Per le risorse e per i piani comunali è disponibile una finestra di dettaglio accessibile tramite il popup, come già descritto per le allerte, in cui è presente il dettaglio del contenuto in formato testuale e XML. permette di stampare seguendo la procedura sopra descritta.<br>
permette di salvare le risorse in formato xml.<br>
Aggiornamenti CAP riepiloga l'albero delle allerte associate a un singolo evento.<br>
se e per i piani comunali è di

### 3.3.2 Strumenti

Descrizione: Strumenti di analisi e visualizzazione del web gis. Legenda, Misurazione distanze, gestione zoom e stampa

#### Ruolo Utente: TUTTI

#### Descrizione procedura

La funzione Legenda è accessibile all'interno del web gis attraverso il pulsante

La funzione Misurazione distanze e aree è accessibile all'interno del web gis attraverso il pulsante Cliccando su "Crea una nuova misurazione" è possibile disegnare direttamente sulla mappa linee o poligoni; l'operazione è terminata cliccando su "Misurazione conclusa". Al termine di questa operazione sono riportate le informazioni sulla geometria creata. La funzione Misurazione distanze e aree è accessibile all'interno del web gis attraverso il pulsante .<br>Cliccando su "Crea una nuova misurazione" è possibile disegnare direttamente sulla mappa linee o poligoni;<br>l'operazio .

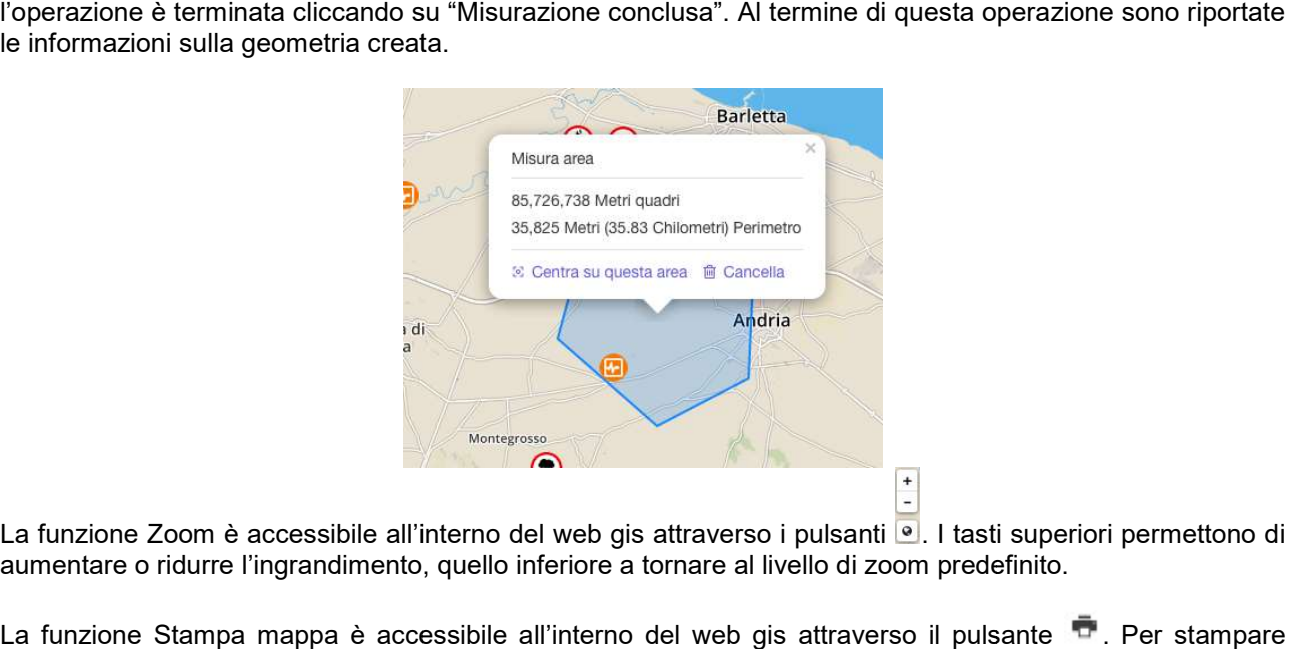

La funzione Zoom è accessibile all'interno del web gis attraverso i pulsanti <sup>o</sup>. I tasti superiori permettono di aumentare o ridurre l'ingrandimento, quello inferiore a tornare al livello di zoom predefinito.

La funzione Stampa mappa è accessibile all'interno del web gis attraverso il pulsante <sup>n</sup>. Per stampare La funzione Stampa mappa è accessibile all'interno del web gis attraverso il pulsante • . Per stampare<br>serve indicare il logo dell'ente di appartenenza, se già presente (vedi paragrafo 3.7), oppure inserendo l'URL dell'immagine da utilizzare. È altresì necessario inserire il titolo del documento da produrre e note a corredo. dell'immagine da utilizzare. È

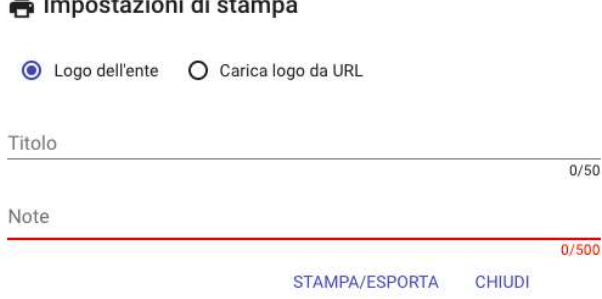

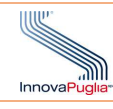

### 3.3.3 Tematismi

Descrizione: Strumenti di analisi e visualizzazione del web gis. Legenda, Misurazione distanze, gestione zoom e stampa

# Ruolo Utente: TUTTI

### Descrizione procedura

Premendo il tasto isi accede al menù. <u>Descrizione</u>: Strumenti di analisi e visualizzazione del web gis. Legenda, Misurazione distanze, <sub>S</sub><br>Zoom e stampa<br><u>Ruolo Utente</u>: TUTTI<br>Descrizione procedura<br>Premendo il tasto Si accede al menù.<br>Nella sezione "Sovrapposi

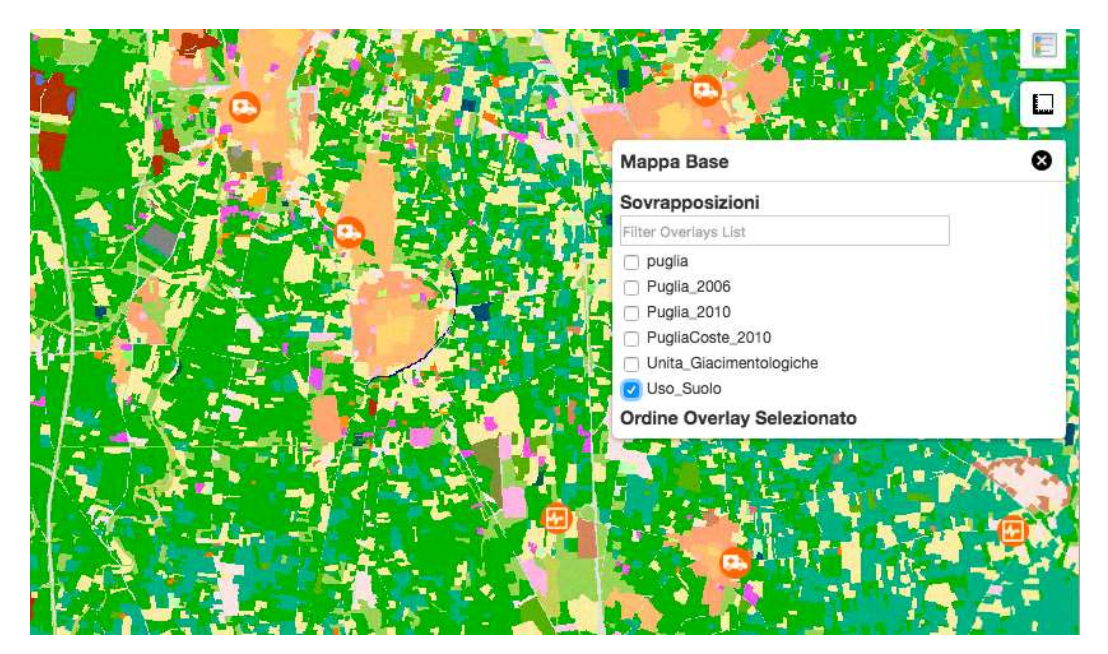

Nella sezione Ordine Overlay Selezionato è possibile modificare l'ordine di visualizzazione agendo sui tasti a destra.

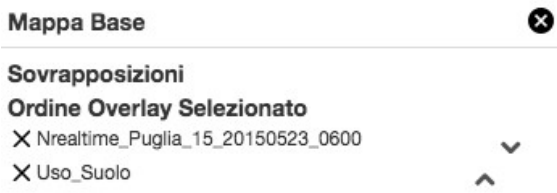

#### 3.3.4 Social Network

Descrizione: Strumento di visualizzazione delle pagine Facebook e Twitter associate a NetAnalysis.

Ruolo Utente: TUTTI

Descrizione procedura

Attraverso il pulsante **simul** si visualizzano i contenuti delle pagine facebook e Twitter

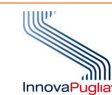

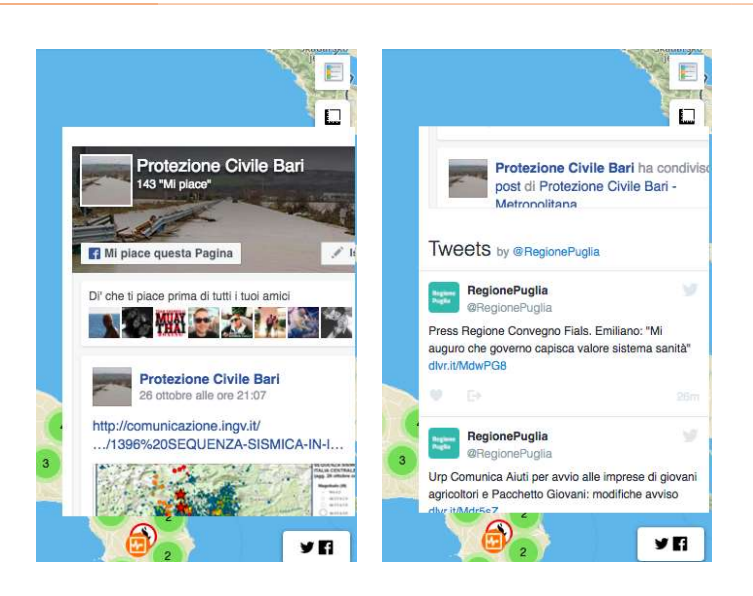

### 3.4 Modalità diario di bordo

Descrizione: Strumento di visualizzazione delle allerte e dei cruscotti personalizzati.

#### Ruolo Utente: TUTTI

#### Descrizione procedura

Nella parte sinistra della web application è raggiungibile il Diario di Bordo.

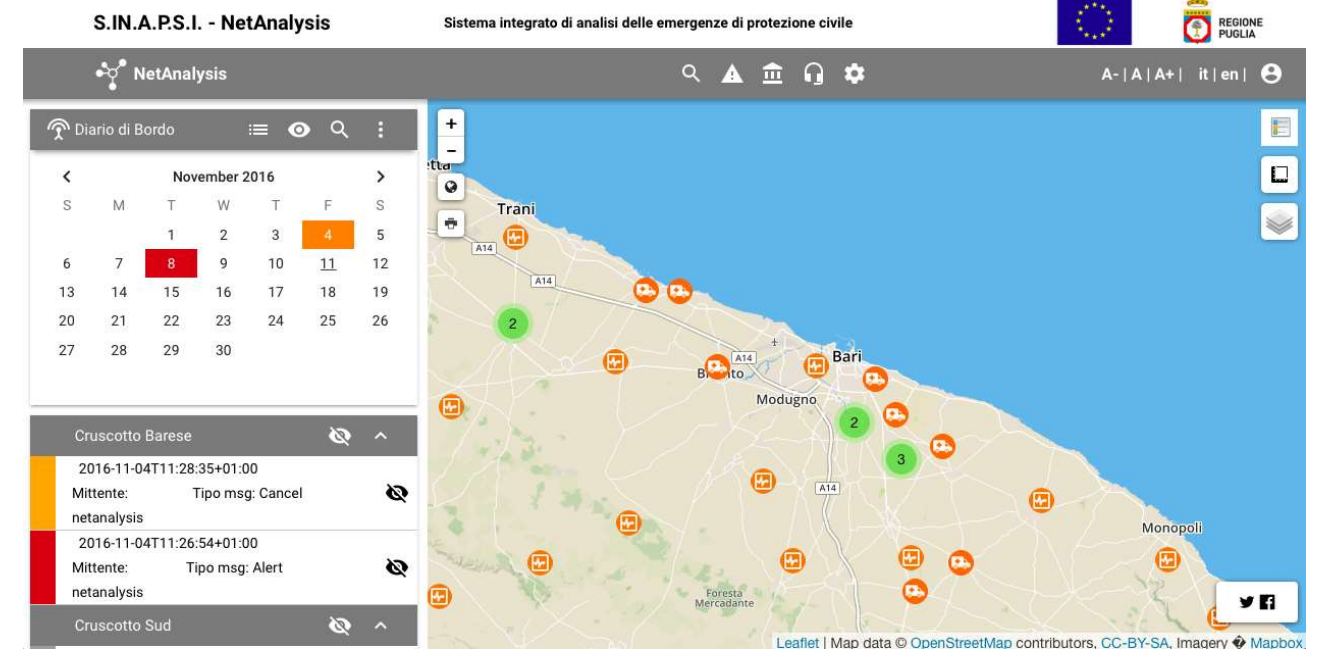

È possibile modificare la modalità di visualizzazione (Calendario o Lista) utilizzando i tasti **|''' | o !≔ |** .<br>È possibile nascondere le allerte utilizzando il tasto **O** (che diventerà È possibile nascondere le allerte utilizzando il tasto  $\overline{\mathbf{O}}$  (che diventerà  $\overline{\mathbf{Q}}$ ).

In modalità calendario sono evidenziati i giorni in cui sono presenti allerte utilizzando il colore di quella più<br>severa. Cliccando sul giorno scelto, nel gis sono rappresentate le allerte corrispondenti. severa. Cliccando sul giorno scelto, nel gis sono rappresentate le allerte corrispondenti.

In modalità Lista sono rappresentate tutte le allerte riportando il colore corrispondente alla severità dell'evento e l'identificativo relativo. In modalità Lista sono rappresentate tutte le allerte riportando il colore co<br>dell'evento e l'identificativo relativo.<br>Cliccando sulla voce della lista, nel web gis è visualizzata l'allerta corrispondente.

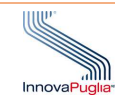

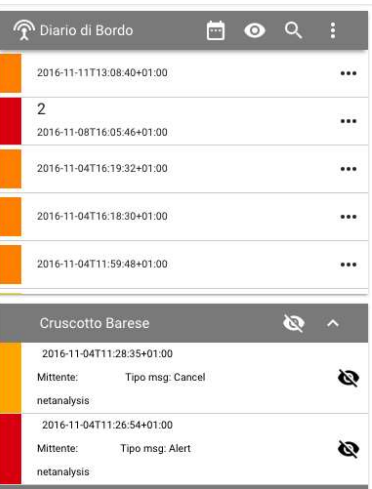

L'accesso alle funzionalità di ricerca avviene in due modi a seconda se si voglia fare considerare una o più allerte.

Nel caso si voglia cercare delle informazioni aggiuntive a una singola allerta basta utilizzare il tasto \*\*\*. Si visualizza così la schermata di dettaglio che consente di accedere alle stesse funzionalità già descritte nel paragrafo 3.3.1. alle funzionalità di ricerca avviene in due modi a seconda se si voglia fare considerare una o<br>i voglia cercare delle informazioni aggiuntive a una singola allerta basta utilizzare il tasto \*\*\*.<br>a così la schermata di dett

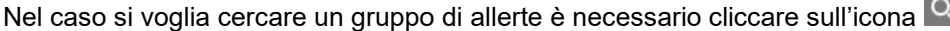

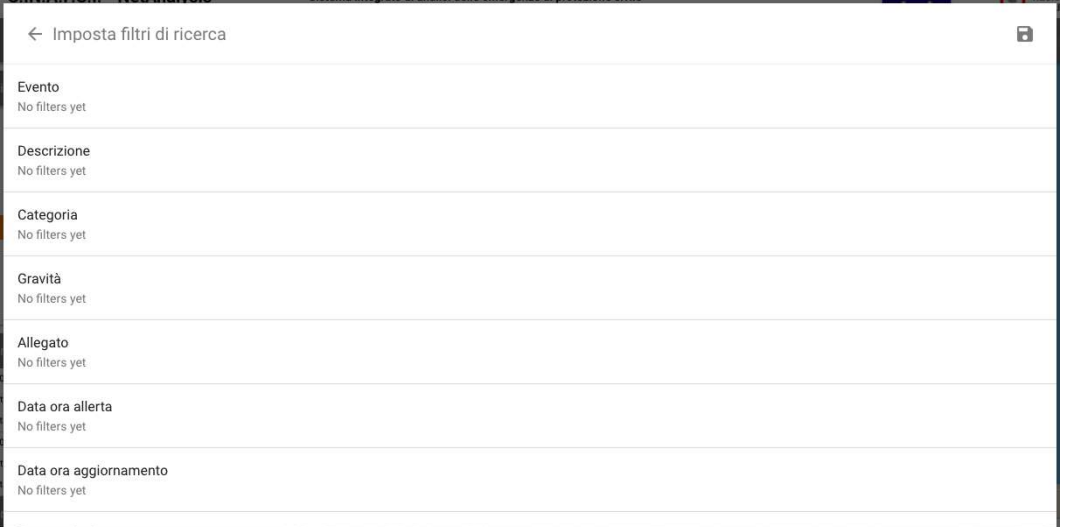

Ogni elemento della lista corrisponde ad un criterio di ricerca in cui è possibile inserire un testo (parola chiave) oppure selezionare categorie già note.

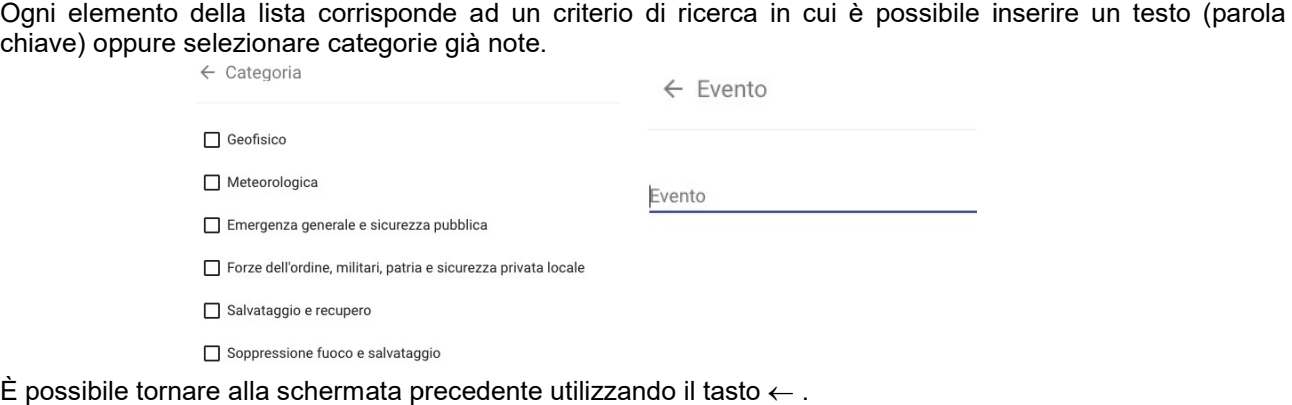

È possibile tornare alla schermata precedente utilizzando il tasto  $\leftarrow$ . I criteri inseriti sono visualizzati all'interno della riga della lista corrispondente.

I criteri inseriti sono visualizzati all'interno della riga della lista corrispondente.<br>Una volta inseriti tutti i criteri, è necessario premere **la p**er avviarla. Nel caso si voglia azzerare i criteri inseriti è necessario utilizzare il tasto X.

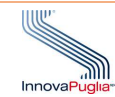

Le ricerche salvate, afferenti una o più allerte sono visualizzate al di sotto del diario di bordo (cruscotti personalizzati). Per ciascun cruscotto è possibile nascondere o mostrare i contenuti, tramite i pulsanti **O** o l, e minimizzarlo tramite il pulsante  $\mathbin{\widehat{\sim}}$  .

# 3.5 Funzione ricerca

Descrizione: Strumento di ricerca dei contenuti

Ruolo Utente: Amministratore, Responsabile Ente, Supervisore, Operatore Ente

### Descrizione procedura

Cliccando nella toolbar in alto,  $\overline{Q}$  è possibile accedere alla funzionalità di ricerca.

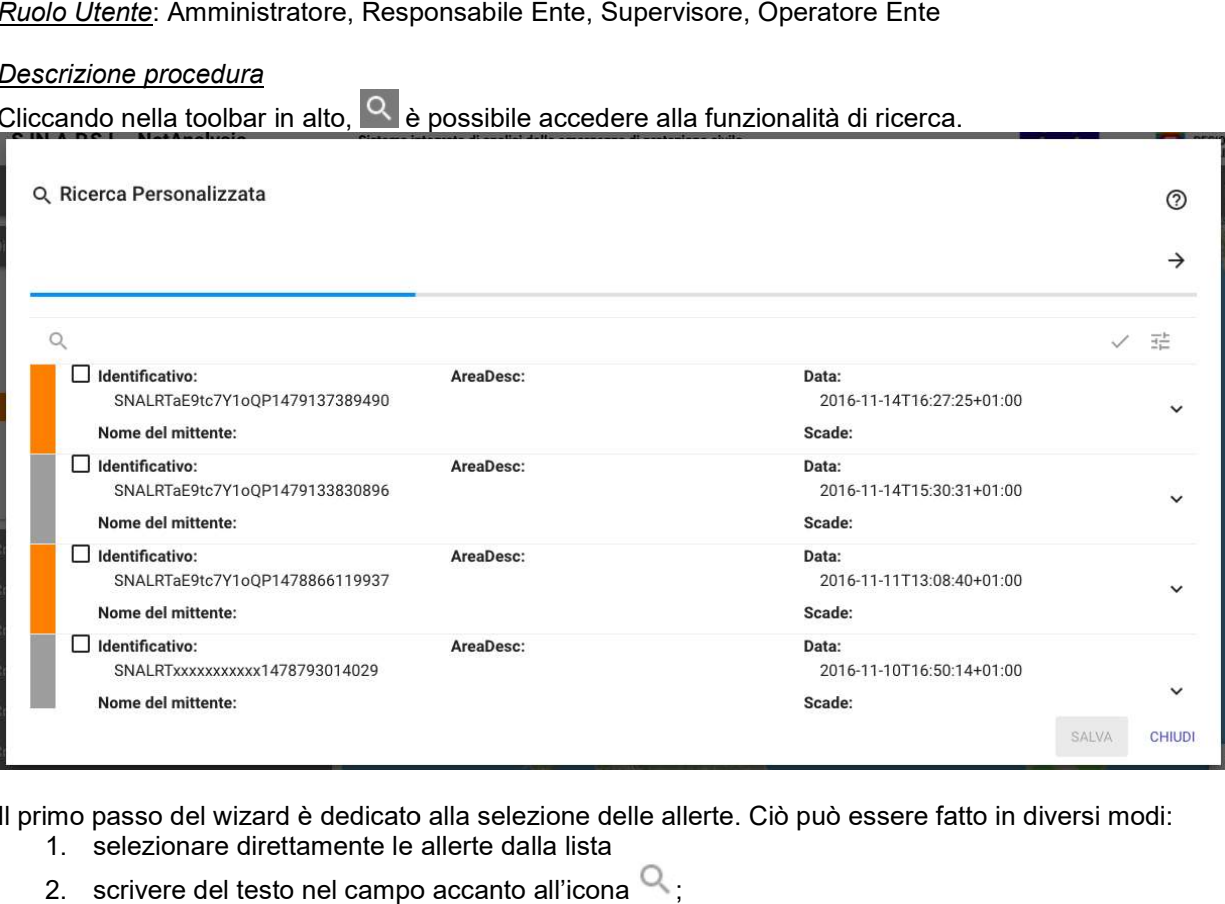

Il primo passo del wizard è dedicato alla selezione delle allerte. Ciò può essere fatto in diversi modi:

- 1. selezionare direttamente le allerte dalla lista
- 2. scrivere del testo nel campo accanto all'icona  $\mathsf{Q}_$ ;
- 3. accedere alla funzionalità filtro  $\overline{z}$ . In quest'ultimo caso è possibile specificare i criteri di ricerca in base ai campi contenuti nel CAP o nei metadati aggiunti dall'Operatore di back office. contenuti metadati aggiunti di back office.il tasto . office.

Negli ultimi due casi la ricerca è avviata premendo il tasto  $\checkmark$ .

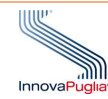

#### Q Ricerca Personalizzata

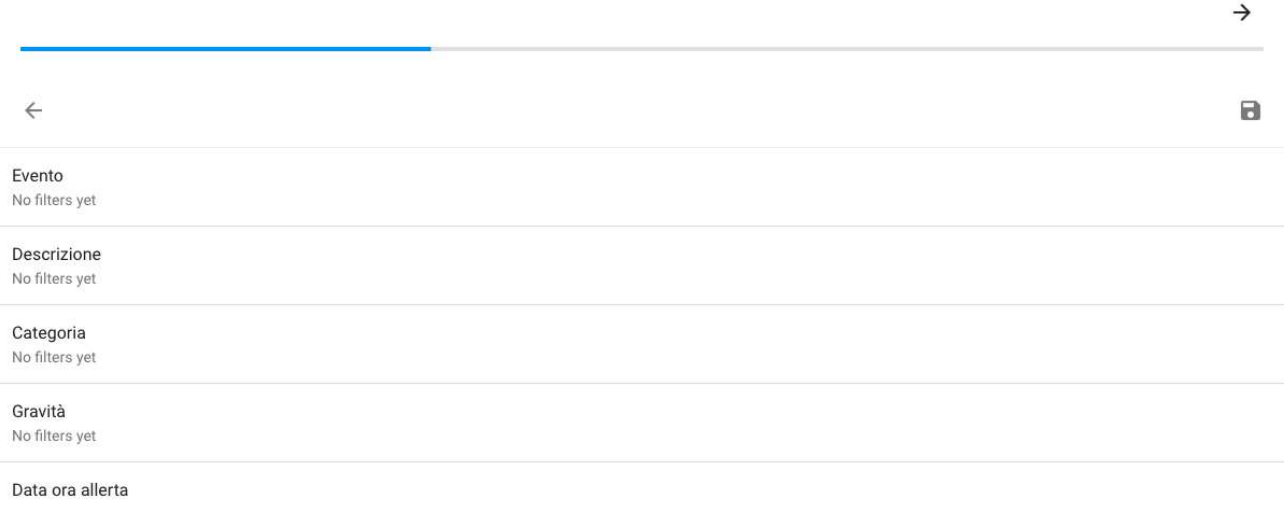

SALVA CHIUDI

Ogni elemento della lista corrisponde ad un criterio di ricerca in cui è possibile inserire un testo (parola chiave) oppure selezionare categorie già note.

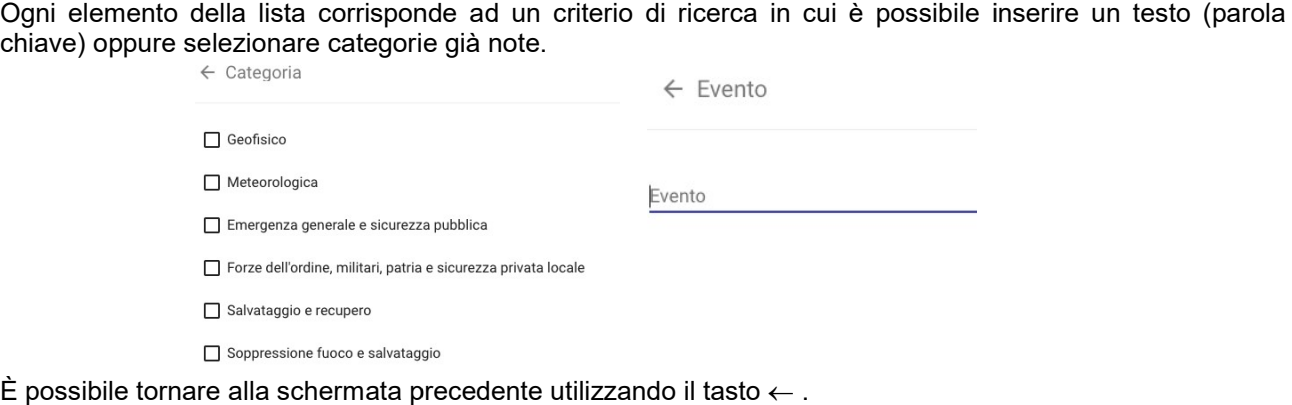

È possibile tornare alla schermata precedente utilizzando il tasto  $\leftarrow$ . I criteri inseriti sono visualizzati all'interno della riga della lista corrispondente.

I criteri inseriti sono visualizzati all'interno della riga della lista corrispondente.<br>Una volta inseriti tutti i criteri, è necessario premere **la p**er avviarla. Nel caso si voglia azzerare i criteri inseriti è necessario utilizzare il tasto X.

Tornando alla schermata precedente sono visualizzate le allerte che soddisfano i criteri di ricerca. È possibile selezionarne alcune o tutte quelle visibili è necessario utilizzare il tasto X.<br>do alla schermata precedente sono visualizzate le allerte che soddisfano i criteri<br>ibile selezionarne alcune o tutte quelle visibili.

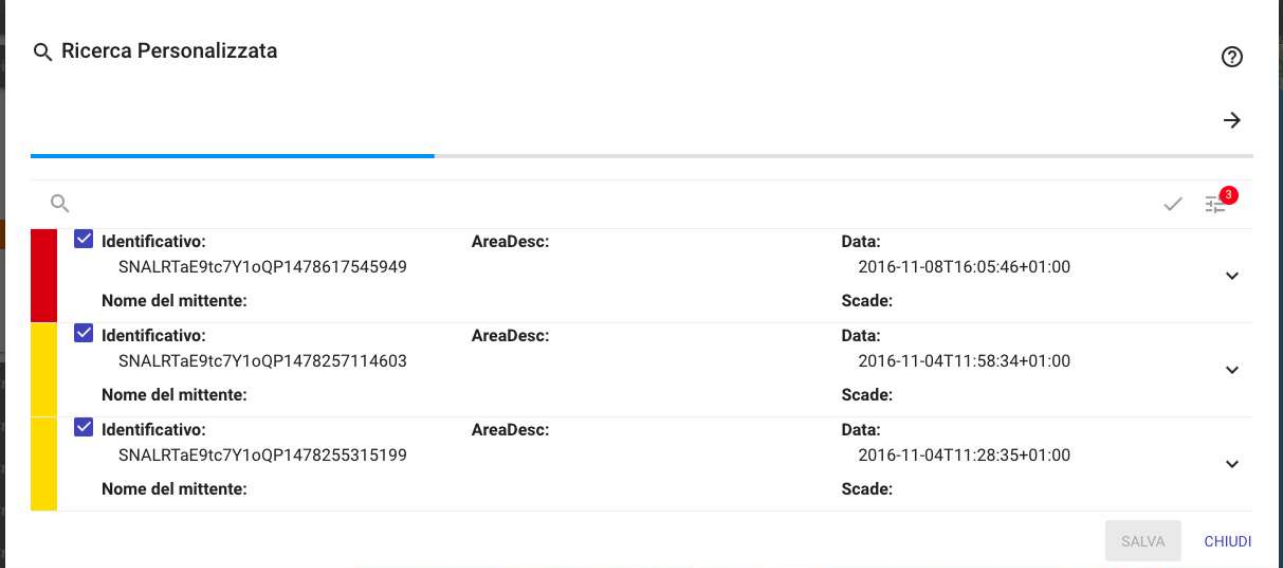

A questo punto è possibile procedere con il secondo passo del wizard utilizzando il tasto  $\rightarrow$  per ricercare le risorse.

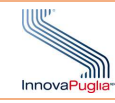

Per effettuare questa operazione è necessario selezionare la/le sorgenti, il raggio di ricerca attorno alle allerte selezionate e poi premere il tasto "APPLICA".

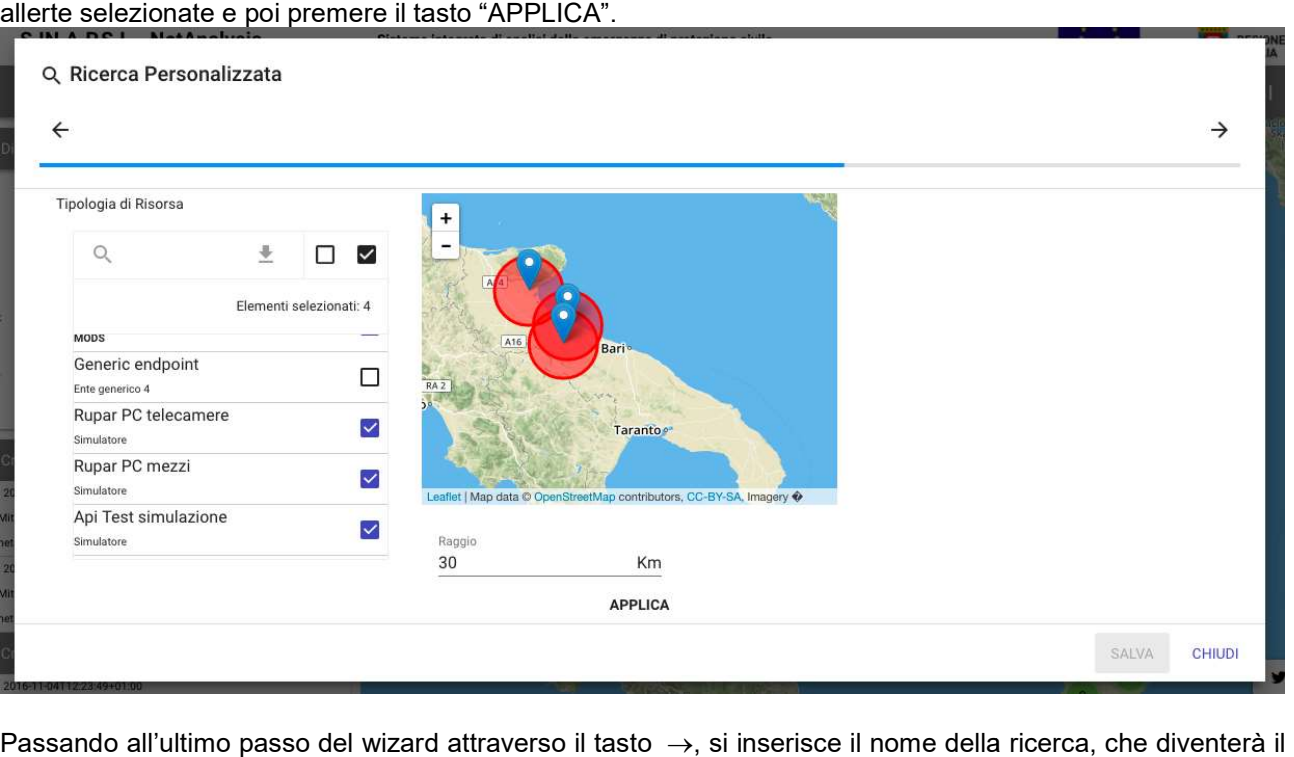

Passando all'ultimo passo del wizard attraverso il tasto  $\rightarrow$ , si inserisce il nome della ricerca, che diventerà il nome del cruscotto, lo si abilita per permetterne la visualizzazione all'interno del diario di bordo e si preme "SALVA" per concludere l'operazione.

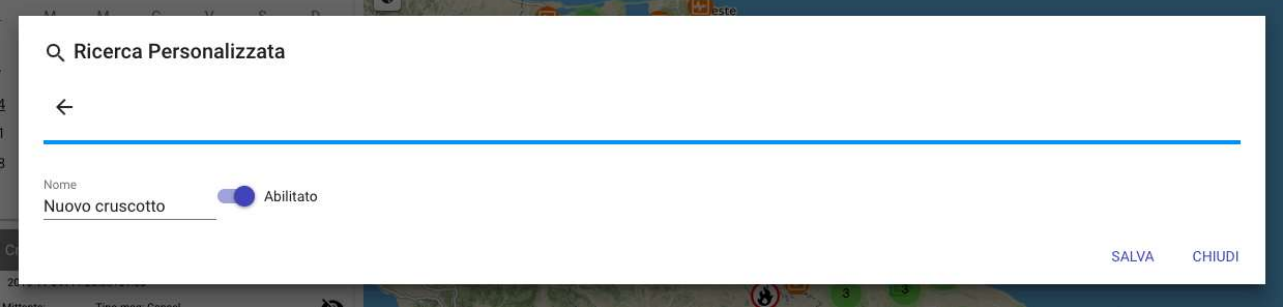

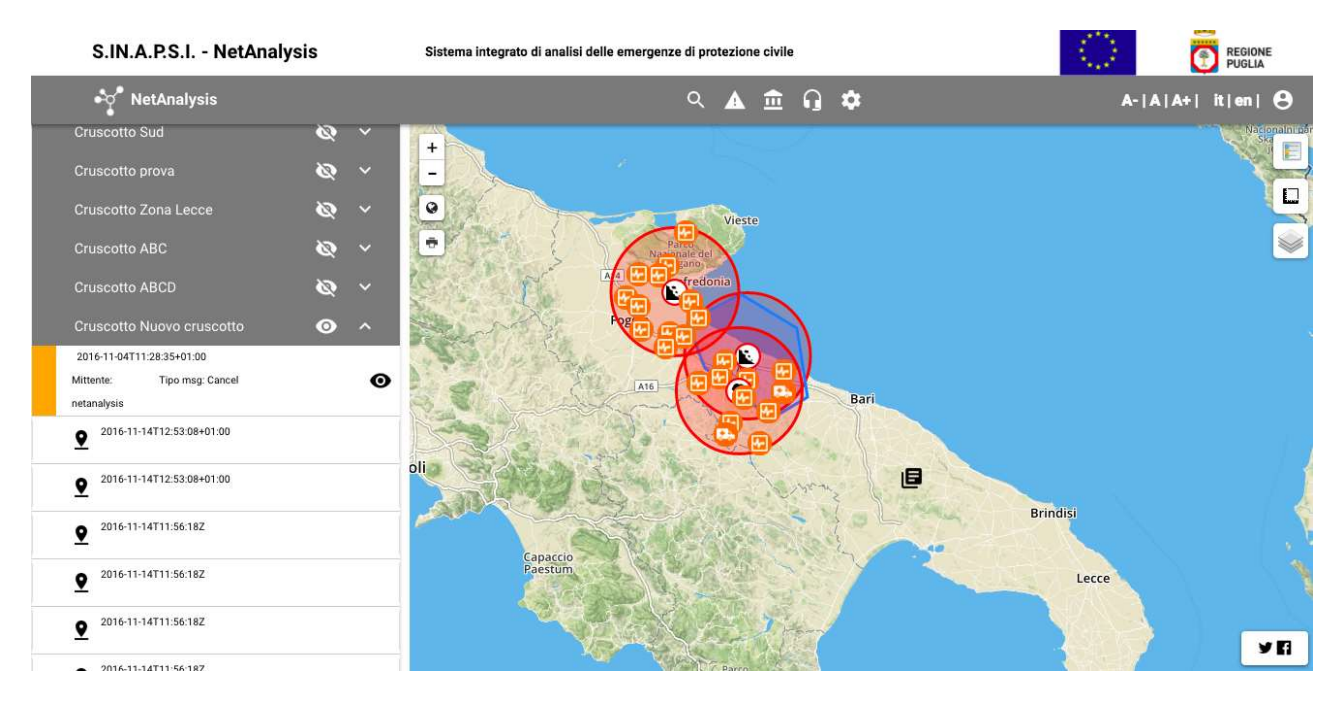

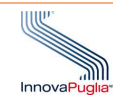

#### 3.6 Generatore Allerte

Descrizione: Strumento di Generazione di Allerte in formato CAP

<u>Descrizione</u>: Strumento di Generazione di Allerte in formato CAP<br><u>Ruolo Utente</u>: Amministratore, Responsabile Ente, Supervisore, Operatore Ente, Cittadino registrato

# Descrizione procedura

Cliccando nella toolbar in alto,  $\blacktriangle$ , è possibile accedere alla funzionalità di creazione di allerte CAP.

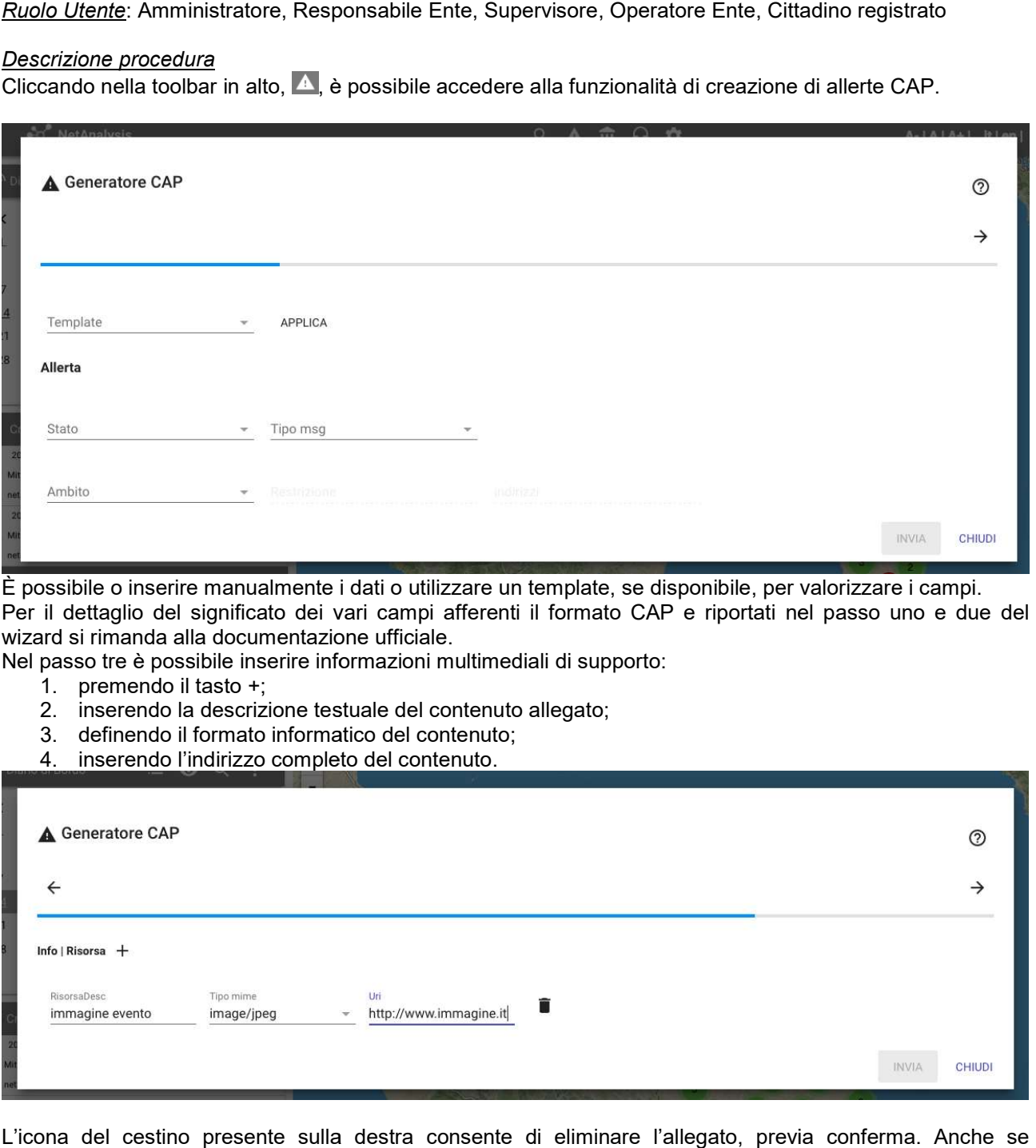

È possibile o inserire manualmente i dati o utilizzare un template, se disponibile, per valorizzare i campi. È possibile o inserire manualmente i dati o utilizzare un template, se disponibile, per valorizzare i campi.<br>Per il dettaglio del significato dei vari campi afferenti il formato CAP e riportati nel passo uno e due del wizard si rimanda alla documentazione ufficiale.

Nel passo tre è possibile inserire informazioni multimediali di supporto: ard si rimanda alla documentazione ufficiale.<br>passo tre è possibile inserire informazioni multimediali di supporto:<br>1. premendo il tasto +;<br>2. inserendo la descrizione testuale del contenuto allegato;

- 1. premendo il tasto +;
- 2. inserendo la descrizione testuale del contenuto allegato;
- 3. definendo il formato informatico del contenuto;
- 4. inserendo l'indirizzo completo del contenuto.

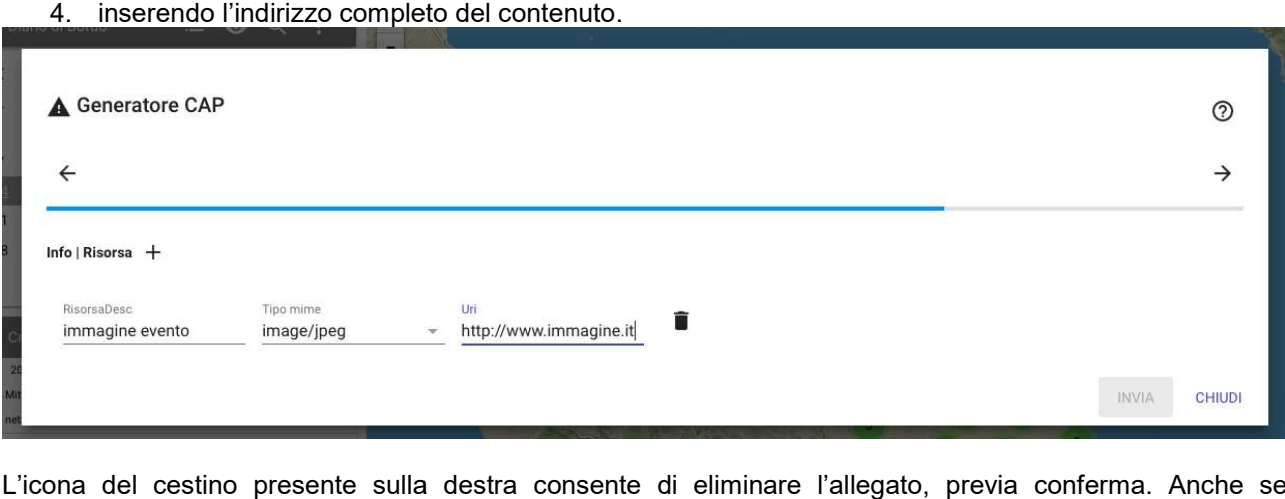

L'icona del cestino presente sulla destra consente di eliminare l'allegato, previa conferma. Anche se confermato resta comunque possibile annullare l'operazione: le informazioni interessate sono circondate da<br>un rettangolo rosso tratteggiato e possono essere ripristinate utilizzando il tasto un rettangolo rosso tratteggiato e possono essere ripristinate utilizzando il tasto

Nell'ultimo passo del wizard si definiscono le informazioni spaziali sull'evento.

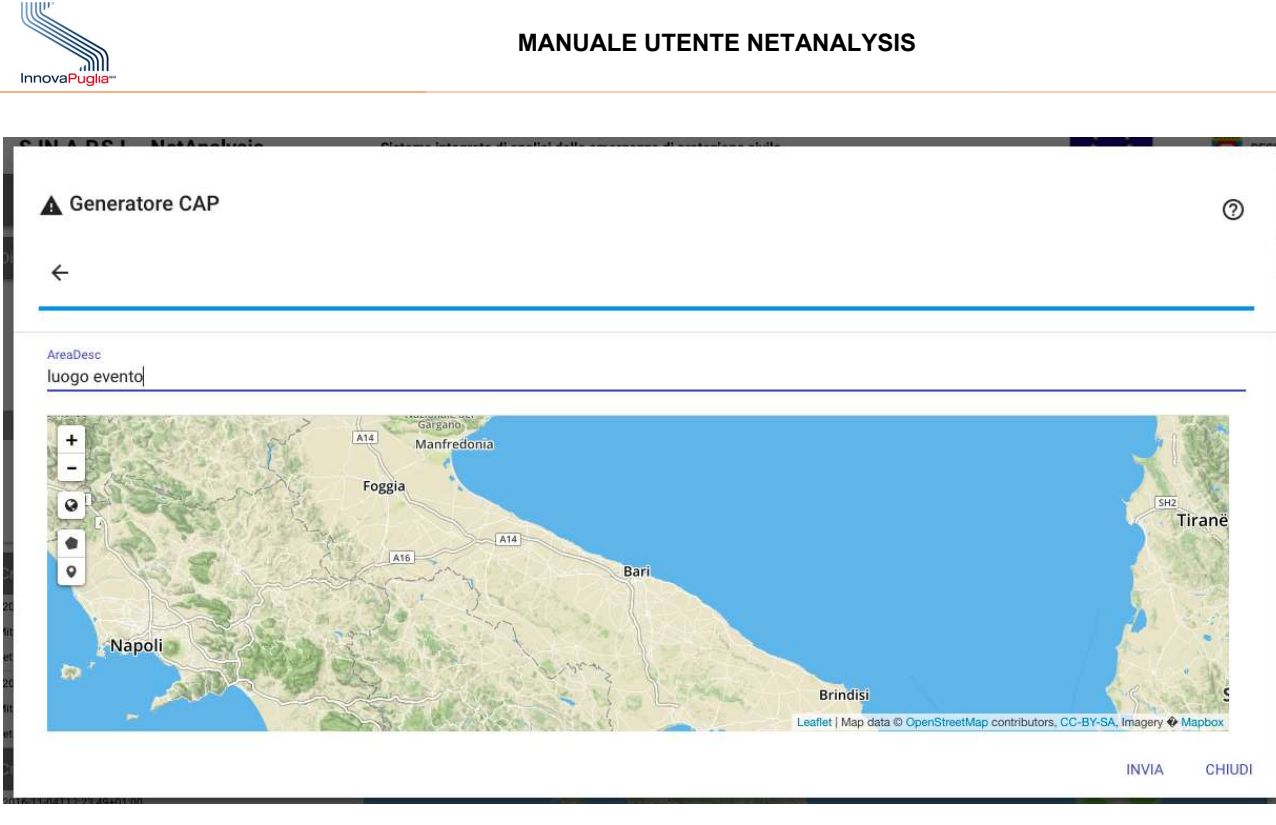

Nel caso sia collegato a un punto esatto si utilizzerà il bottone **el integente il marce della posizione** prescelta.

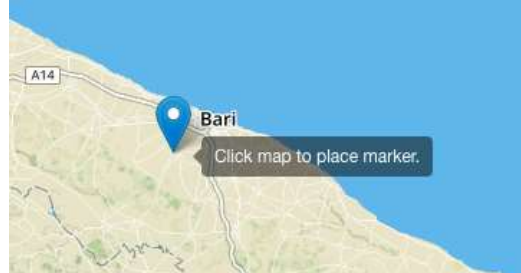

Nel caso si voglia associare un'area più grande è possibile disegnare il poligono corrispondente su mappa

utilizzando lo strumento

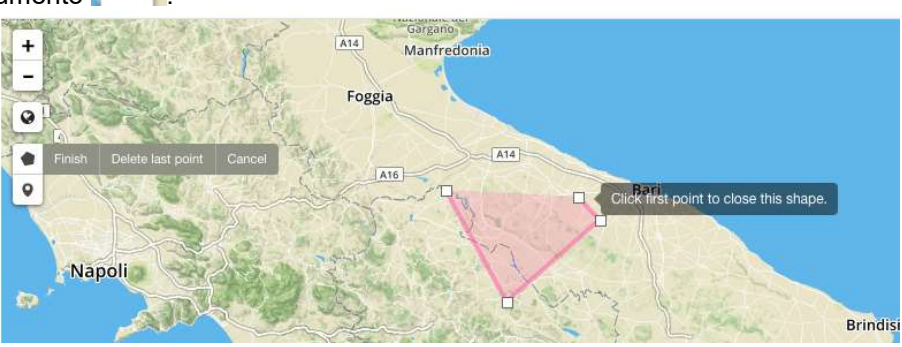

L'operazione è conclusa utilizzando il tasto "Finish".

L'operazione è conclusa utilizzando il tasto "Finish".<br>A questo punto il CAP è completa e l'allerta può essere salvata in NetAnaysis attraverso il bottone "INVIA".

# 3.7 Enti

Queste funzionalità sono dedicate alla consultazione e alla gestione degli enti present presenti nel sistema.

# 3.7.1 Consultazione

Descrizione: Strumento di consultazione e gestione Enti

Queste funzionalità sono dedicate alla consultazione e alla gestione degli enti pr<br>**3.7.1 Consultazione**<br>Descrizione: Strumento di consultazione e gestione Enti<br>Ruolo Utente: Amministratore, Responsabile Ente, Supervisore,

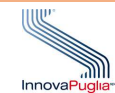

#### Descrizione procedura

Cliccando nella toolbar in alto,  $\mathbf{H}$ , è possibile accedere alla funzionalità di gestione degli enti.

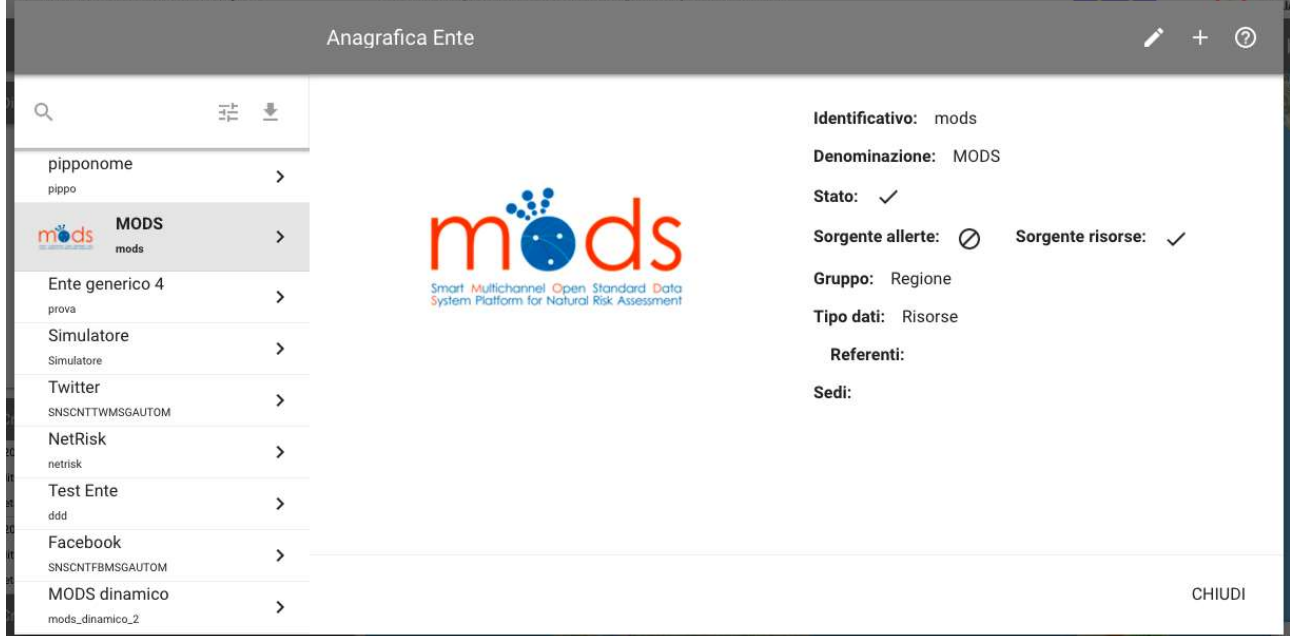

Sulla destra è presente la lista completa degli enti selezionabile al fine di visualizzarne i dettagli. La ricerca dell'ente di interesse può avvenire in due modi: Sulla destra è presente la lista completa degli enti selezionabile al fine di visualizzarne i dettagli.<br>La ricerca dell'ente di interesse può avvenire in due modi:<br>1. inserendo del testo;<br>2. utilizzando il filtro avan

- 1. inserendo del testo;
- - a. lo Stato dell'Ente, ossia se è abilitato ad essere sorgente di contenuti;
	- b. il gruppo di appartenenza o di afferenza

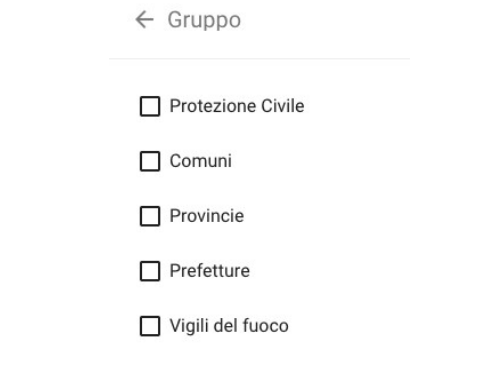

c. il nome del referente.

Una volta selezionati i criteri è necessario premere il tasto premere la per avviare la ricerca. Nel caso si voglia azzerare i criteri inseriti è necessario utilizzare il tasto X. La lista degli enti ora conterrà solo quelli selezionati. caso si voglia azzerare i criteri inseriti è necessario utilizzare il tasto X.<br>La lista degli enti ora conterrà solo quelli selezionati.<br>È disponibile, inoltre la funzionalità di export dei contenuti in formato csv accessi

È disponibile, inoltre la funzionalità di export dei contenuti in formato csv accessibile attraverso l'icona  $\,\check\!$  .

# 3.7.2 Gestione

Descrizione: Strumento di consultazione e gestione Enti

Ruolo Utente: Amministratore, Responsabile Ente, Supervisore, Operatore Ente

#### Descrizione procedura

Le funzionalità di gestione dell'ente riguarda la modifica o disabilitazione di uno esistente e la creazione di uno nuovo.

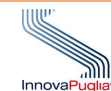

#### La creazione di un nuovo ente è avviata cliccando sul pulsante +.

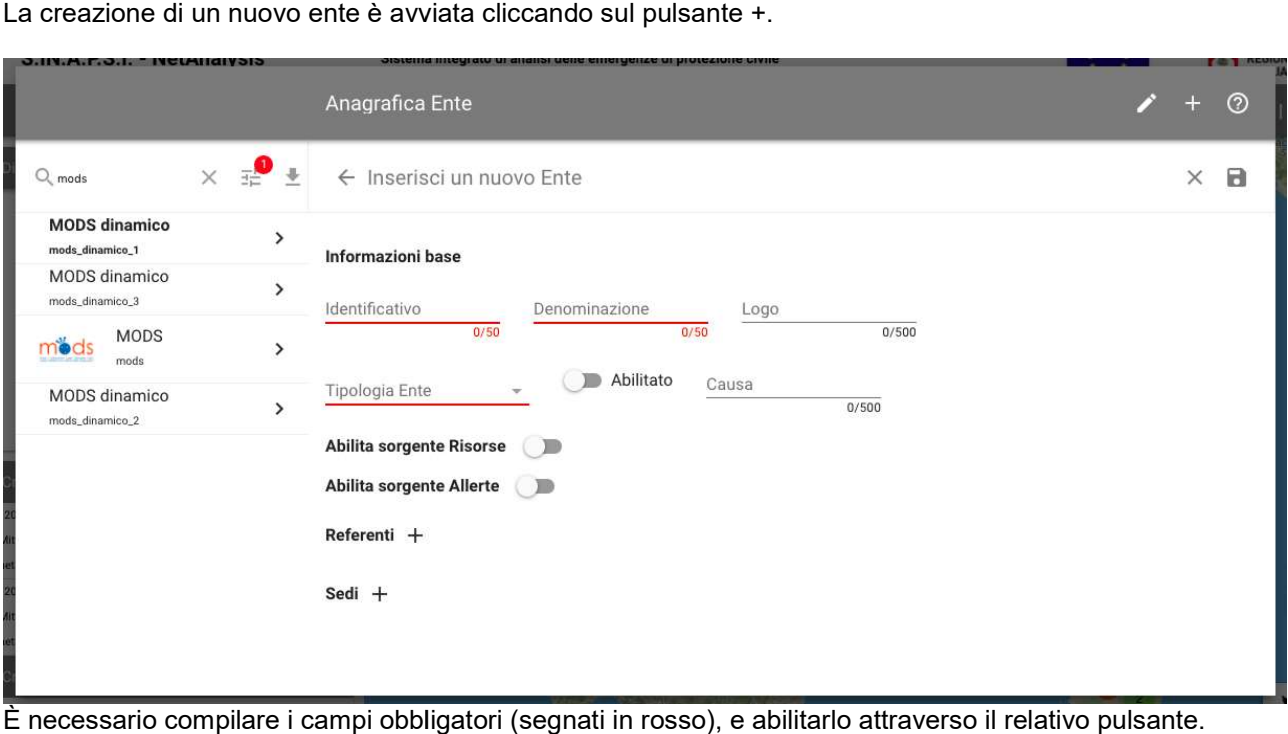

È necessario compilare i campi obbligatori (segnati in ross

Per configurarlo come Sorgente di Risorse è necessario:

- 1. abilitarlo;
- 2. inserire le URL complete dei vari endpoint che NetAnalysis interrogherà per recuperare i dati;
- 3. la descrizione testuale delle risorse acq descrizione testuale acquisite;
- 4. se le risorse sono di tipo statico (ad esempio edifici o attrezzature) o dinamico (ad esempio mezzi in movimento o sensori che forniscono dati variabili); movimento o sensori che forniscono dati variabili);
- 5. specificare la tipologia di contenuti tra l'elenco presente.

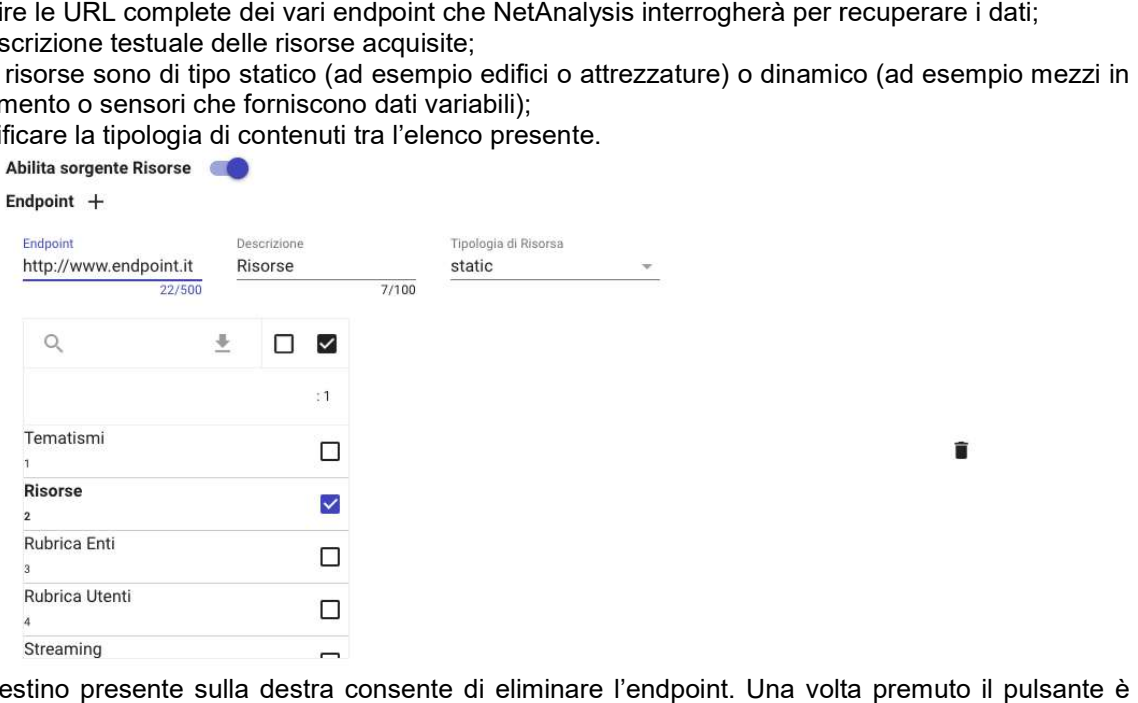

L'icona del cestino presente sulla destra consente di eliminare l'endpoint. Una volta premuto il pulsante necessario confermare. Anche se confermato resta possibile annullare l'operazione: le informazioni necessario confermare. Anche se confermato resta possibile annullare l'operazione: le informazioni<br>interessate sono circondate da un rettangolo rosso tratteggiato e possono essere ripristinate utilizzando il tasto  $\sim$ . È necessario salvare per rendere definitiva l'operazione.

tasto ►. È necessario salvare per rendere definitiva l'operaz<br>Per configurare l'ente come sorgente di allerte è necessario:

- 1. abilitarlo;
- 2. inserire le URL complete dei vari endpoint che NetAnalysis interrogherà per recuperare i dati;
- 3. la descrizione testuale delle allerte acquisite;
- 4. la modalità di richiesta pull o push. Nel primo caso è NetAnalysis che interroga l'endpoint per ate sono circondate da un rettangolo rosso tratteggiato e possono essere ripristinate utilizzando il<br>•. È necessario salvare per rendere definitiva l'operazione.<br>•<br>igurare l'ente come sorgente di allerte è necessario:<br>•<br>ab NetAnalysis.

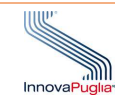

Le informazioni conclusive sull'anagrafica sono quelle relative ai referenti e alle sedi. Nel primo caso è necessario indicare il referente tra gli utenti già registrati al sistema. Nel secondo caso è necessario compilare i campi pr Le informazioni conclusive sull'anagrafica sono quelle relative<br>Nel primo caso è necessario indicare il referente tra gli utenti g<br>Nel secondo caso è necessario compilare i campi previsti.

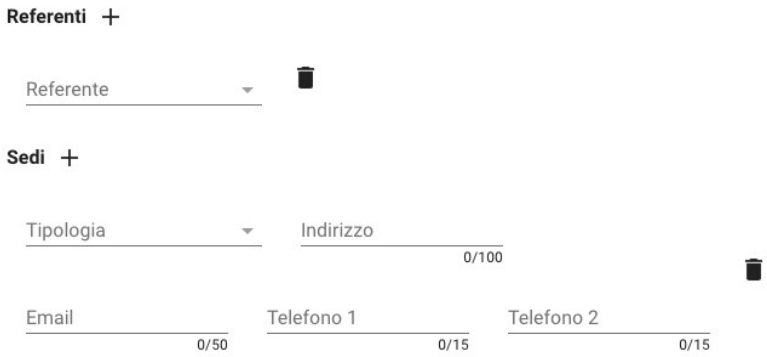

Per salvare l'ente creato è necessario cliccare il pulsante **de**.

Per la modifica o la disabilitazione dell'ente è necessario selezionarlo dalla lista e avviare la procedura di<br>modifica attraverso il pulsante **della propia descritta per la creazione.**<br>La modalità di modifica è la stessa modifica attraverso il pulsante .

La modalità di modifica è la stessa già descritta per la creazione.

Gli enti non possono essere cancellati, ma solo disabilitati indicando la causa dell'operazione.

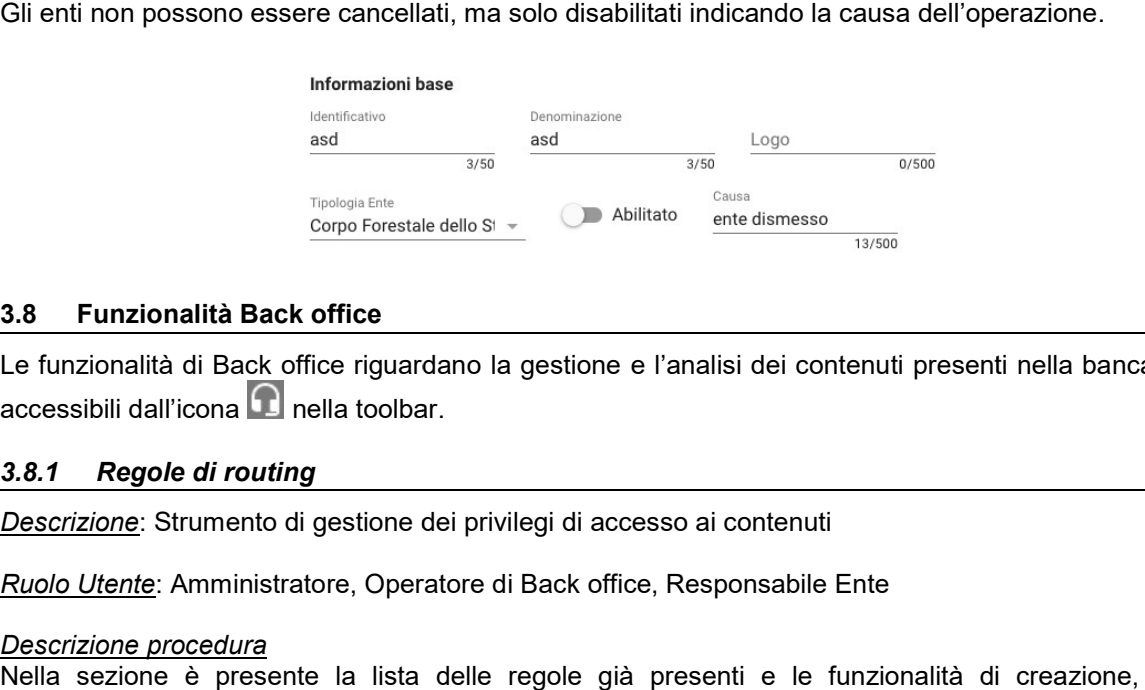

# 3.8 Funzionalità Back office

Le funzionalità di Back office riguardano la gestione e l'analisi dei contenuti presenti nella banca dati. Sono accessibili dall'icona  $\Omega$  nella toolbar.

#### 3.8.1 Regole di routing

Descrizione: Strumento di gestione dei privilegi di accesso ai contenuti

Ruolo Utente: Amministratore, Operatore di Back office, Responsabile Ente

#### Descrizione procedura

Nella sezione è presente la lista delle regole già presenti e le funzionalità di creazione, modifica e eliminazione.

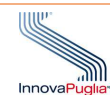

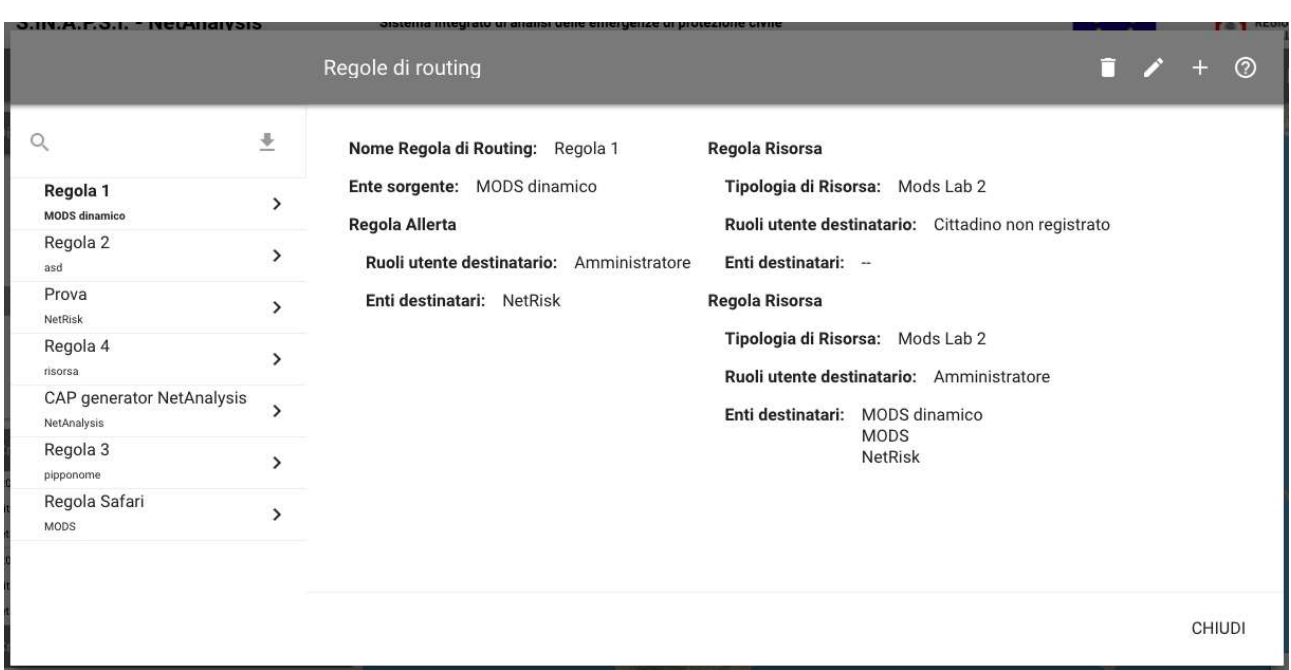

Al di sopra della lista è presente un campo testuale per ricercare la regola di interesse.

Al di sopra della lista è presente un campo testuale per ricercare la<br>Per aggiungere una nuova regola è necessario utilizzare il tasto +.

Il wizard si compone di più passi:

- 1. primo passo. inserimento del nome della regola e dell'ente sorgente, ossia quello da cui i dati provengono. Quest'ultimo deve essere già presente nel sistema; 1. primo passo. inserimento del nome della regola e dell'ente sorgente, ossia quello da cui i dati<br>provengono. Quest'ultimo deve essere già presente nel sistema;<br>2. secondo passo. Configurazione degli enti e delle tipologi
- L'operazione è fatta cliccando sul bottone + e indicando i ruoli e gli enti dalla lista. È possibile L'operazione è fatta cliccando sul bottone + e indicando i ruoli e gli enti dalla<br>definire più gruppi ruoli-enti per definire in specificare in modo dettagliato i privilegi; lle tipologie di utenti destinatari del contenuto.<br>ndicando i ruoli e gli enti dalla lista. È possibile<br>re in modo dettagliato i privilegi;<br>prse offerta dall'ente selezionato come sorgente,
- 3. terzo passo. Configurazione della tipologia di risorse offerta dall'ente selezionato come sorgente degli enti e delle tipologie di utenti destinatari del contenuto. L'operazione è fatta cliccando sul degli enti e delle tipologie di utenti destinatari del contenuto. L'operazione è fatta cliccando sul<br>bottone + e indicando i ruoli e gli enti dalla lista. È possibile definire più gruppi ruoli-enti per definire in specificare in modo dettagliato i privilegi.

Al termine la regola è salvata utilizzando il tasto **della**.

La modifica di una regola esistente può essere fatta selezionando quella di interesse dalla lista e utilizzando il pulsante **.** Si accede allo stesso wizard descritto in precedenza. La modifica di una regola esistente può essere fatta selezionando quella di interesse dalla lista e<br>il pulsante Zali accede allo stesso wizard descritto in precedenza.<br>L'eliminazione di una regola avviene selezionandola da

la conferma dell'operazione.

#### 3.8.2 Regole di fruizione

<u>Descrizione</u>: Strumento di gestione della modalità di fruizione dei contenuti<br><u>Ruolo Utente</u>: Amministratore, Supervisore

Ruolo Utente: Amministratore, Supervisore

#### Descrizione procedura

Tale funzionalità è dedicata alla gestione della modalità di fruizione dei contenuti, ossia dei servizi attraverso Tale funzionalità è dedicata alla gestione della modalità di fruizione dei contenuti, ossia dei servizi attraverso<br>cui l'utente è in grado di fruire dei contenuti messi disponibili in NetAnalysis. Tali regole partono comun dai privilegi definiti nelle regole di routing descritte in precedenza.

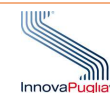

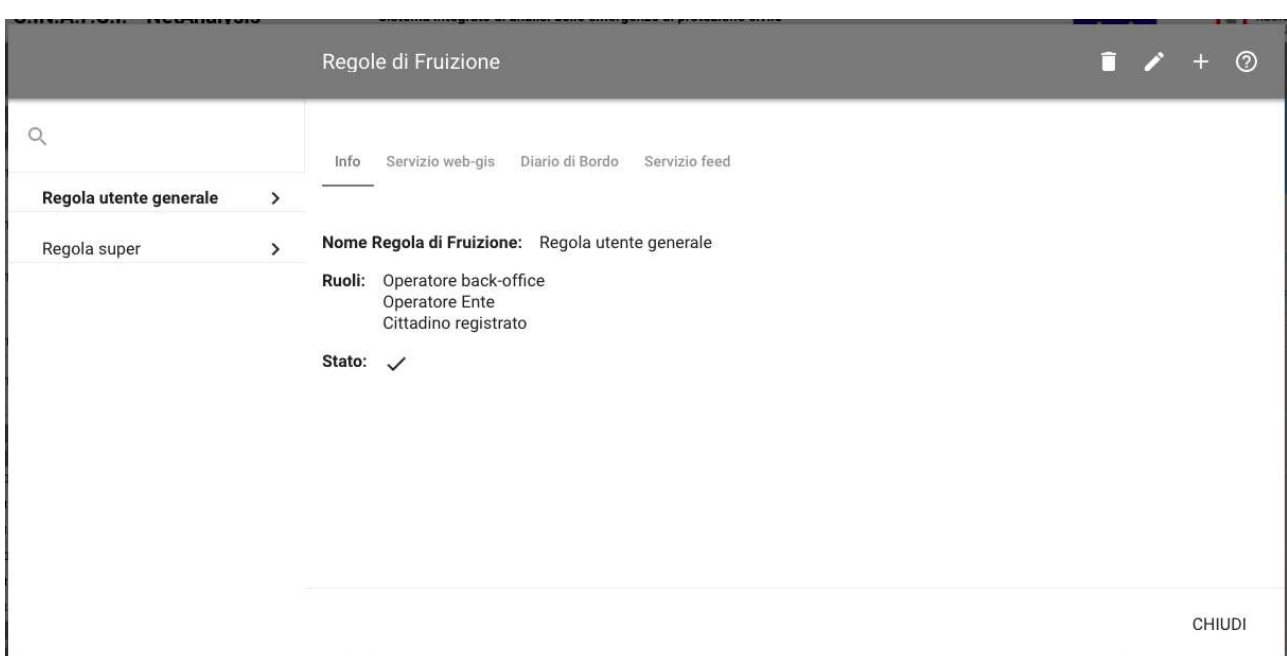

Nella colonna a sinistra è presente la lista di regole. Nella parte superiore della lista è disponibile il campo testuale per le ricerche.

Una volta selezionata la regola è possibile visualizzare il dettaglio.

Le funzionalità disponibili sono la creazione di una nuova regola, la modifica e l'eliminazione di una esistente.

La creazione di una nuova regola è avviata attraverso il bottone +.

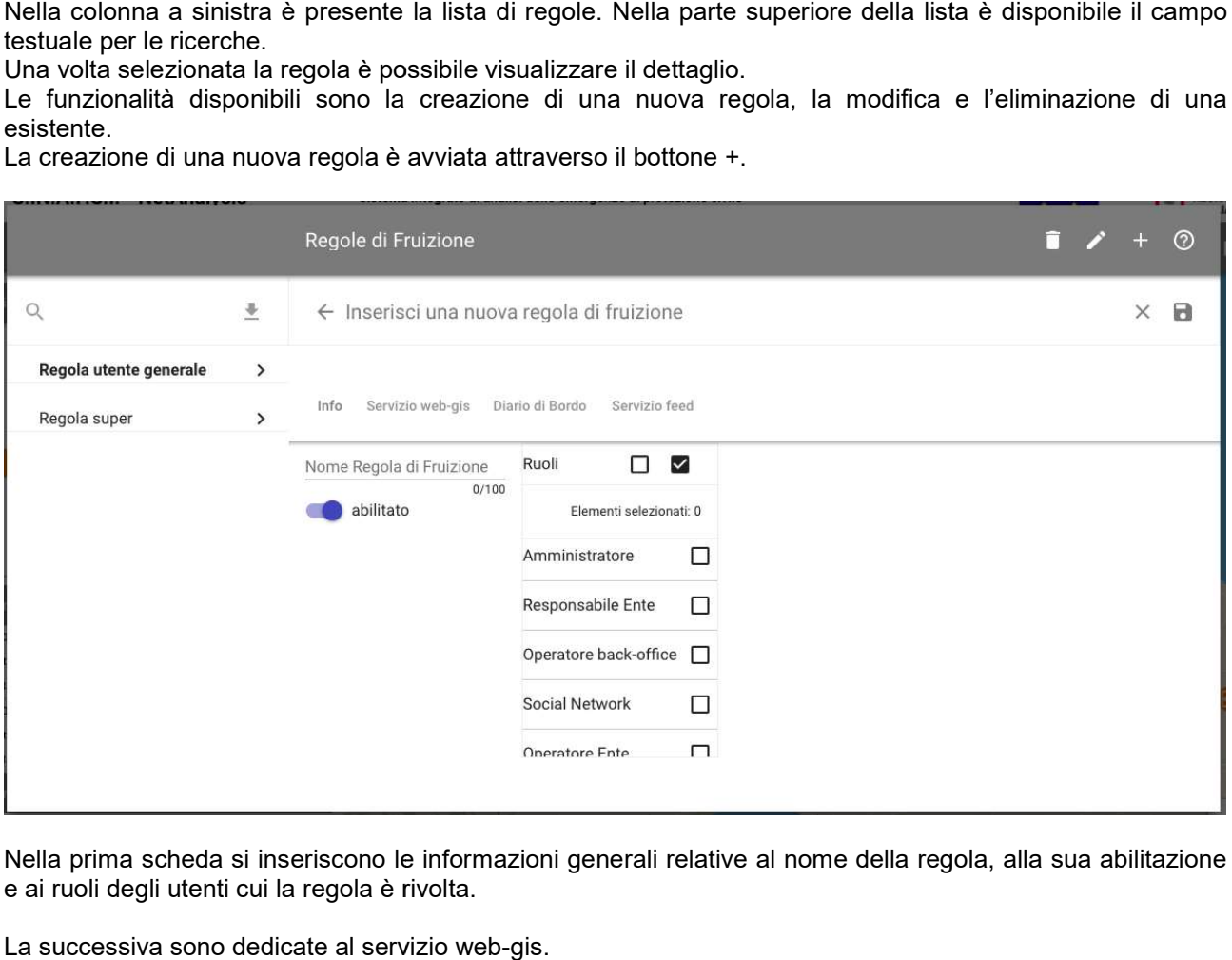

Nella prima scheda si inseriscono le informazioni generali relative al nome della regola, alla sua abilitazione e ai ruoli degli utenti cui la regola è rivolta.

La successiva sono dedicate al servizio web-gis.

Una volta abilitata la visualizzazione delle allerte tramite il pulsante "Alert", i campi configurabili sono:<br>1. Ia tipologia di rischio delle allerte da visualizzare;<br>2. Il livello di gravità delle allerte da visualizzare

- 1. la tipologia di rischio delle allerte da visualizzare;
- 2. il livello di gravità delle allerte da visualizzare;
- 3. la tipologia di messaggio CA
- 4. il mittente del messaggio.

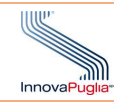

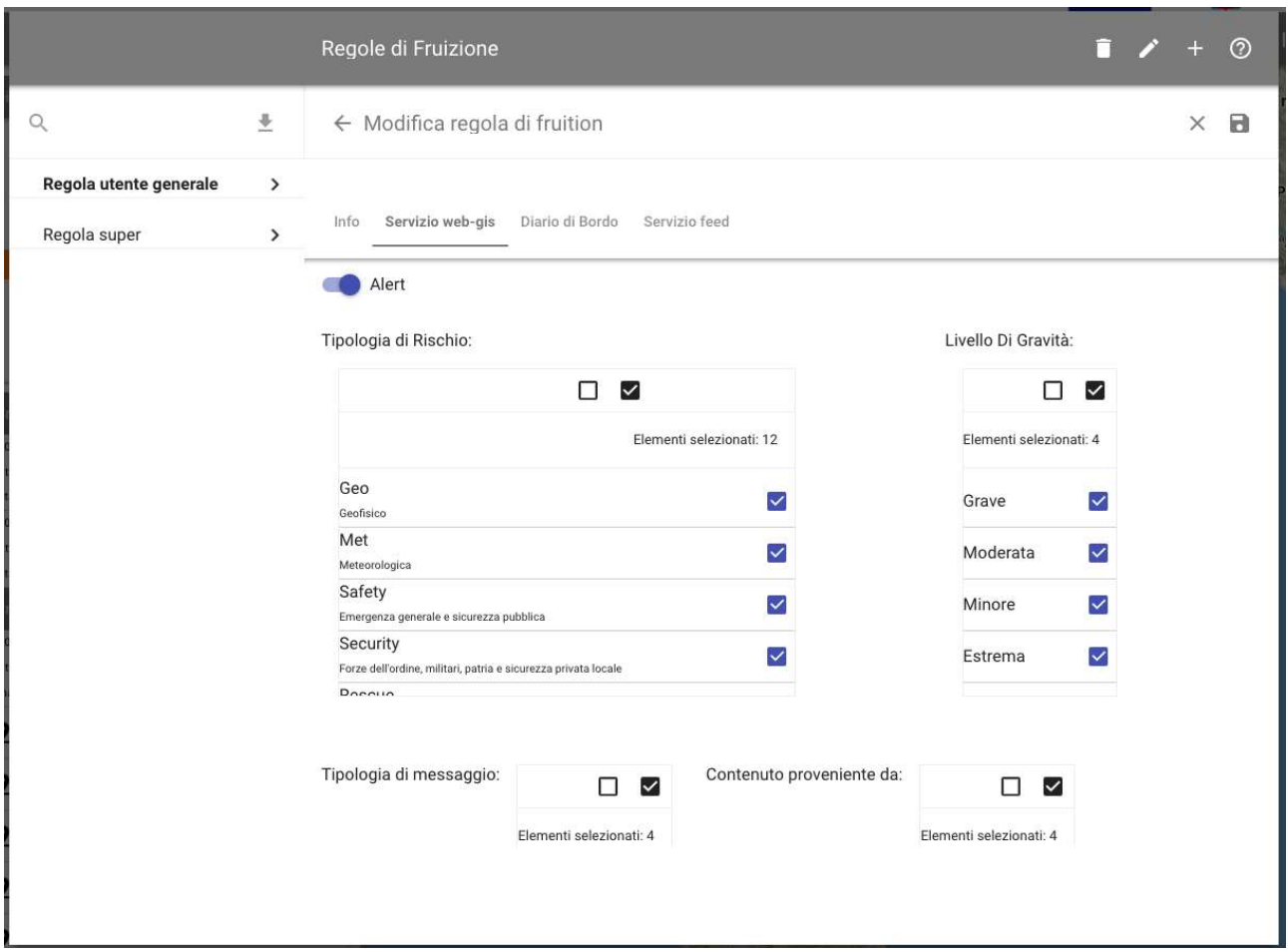

Analogamente è possibile abilitare la visualizzazione delle risorse tramite il pulsante "Resource". I campi configurabili sono: Analogamente è possibile abilitare la visualizzazione delle risorse tramite il pulsante "Reso<br>configurabili sono:<br>1. il mittente della risorsa;<br>2. la tipologia di risorsa.<br>La terza scheda è utilizzata per configurare l

- 1. il mittente della risorsa;
- 2. la tipologia di risorsa.

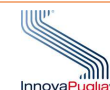

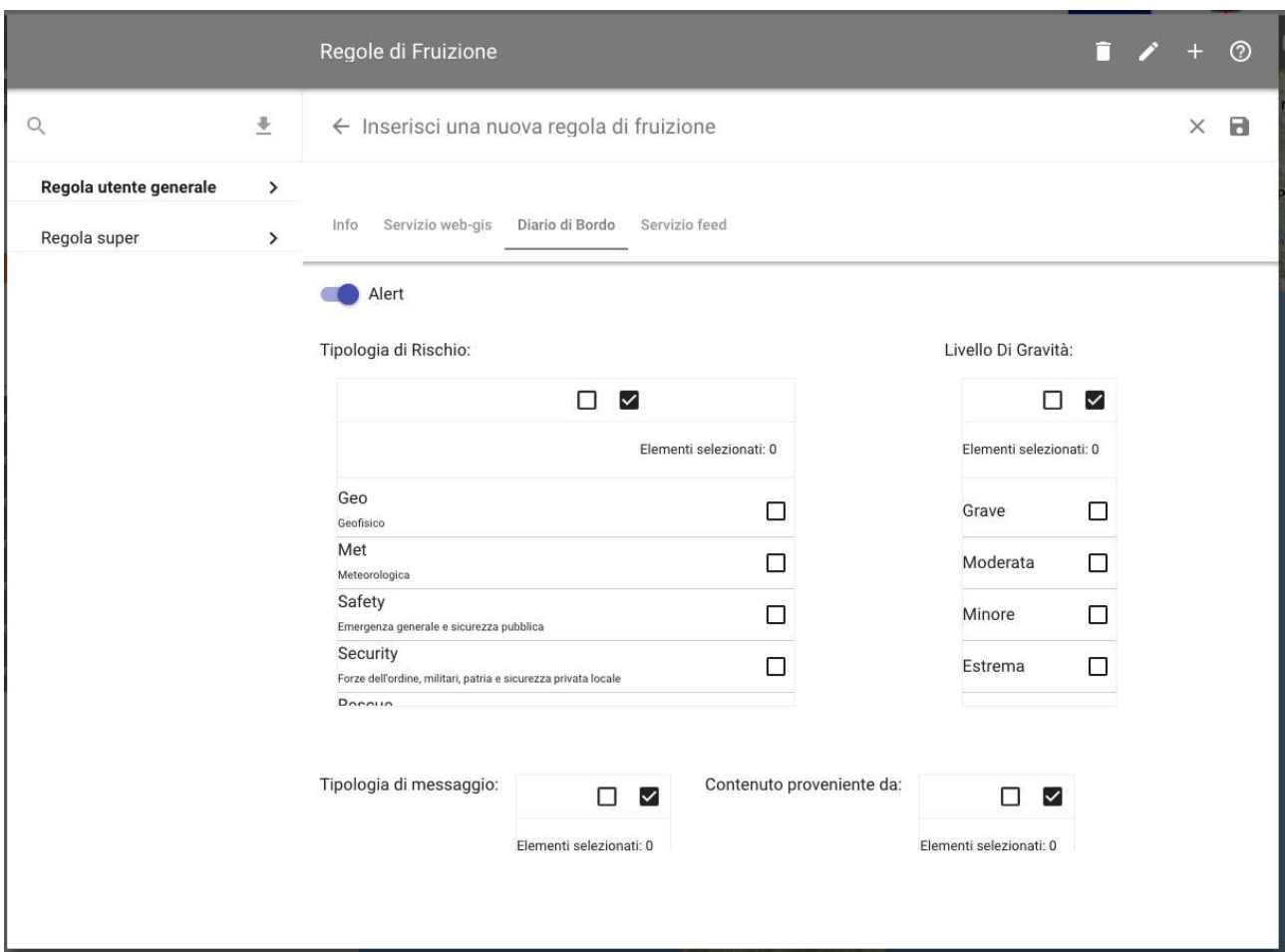

Una volta abilitata la visualizzazione delle allerte tramite il pulsante "Alert", i campi configurabili sono:

- 1. la tipologia di rischio delle allerte da visualizzare;
- 2. il livello di gravità delle allerte da visualizzare;
- 3. la tipologia di messaggio CAP da visualizzare;
- 4. il mittente del messaggio.

La terza scheda, infine, è destinata alla visualizzazione delle allerte tramite feed RSS. Vina volta abilitata la visualizzazione delle allerte tramite il pulsante "Alert", i campi cor<br>1. La tipologia di rischio delle allerte da visualizzare;<br>2. Li livello di gravità delle allerte da visualizzare;<br>3. La tipolog

La modalità di configurazione è analoga a quella del Diario di bordo. Sarà visualizzato anche il link da utilizzare nel proprio client RSS per ricevere i contenuti.

utilizzare nel proprio client RSS per ricevere i contenuti.<br>Una volta completati i campi per salvare occorre premere il pulsante ██.

La funzionalità di modifica è accessibile attraverso il tasto **[20]**, seguendo la procedura descritta per la creazione. endo Ente.

La funzionalità di eliminazione è accessibile attraverso il pulsante **La**l.

#### 3.8.3 Gestione Contenuti

Descrizione: Strumento di gestione dei contenuti da approvare

Ruolo Utente: Amministratore, Operatore di Back office, Supervisore, Responsabile Ente.

#### Descrizione procedura

Nella sezione è presente la lista delle allerte da approvare o rigettare. Questa mostra le prime dieci voci. Per<br>aggiungere le successive dieci utilizzare il pulsante \*\*\* <sup>More</sup> al termine della lista. aggiungere le successive dieci utilizzare il pulsante \*\*\* More al termine della lista.

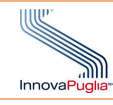

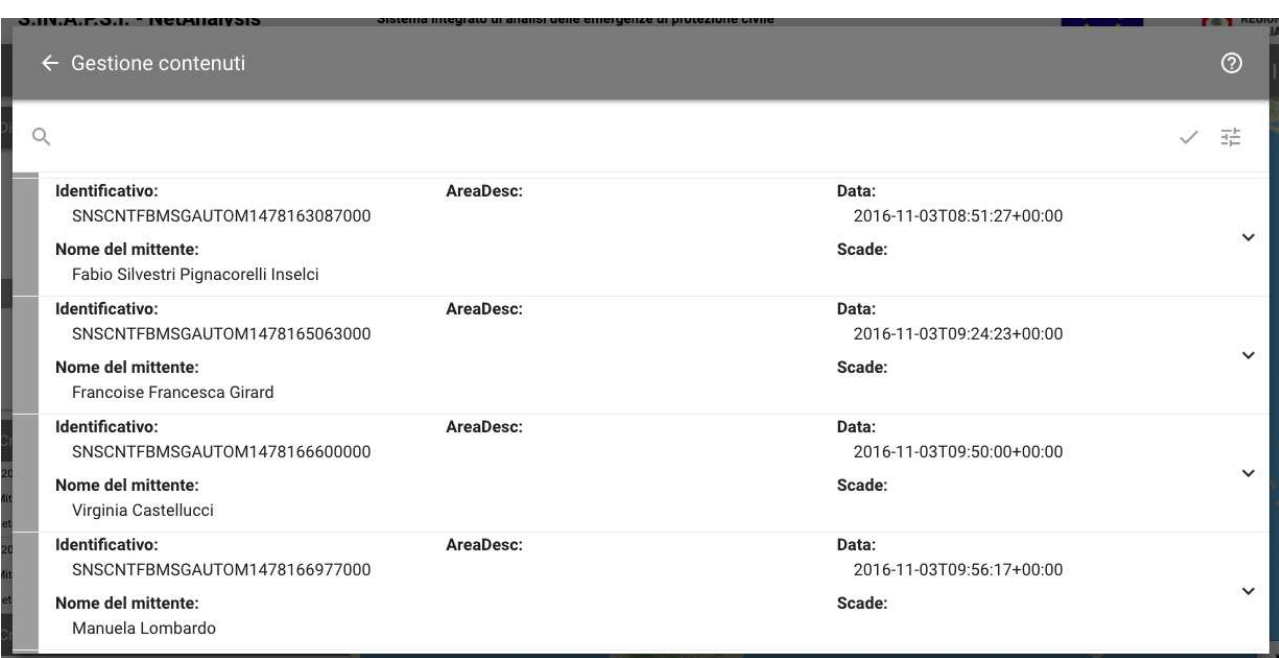

Le modalità di ricerca sono le stesse già descritte nel paragrafo 3.5.

Una volta selezionato il sottoinsieme di contenuti è possibile procedere all'accettazione o al rigetto delle allerte.

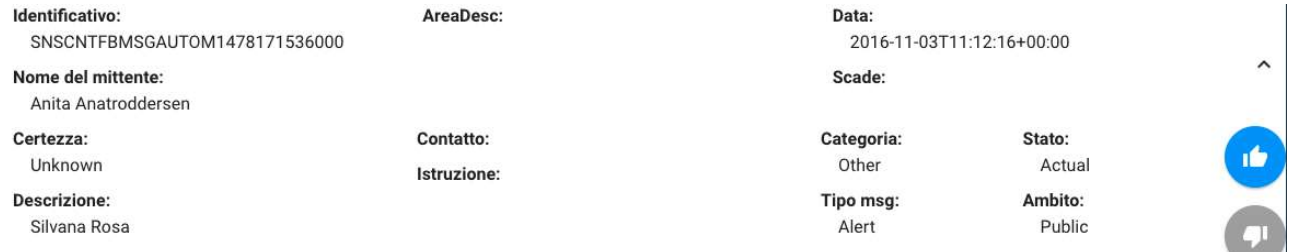

Le allerte rigettate sono evidenziate in rosso.

#### 3.8.4 Consultazione contenuti

Descrizione: Strumento di consultazione delle allerte e aggiunta di metadati.

Ruolo Utente: Amministratore, Operatore di Back office

#### Descrizione procedura

Le allerte rigettate sono evidenziate in rosso.<br>
2.8.4 Consultazione contenuti<br>
<u>Descrizione</u>: Strumento di consultazione delle allerte e aggiunta di metadati.<br>
<u>Ruolo Utente</u>: Amministratore, Operatore di Back office<br>
Des aggiungere le successive dieci utilizzare il pulsante \*\*\* More al termine della lista.

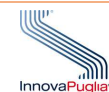

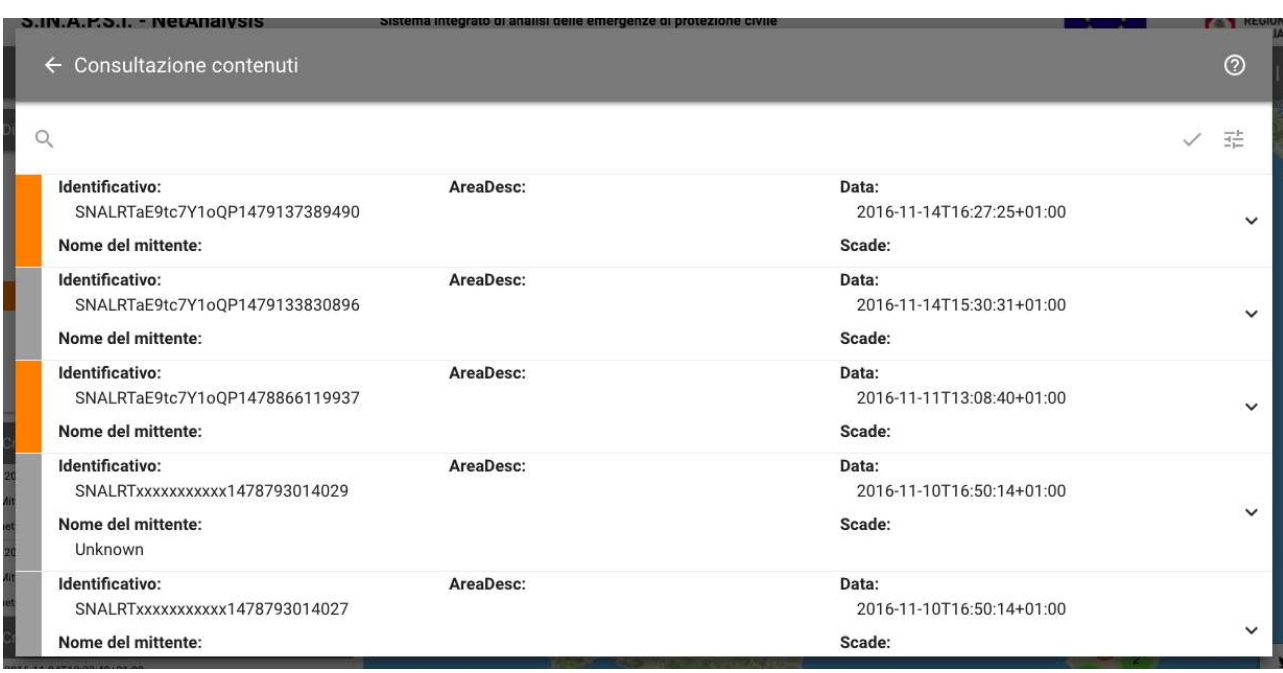

Le modalità di ricerca sono le stesse già descritte nel paragrafo 3.5.

Accedendo al dettaglio tramite l'icona ∨è possibile pubblicare il contenuto sui Social Network o aggiungere

metadati utilizzando il tasto +, aggiungendo la chiave e il valore e salvando utilizzando il tasto . metadati utilizzando il tasto +, aggiungendo la chiave e il valore e salvando utilizzando il tasto ■.<br>Per pubblicare sui Social Network è necessario aver preventivamente effettuato l'accesso (si veda paragrafo 3.8.5)

# 3.8.5 Configurazione social network

Descrizione: Strumento di configurazione delle ricerche di contenuti sui social network.

Ruolo Utente: Amministratore, Operatore di Back office

#### Descrizione procedura

<u>Descrizione</u>: Strumento di configurazione delle ricerche di contenuti sui social netwo<br><u>Ruolo Utente</u>: Amministratore, Operatore di Back office<br><u>Descrizione procedura</u><br>Le ricerche avvengono sia su Twitter che su Facebook,

Su Twitter le ricerche avvengono cercando tutti i tweet a cui sono associati una posizione e che contengono una determinata parola chiave (hashtag). Se si indica un'allerta di riferimento, tutti i contenuti sono considerati update di questa. witter le ricerche avvengono cercando tutti i tweet a cui sono associati una posizione e che contengono<br>determinata parola chiave (hashtag). Se si indica un'allerta di riferimento, tutti i contenuti sono<br>derati update di q

Su Facebook è necessario indicare, oltre la parola chiave, anche la pagina su cui ricercare i post che la contengono e l'allerta di riferimento. Il sistema ricercherà tra i commenti che sono associati ai post contengono e l'allerta di riferimento. Il sistema ricercherà tra i comm<br>contenenti l'hashtag considerandoli come update dell'allerta di riferimento.

Dato che i commenti in Facebook non consentono di indicare la posizione, ai contenuti integrati sarà<br>assegnata la posizione dell'allerta di riferimento. assegnata la posizione dell'allerta di riferimento.

La sezione è suddivisa in due parti.

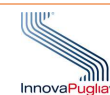

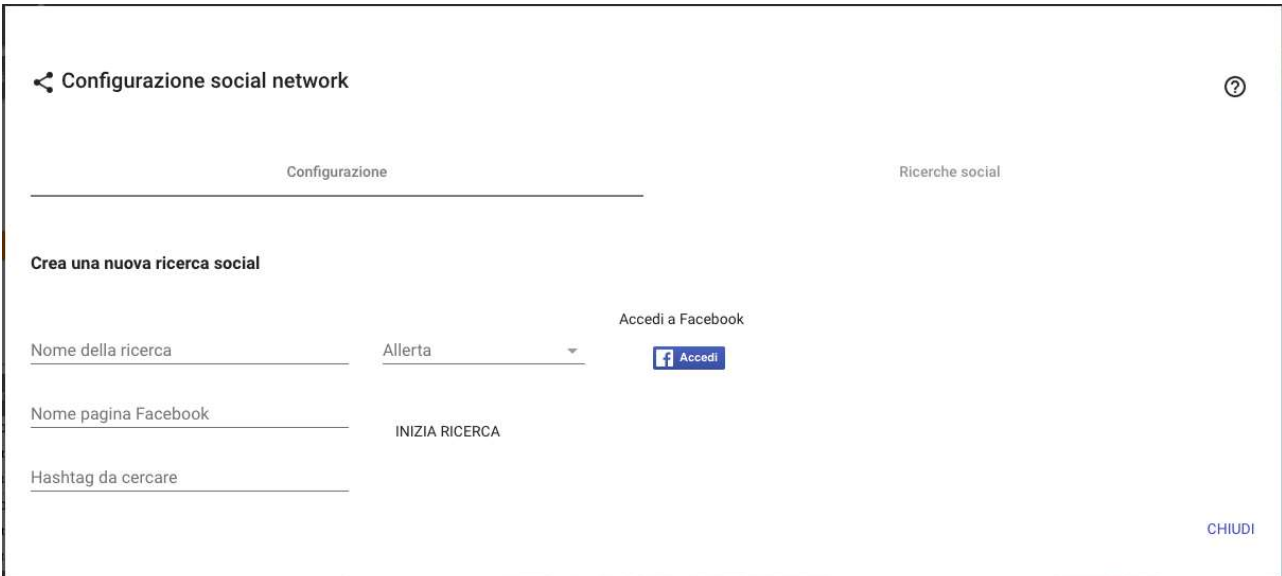

Nella prima è possibile definire una nuova ricerca inserendo le seguenti informazioni.

- 1. il nome della ricerca ai fini del suo salvataggio per una futura riesecuzione;
	- 1. il nome della ricerca ai fini del suo salvataggio per una futura<br>2. il nome della pagina Facebook su cui effettuare la ricerca
- 3. la parola chiave (hashtag) da ricercare. Non inserire il carattere #.
- 4. l'ID della allerta a cui associare i contenuti importati
- La ricerca è avviata tramite il pulsante "AVVIA RICERCA".

I contenuti salvati, in formato CAP, sono testo e link a immagini.

Nella prima è possibile definire una nuova ricerca inserendo le seguenti informazioni.<br>
1. il nome della ricerca ai fini del suo salvataggio per una futura riesecuzione;<br>
2. il nome della pagina Facebook su cui effettuare riferimento.

Nella seconda sezione sono visualizzate le ricerche salvate che possono essere o rieseguite, tasto  $\mathcal{P}$ , o cancellate, pulsante  $\blacksquare$ .

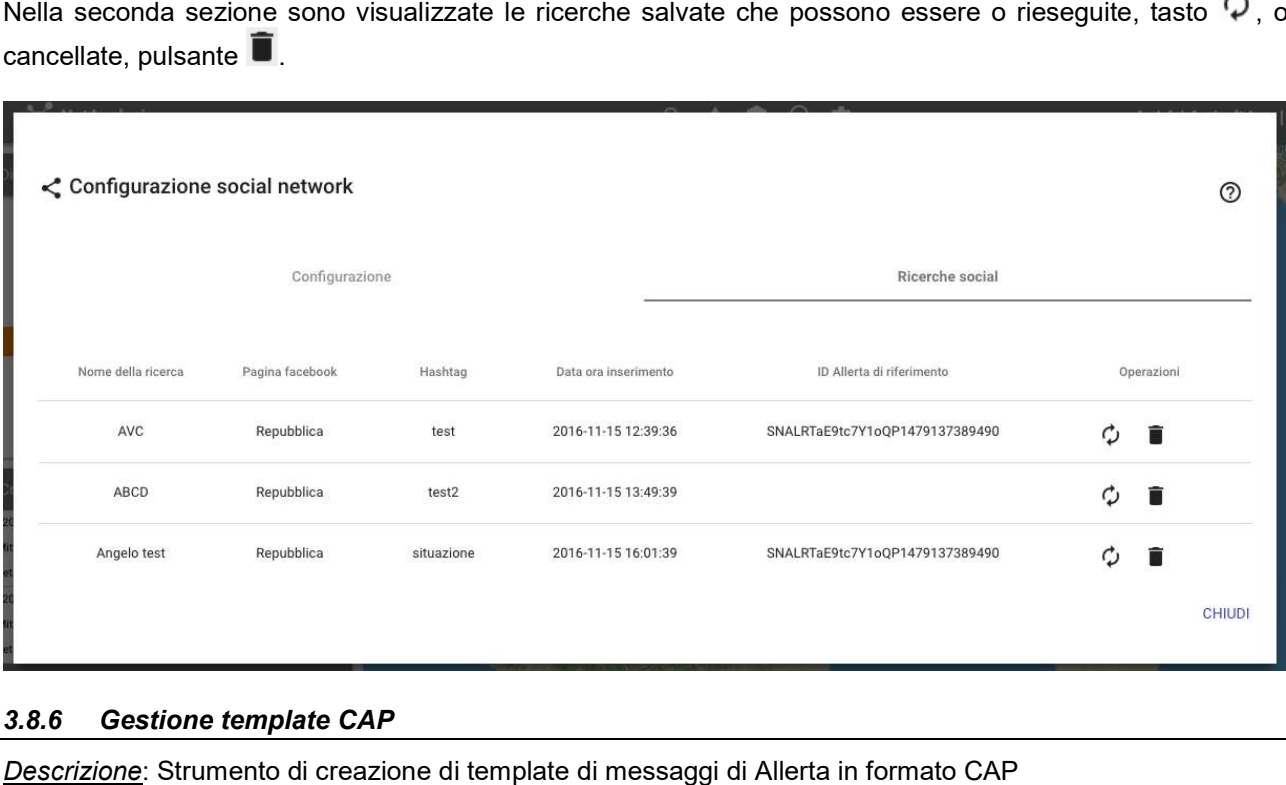

# 3.8.6 Gestione template CAP

Descrizione: Strumento di creazione di template di messaggi di Allerta in formato CAP

Ruolo Utente: Amministratore, Operatore di Back office, Responsabile Ente

# Descrizione procedura

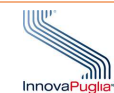

Le funzionalità a disposizione riguardano la creazione di un nuovo template, la modifica o l'eliminazione di uno esistente.

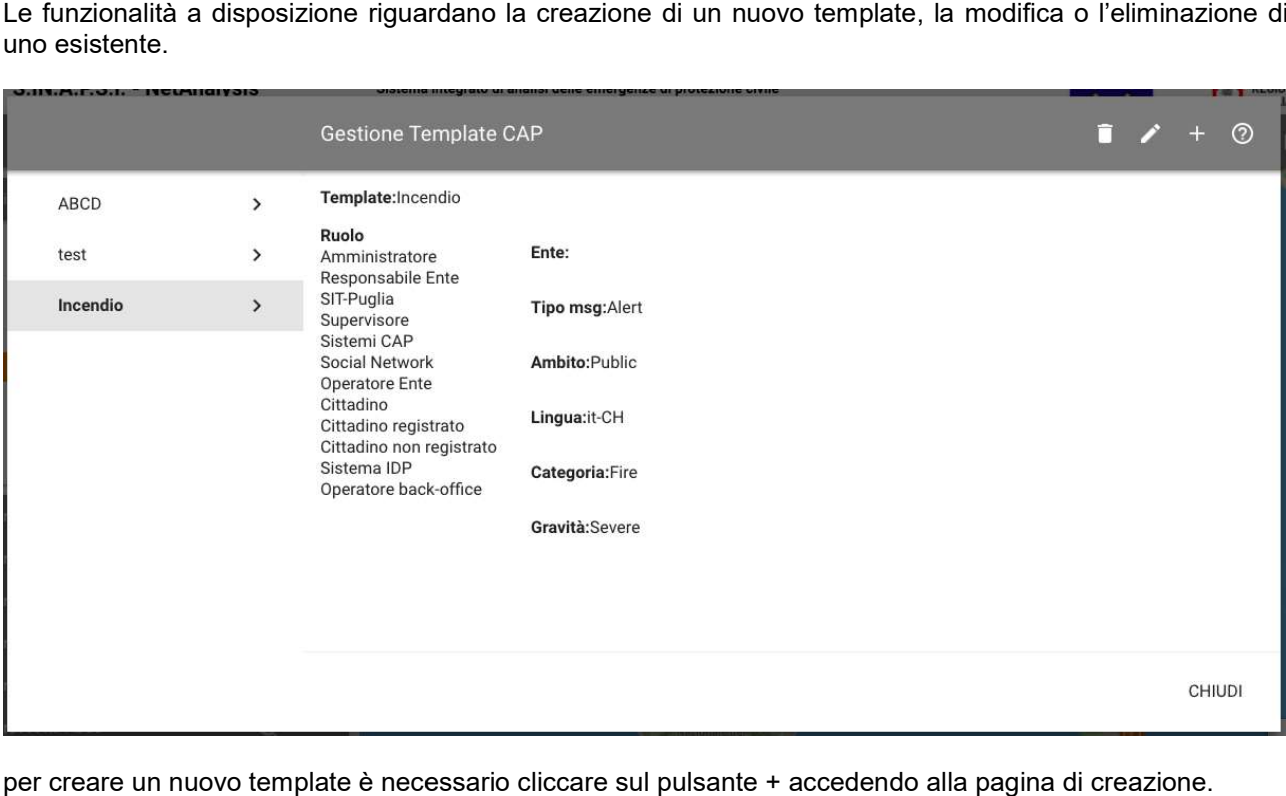

per creare un nuovo template è necessario cliccare sul pulsante + accedendo alla pagina di creazione.

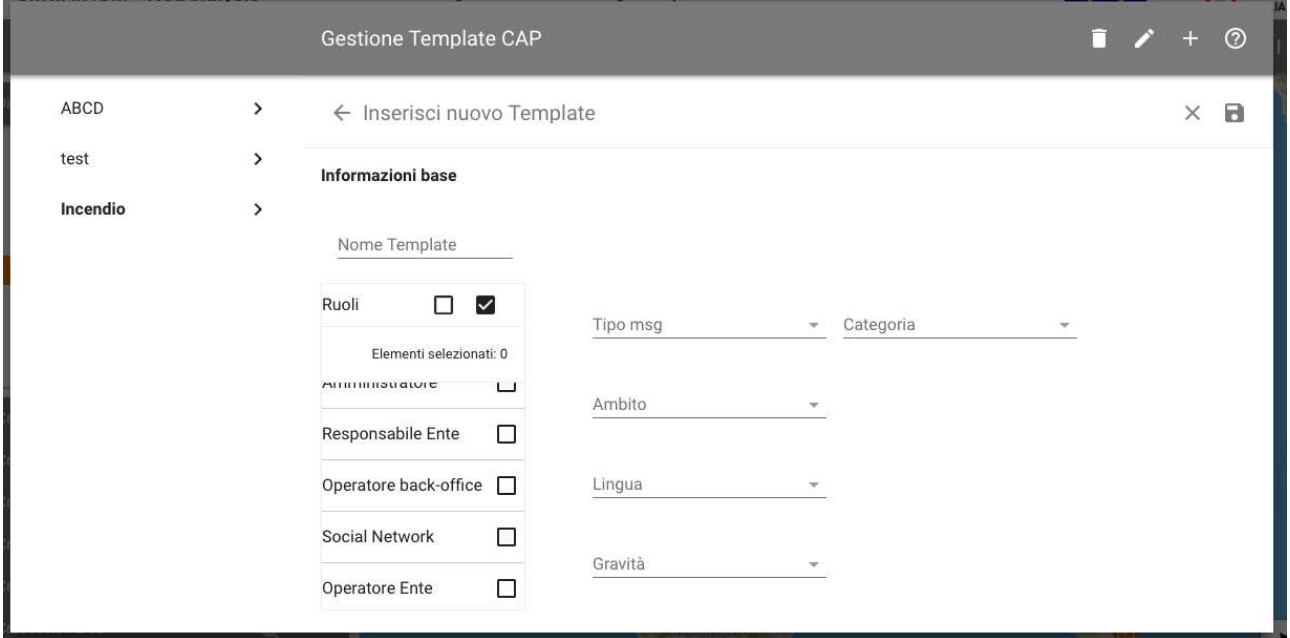

Le informazioni da fornire sono:

- 1. il nome del template;
- 2. i ruoli degli utenti che potranno visualizzarlo e utilizzarlo;
- 3. i campi del template che saranno valorizzati di default. Si noti che questi potranno essere comunque modificati dall'utente all'atto della creazione dell'allerta. 2. i ruoli degli utenti che potranno visualizzarlo e utilizzarlo;<br>3. i campi del template che saranno valorizzati di default. Si noti che<br>modificati dall'utente all'atto della creazione dell'allerta.<br>Una volta completati i

La funzionalità di modifica è accessibile attraverso il tasto **(e)**, seguendo la procedura descritta per la creazione.

La funzionalità di eliminazione è accessibile attraverso il pulsante  $\square$ .

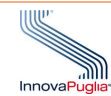

# 3.9 Funzionalità di amministrazione Funzionalità

Le funzionalità di Amministrazione sono dedicate alla gestione del sistema all'analisi dei dati e dell'esperienza d'uso. Sono raggiungibili attraverso il tasto <sup>LC</sup> nella toolbar in alto.

# 3.9.1 Utenti

Descrizione: Strumento di gestione degli utenti del sistema.

Ruolo Utente: Amministratore, Supervisore

#### Descrizione procedura

Tale funzionalità è dedicata alla gestione degli utenti.

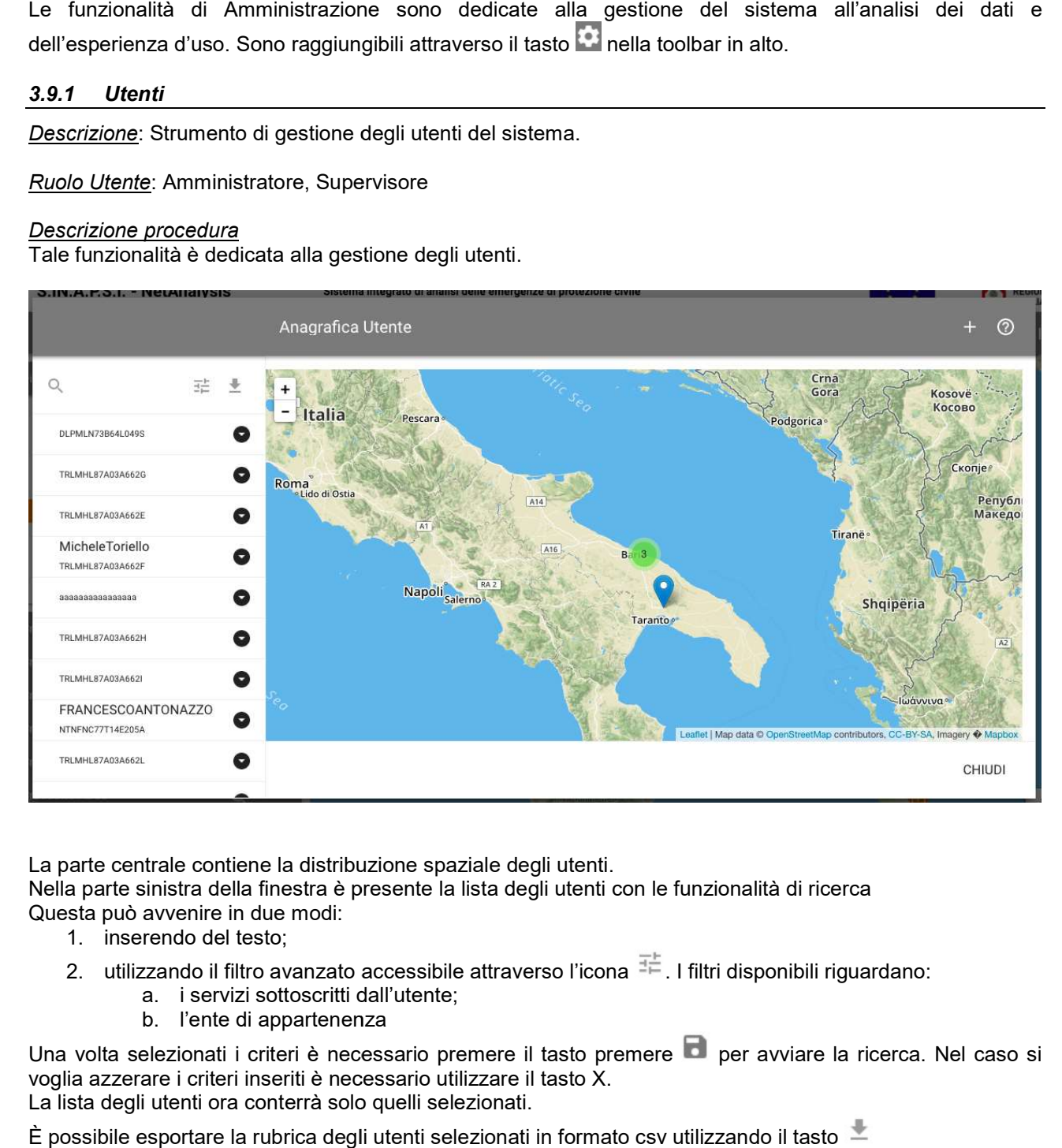

La parte centrale contiene la distribuzione spaziale degli utenti.

Nella parte sinistra della finestra è presente la lista degli utenti con le funzionalità di ricerca Questa può avvenire in due modi:

- 1. inserendo del testo;
- 2. utilizzando il filtro avanzato accessibile attraverso l'icona  $F = 1$  filtri disponibili riguardano:
	- a. i servizi sottoscritti dall'utente;
	- b. l'ente di appartenenza

a. i servizi sottoscritti dall'utente;<br>b. l'ente di appartenenza<br>Una volta selezionati i criteri è necessario premere il tasto premere di per avviare la ricerca. Nel caso si voglia azzerare i criteri inseriti è necessario utilizzare il tasto X. La lista degli utenti ora conterrà solo quelli selezionati. voglia azzerare i criteri inseriti è necessario utilizzare il tasto X.<br>La lista degli utenti ora conterrà solo quelli selezionati.<br>È possibile esportare la rubrica degli utenti selezionati in formato csv utilizzando il tas

Cliccando sul singolo utente si visualizzano le informazioni di dettaglio.

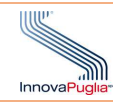

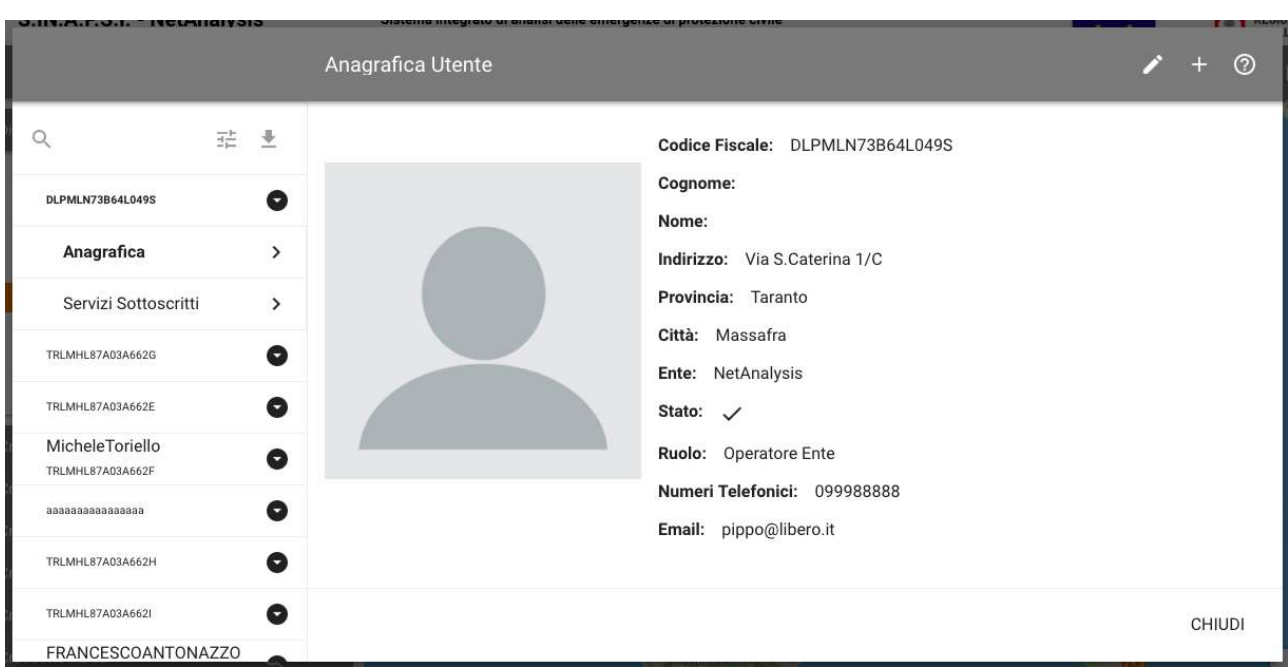

Queste riguardano l'anagrafica, come mostrato nella precedente immagine e i servizi sottoscritti ossia le modalità di fruizione dei contenuti disponibili all'interno di NetAnalysis.

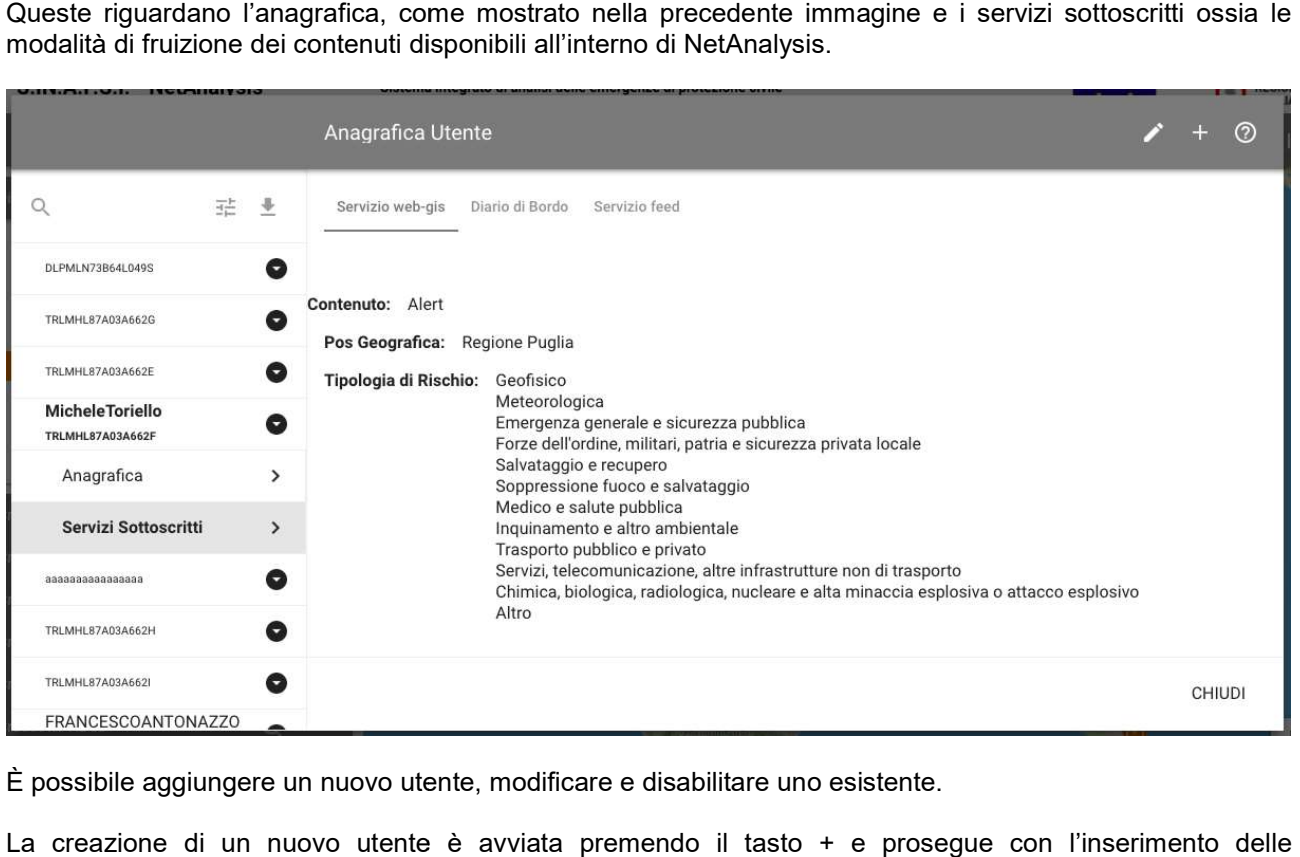

È possibile aggiungere un nuovo utente, modificare e disabilitare uno esistente.

La creazione di un nuovo utente è avviata premendo il tasto + e prosegue con l'inserimento delle informazioni relative all'anagrafica inerenti le informazioni personali, l'ente di appartenenza e il ruolo.

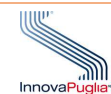

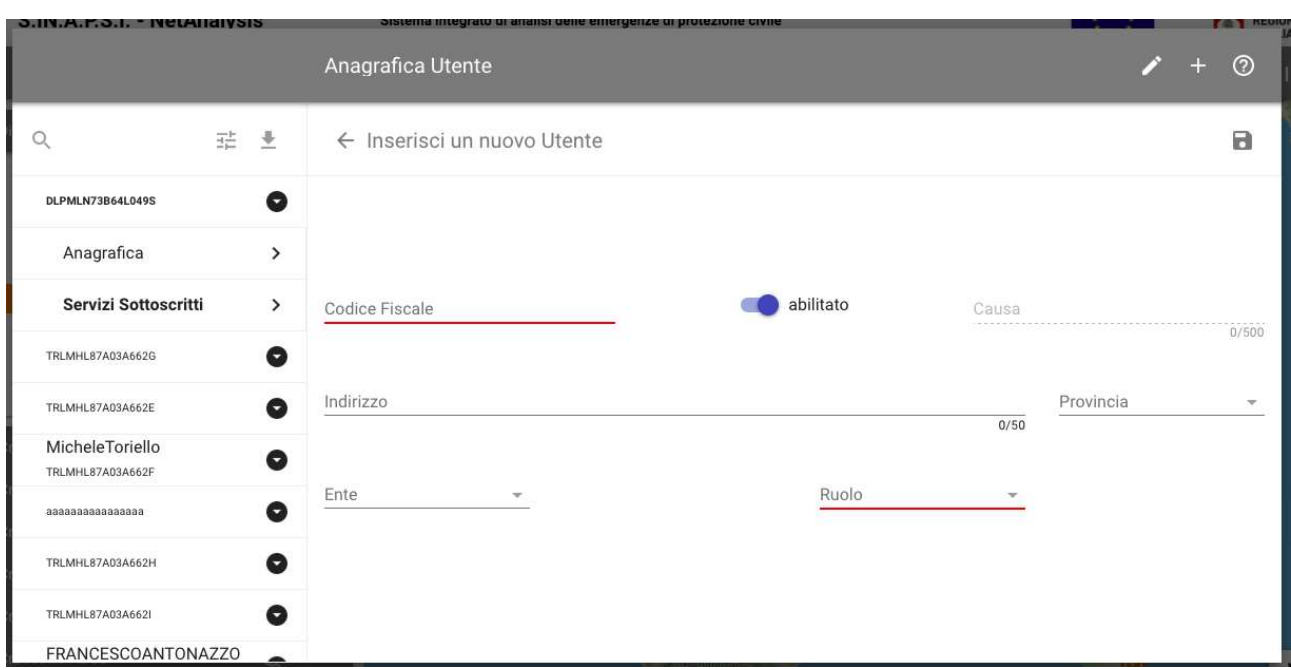

La sezione Servizi sottoscritti è dedicata alla consultazione e alla modifica. Per la configurazione iniziale si rimanda alla sezione sulle regole di fruizione (paragrafo 3.8.2).

Premendo il tasto il nuovo utente è salvato.

La funzionalità di modifica è accessibile attraverso il pulsante cole priguarda l'utente selezionato.

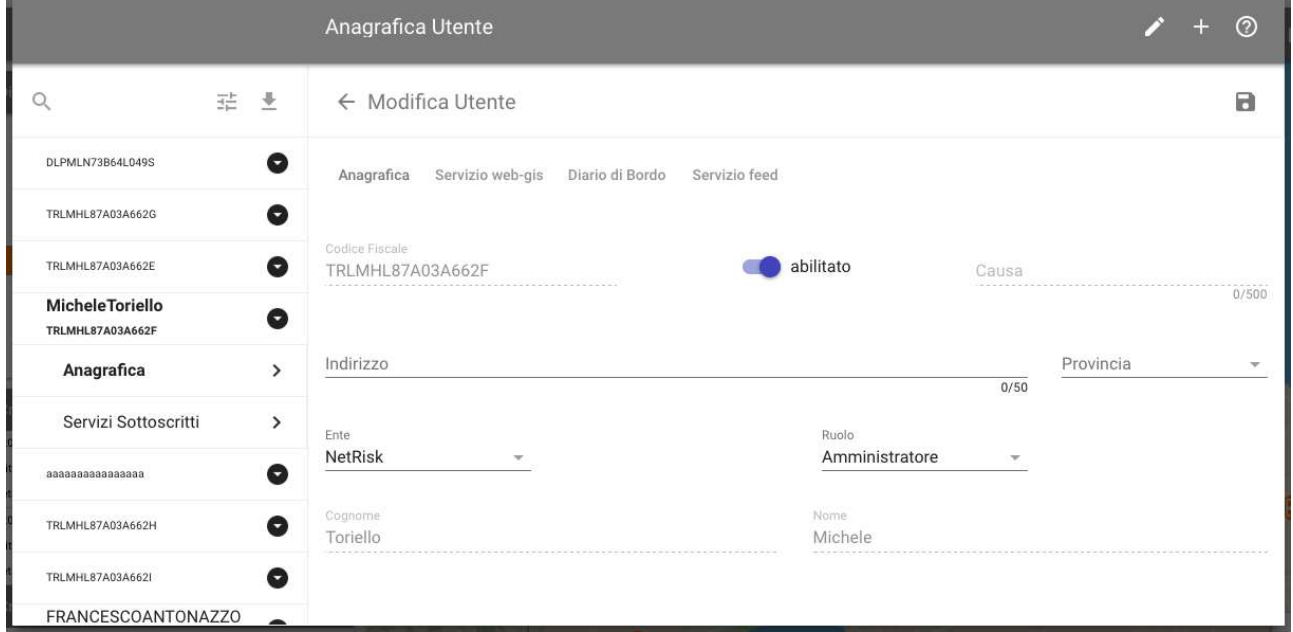

Per quanto riguarda la sezione Anagrafica, la procedura di modifica segue quanto riportato per la creazione del nuovo utente. Per quanto riguarda la sezione Anagrafica, la procedura di modifica segue quanto riportato per la cre<br>del nuovo utente.<br>L'utente non può essere eliminato, ma disabilitato indicando, eventualmente, la causa dell'operazione.

Per la configurazione dei servizi sottoscritti, si rimanda al paragrafo 3.8.2.

# 3.9.2 Servizi WMS

Descrizione: Strumento di gestione degli utenti del sistema.

Ruolo Utente: Amministratore

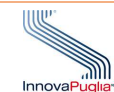

# Descrizione procedura

Tale funzionalità è dedicata alla gestione delle sorgenti di tematismi WMS.

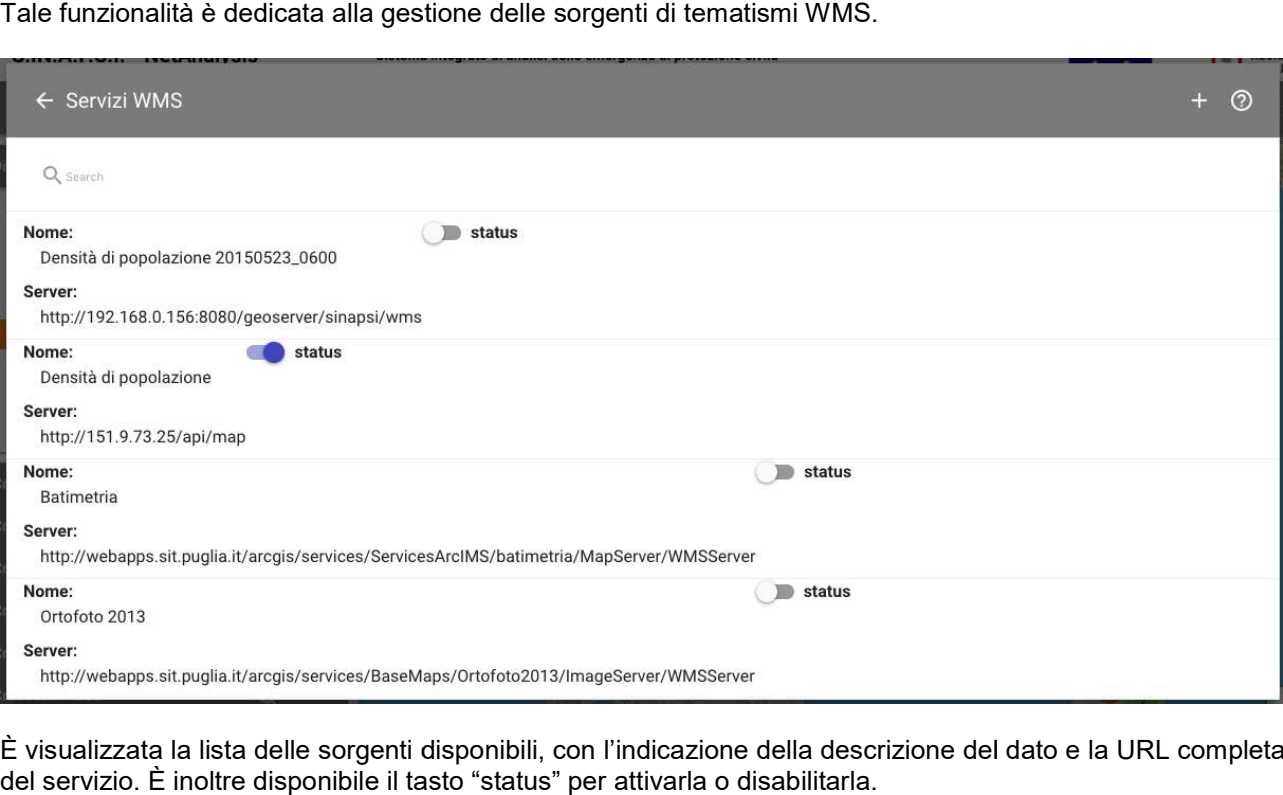

È visualizzata la lista delle sorgenti disponibili, con l'indicazione della descrizione del dato e la URL completa del servizio. È inoltre disponibile il tasto "status" per attivarla o disabilitarla.

È possibile aggiungere un nuovo servizio utilizzando il tasto +.

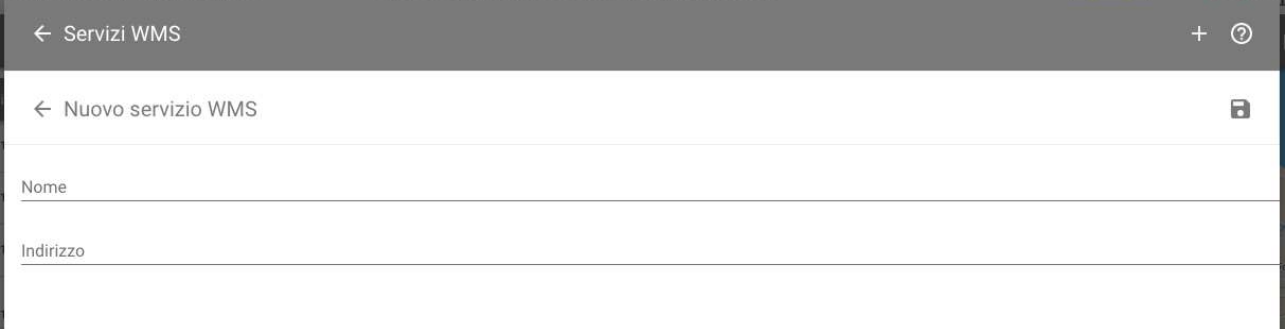

Le informazioni da aggiungere riguardano la descrizione e la URL completa.

L'operazione è conclusa premendo il tasto **Langue**.

#### 3.9.3 Analisi dei profili

Descrizione: Strumento di analisi del comportamento degli utenti all'interno del sistema.

Ruolo Utente: Amministratore, Operatore di back office, Supervisore

# Descrizione procedura

La funzionalità permette di accedere a strumenti di analisi del comportamento degli utenti all'interno del sistema, fornendo informazioni sui servizi sottoscritti e sulla loro distribuzione in base alle ca degli utenti. La funzionalità permette di accedere a strumenti di analisi del comportamento degli utenti all'in<br>sistema, fornendo informazioni sui servizi sottoscritti e sulla loro distribuzione in base alle carat<br>degli utenti.<br>Nella se caratteristiche

Nella sezione "Visualizzazione dati" sono mostrate le analisi relative ai servizi sottoscritti dagli utenti. Nel primo grafico è mostrata la distribuzione complessiva

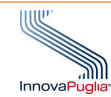

#### **## Analisi dei profili**

Visualizzazione dati

Selezione impostazioni predefinite

# **Visualizzazione dati**

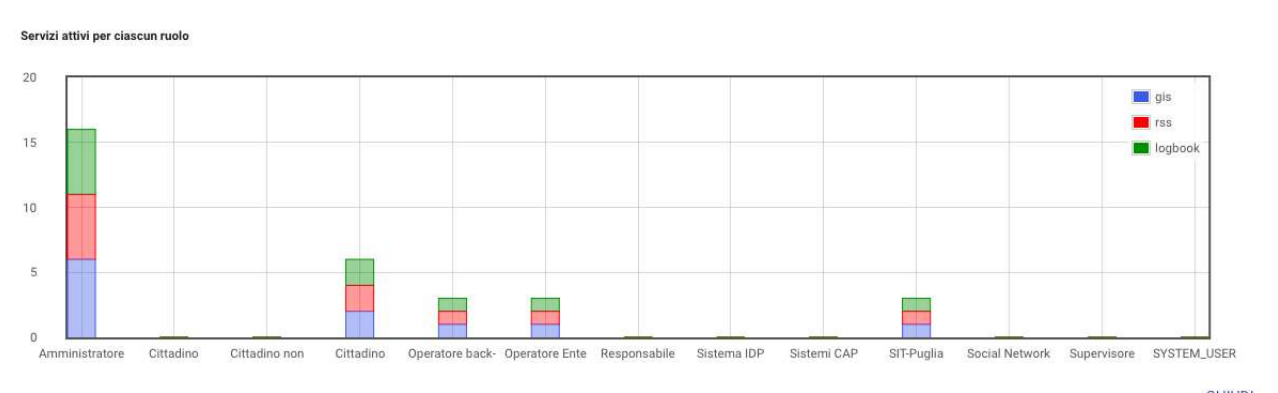

**CHIUDI** 

 $^{\circ}$ 

In questo è mostrata la distribuzione degli utenti per servizio. In questo caso, ad esempio, sono presenti sei amministratori iscritti al servizio web gis. In questo è mostrata la distribuzione degli utenti per servizio. In questo caso, ad esempio, sono presenti sei<br>amministratori iscritti al servizio web gis.<br>Al di sotto selezionando un servizio specifico, sono mostrati qual

identificati per ruolo.

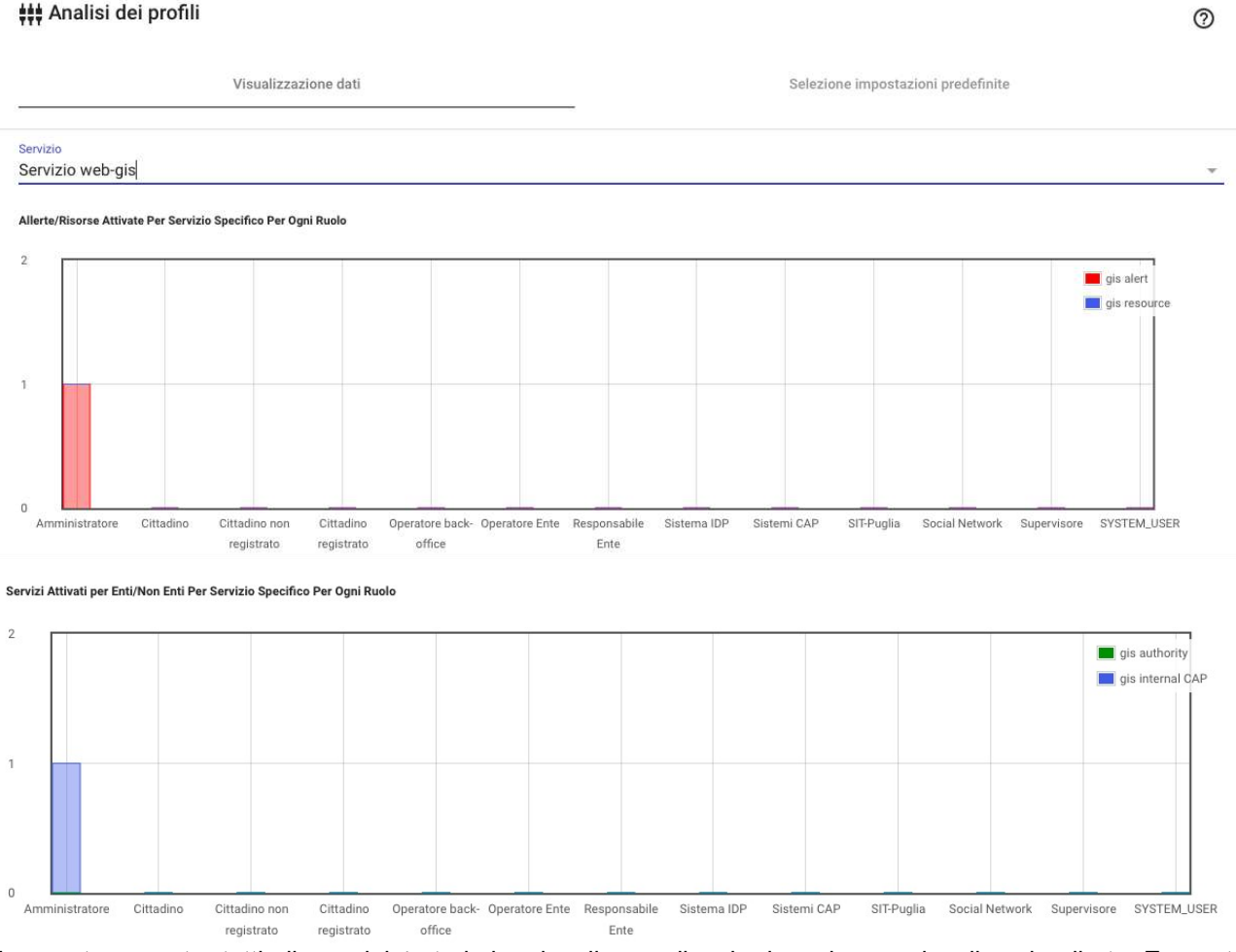

In questo caso, tra tutti gli amministratori che visualizzano il web gis, solo uno visualizza le allerte. E queste provengono dal generatore interno e non da sorgenti esterne.

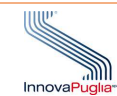

Infine è possibile concentrare la ricerca sulle sorgenti dei contenuti che un ruolo selezionato può visualizzare.

Amministratore

Servizi Attivati Per Servizio Specifico E Ruolo Per Ogni Ente Sorgente

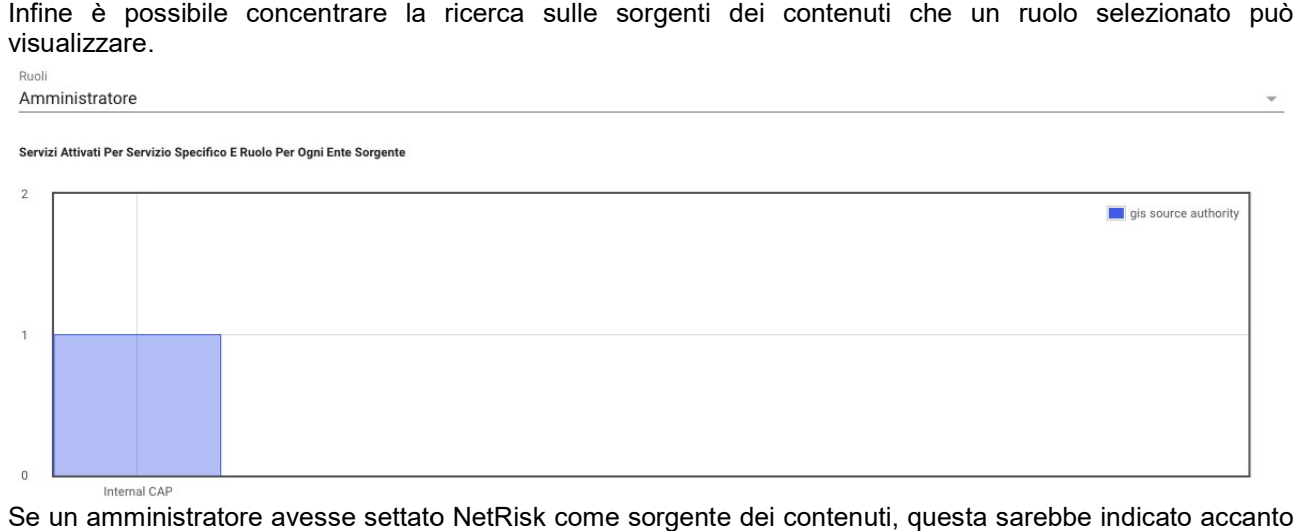

Se un amministratore avesse settato NetRisk come sorgente dei contenuti, questa Internal CAP.

# 3.9.4 Statistiche

Descrizione: Strumento di analisi delle allerte presenti nel sistema.

Ruolo Utente: Amministratore, Operatore di back office, Supervisore

#### Descrizione procedura

La funzionalità permette di accedere a strumenti di analisi delle allerte prodotte dai diversi enti (ruoli).

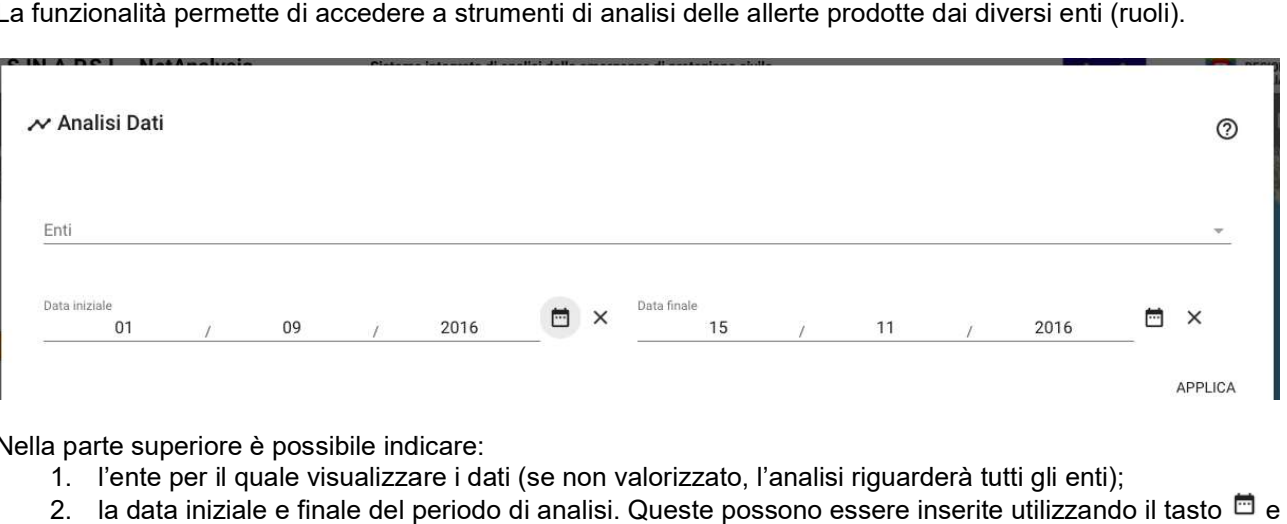

Nella parte superiore è possibile indicare:

- 1. l'ente per il quale visualizzare i dati (se non valorizzato, l'analisi riguarderà tutti gli enti);
- 2. la data iniziale e finale del periodo di analisi. Queste possono essere inserite utilizzando il tasto il calendario.

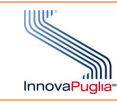

#### $\overline{\mathcal{N}}$  Analisi Dati

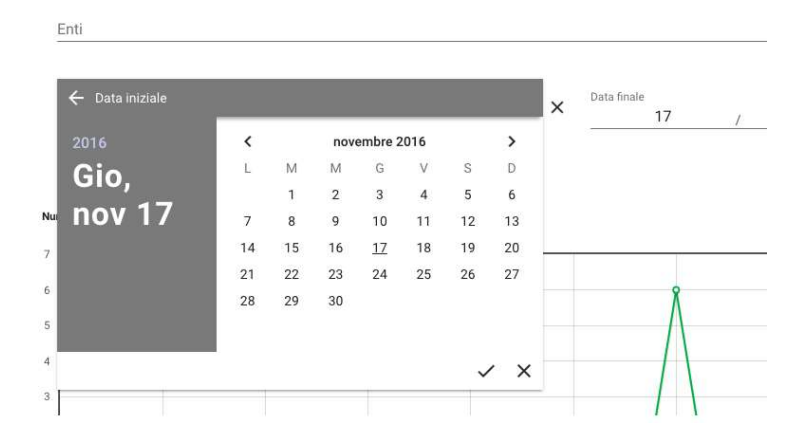

Terminato l'inserimento è necessario premere il tasto APPLICA.

# I dati saranno rappresentati in due grafici.

Nel primo è mostrato l'andamento temporale di produzione di allerte per le varie sorgenti.<br>Numero di allerte generate dall'ente selezionato

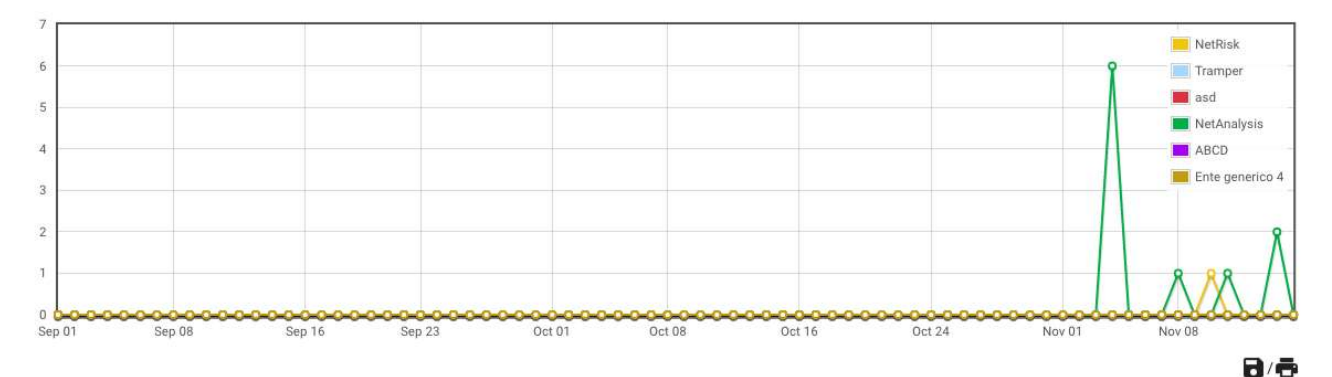

Nel secondo la composizione delle categorie di allerte per l'ente selezionato<br>Distribuzione delle categorie di allerte per l'ente selezionato

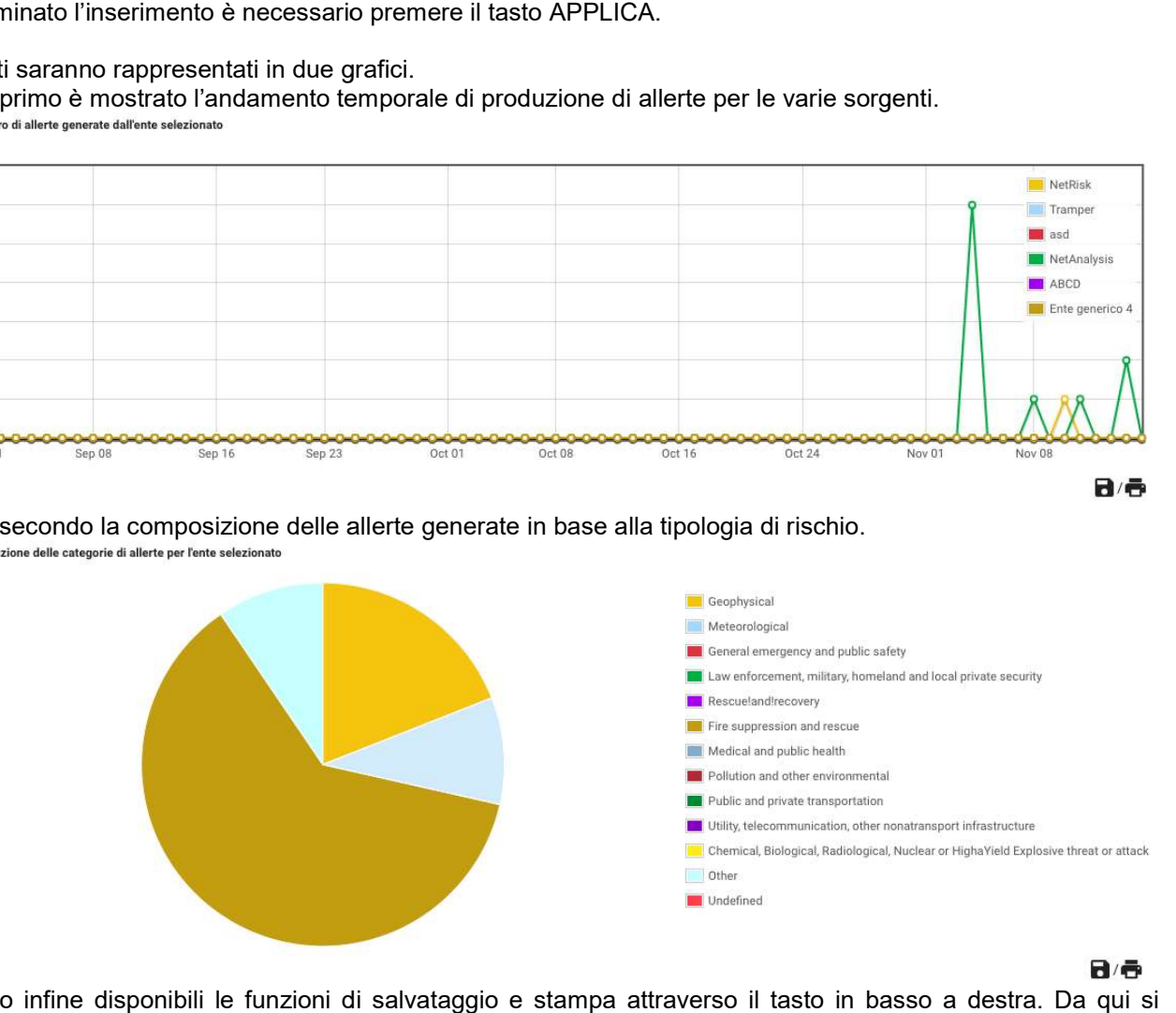

Sono infine disponibili le funzioni di salvataggio e stampa attraverso il tasto in basso a destra. Da qui si accede alla procedura di stampa già descritta nel paragrafo 3.3.2.

# 3.9.5 Log

Descrizione: Strumento di gestione dei log del sistema.

Ruolo Utente: Amministratore

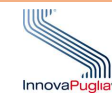

# Descrizione procedura

La funzionalità permette di accedere ai log dell'applicazione.

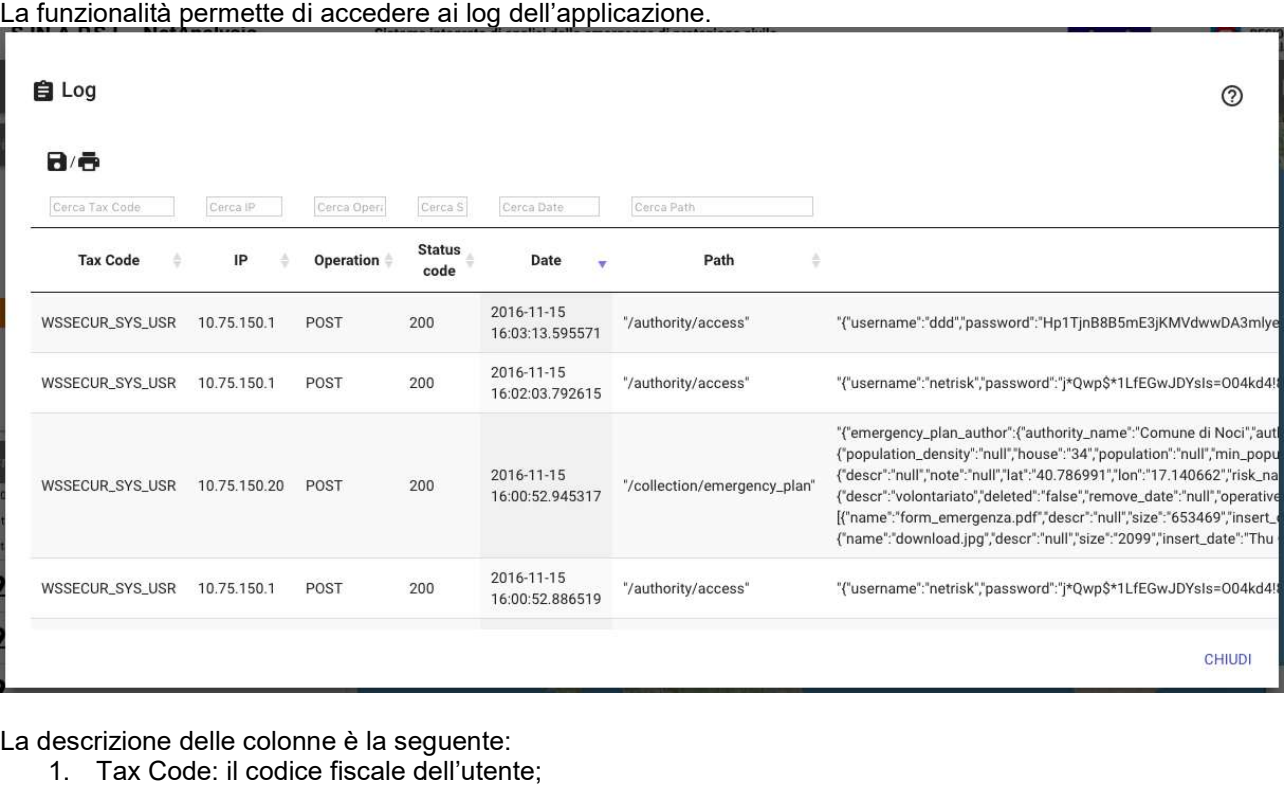

La descrizione delle colonne è la seguente:

- 1. Tax Code: il codice fiscale dell'utente
- 2. IP: Indirizzo IP da cui ci si è collegati;
- 3. Operation: operazione effettuata (POST, PUT, DELETE, Login, Export dei dati);<br>4. Date: la data di esecuzione dell'operazione;
- 4. Date: la data di esecuzione dell'operazione;
- 5. Path: l'endpoint interrogato

Al di sopra di ogni colonna sono presenti i campi testuali utili per ricercare i contenuti desiderati.

Tramite il pulsante  $\blacksquare$  è possibile esportare il log in formato csv.

# 3.9.6 Configurazione di sistema

Descrizione: Strumento di configurazione dei log

# Ruolo Utente: Amministratore

#### Descrizione procedura

La funzionalità permette di settare il periodo di mantenimento dei log dell'applicazione

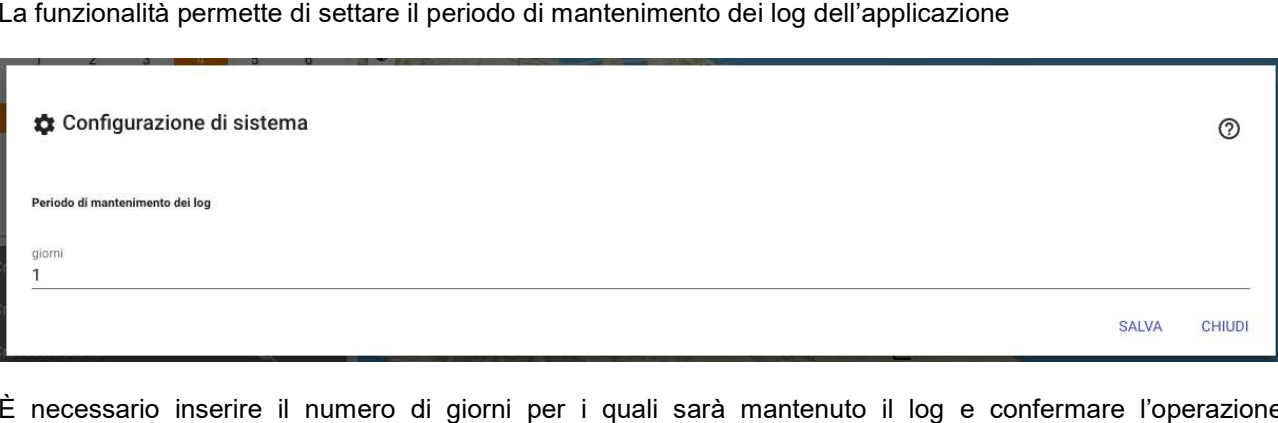

È necessario inserire il numero di giorni per i quali sarà mantenuto il log e confermare l'operazione attraverso il tasto "SALVA".

#### 3.10 Gestione informazioni personali Gestione

Questa sezione raccoglie tutte le informazioni personali e ospita la funzione di blocco dell'applicazione.

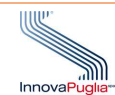

# 3.10.1 Il mio profilo

Descrizione: Strumento di gestione dati personali

<u>Descrizione</u>: Strumento di gestione dati personali<br><u>Ruolo\_Utente</u>: Amministratore, Responsabile\_Ente, Operatore\_back-office, Supervisore, Operatore\_Ente, Cittadino registrato

#### Descrizione procedura

La funzionalità permette di gestire le informazioni riguardanti il proprio profilo.

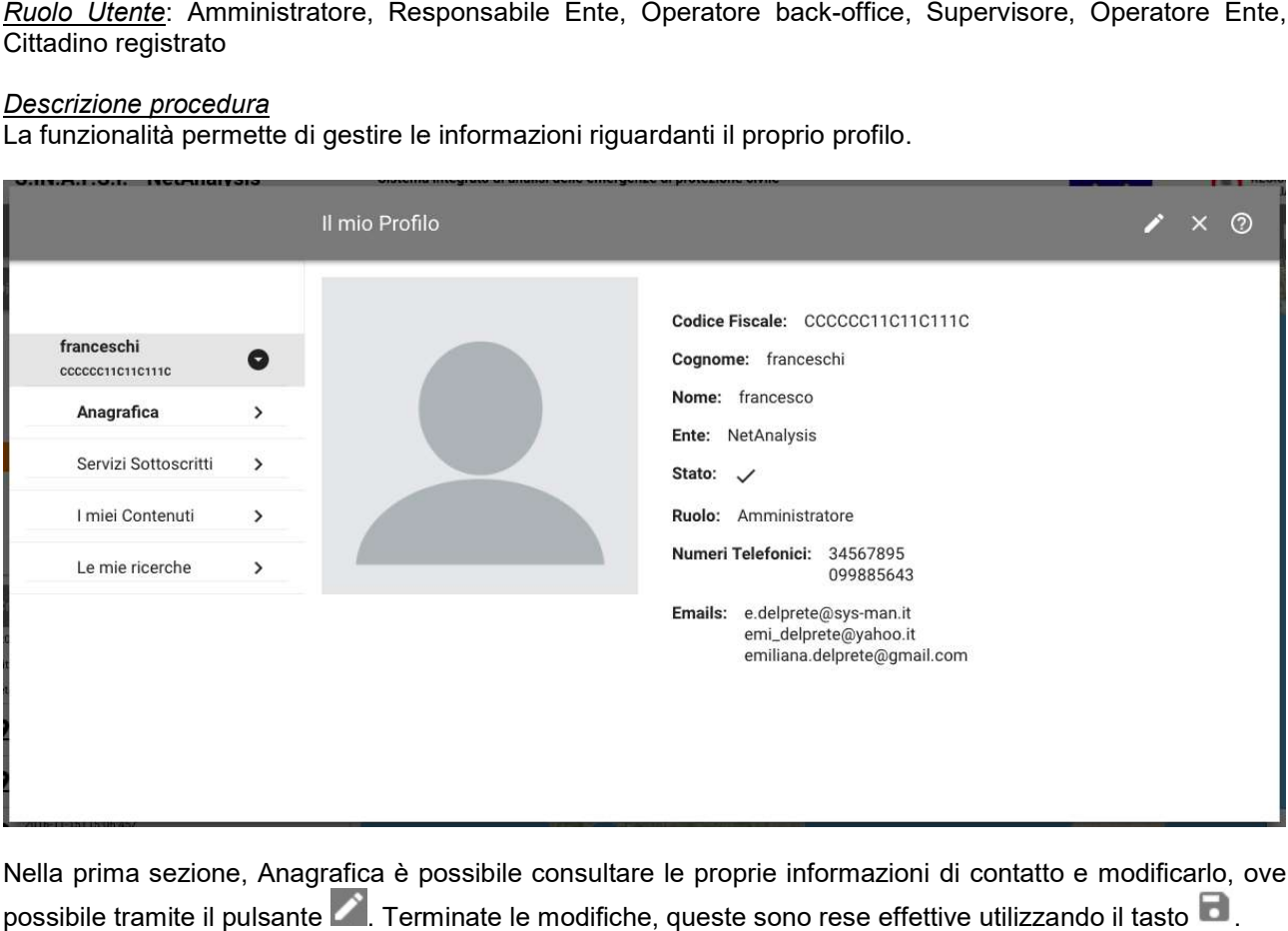

Nella prima sezione, Anagrafica è possibile consultare le proprie informazioni di contatto e modificarlo, ove possibile tramite il pulsante **in alle Terminate le modifiche**, queste sono rese effettive utilizzando il tasto

Nella seconda sezione, Servizi Sottoscritti, è possibile modificare le proprie regole di fruizione dei contenuti.

Tramite il pulsante è è avviata la modifica. La procedura è la stessa di quanto già descritto nel paragrafo 3.8.2, l'elemento aggiuntivo è rappresentato dalla possibilità di inserire un luogo preferito e la conseguente area di interesse su cui filtrare le allerte e le risorse.

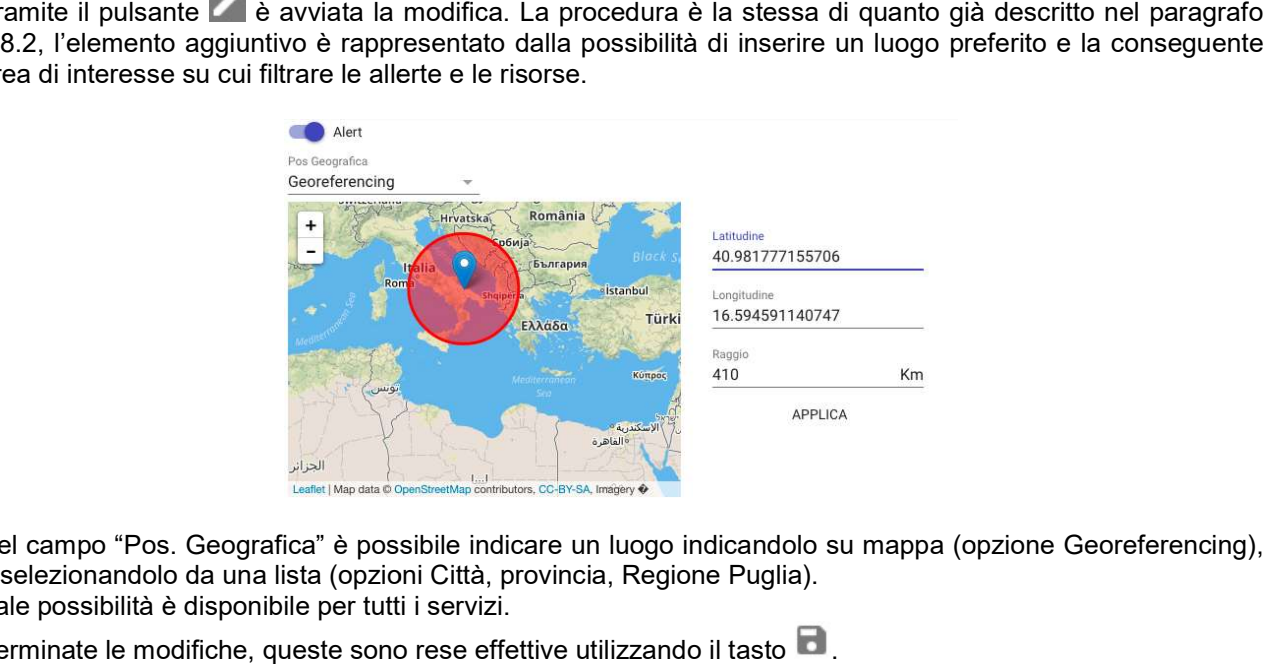

Nel campo "Pos. Geografica" è possibile indicare un luogo indicandolo su mappa (opzione Georeferencing), o selezionandolo da una lista (opzioni Città, provincia, Regione Puglia). Tale possibilità è disponibile per tutti i servizi.

Terminate le modifiche, queste sono rese effettive utilizzando il tasto

La terza sezione (I miei contenuti) permette di accedere ai propri contenuti prodotti.

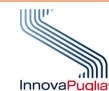

L'ultima sezione (Le mie ricerche) permette di accedere alle ricerche (cruscotti) salvate.

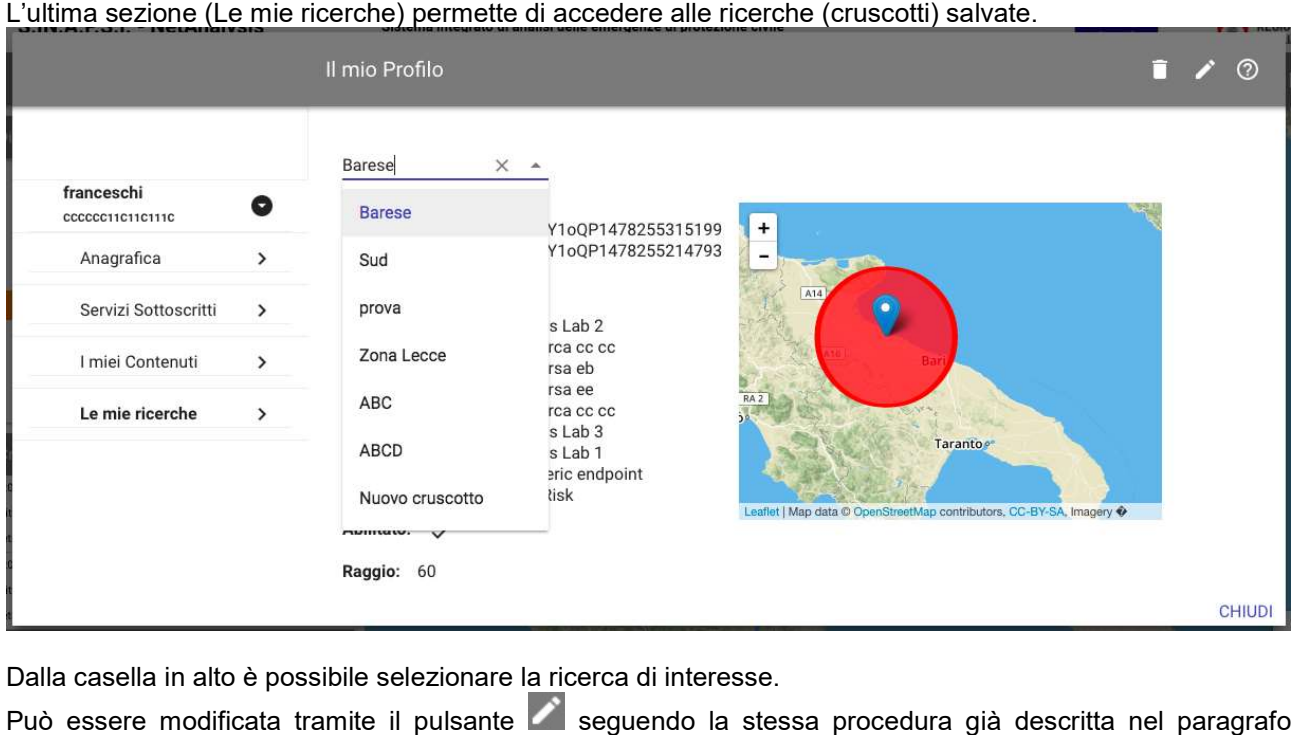

Dalla casella in alto è possibile selezionare la ricerca di interesse.

Può essere modificata tramite il pulsante **le seguendo la stessa procedura già descritta nel paragrafo** Marker e dettagli $3.3.1$ . Terminate le modifiche, queste sono rese effettive utilizzando il tasto  $\blacksquare$ . La ricerca può essere cancellata utilizzando il tasto  $\Box$ .

# 3.10.2 Blocca applicazione

Descrizione: Strumento di blocco schermo

<u>Descrizione</u>: Strumento di blocco schermo<br><u>Ruolo\_Utente</u>: Amministratore, Responsabile\_Ente, Operatore\_back-office, Supervisore, Operatore\_Ente, Cittadino registrato <u>Ruolo Utente</u>: Amministratore, Responsabile Ente, Operatore back-office, Supervisore, Operatore Ente,<br>Cittadino registrato<br><u>Descrizione procedura</u><br>La funzionalità permette di bloccare l'applicazione e oscurare i propri co

#### Descrizione procedura

premendo il tasto "SBLOCCA".

#### 3.11 Funzioni di accessibilità

Descrizione: Strumento di blocco schermo

Ruolo Utente: TUTTI

Descrizione procedura

<u>Descrizione</u>: Strumento di blocco schermo<br><u>Ruolo Utente</u>: TUTTI<br><u>Descrizione procedura</u><br>Per cambiare la lingua dell'applicazione è necessario utilizzare il tasto <sup>it | en |</sup>.

Per modificare la dimensione del carattere è necessario utilizzare il tasto **dell'Alle**llo

#### 3.12 APP per smartphone

Alcune delle funzionalità di NetAnalysis sono disponibili in una APP per smartphone scaricabile dal Play Store per dispositivi Android e dall'AppStore per quelli iOS.

### 3.12.1 Accesso

Descrizione: Accesso al sistema

Ruolo Utente: TUTTI

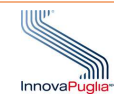

### Descrizione procedura

La procedura è analoga a quella descritta nel paragrafo 3.2.

# 3.12.2 Diario di bordo

Descrizione: Strumento di consultazione delle allerte

Ruolo Utente: TUTTI

#### Descrizione procedura

Dal diario di bordo è possibile visualizzare l'elenco delle allerte.

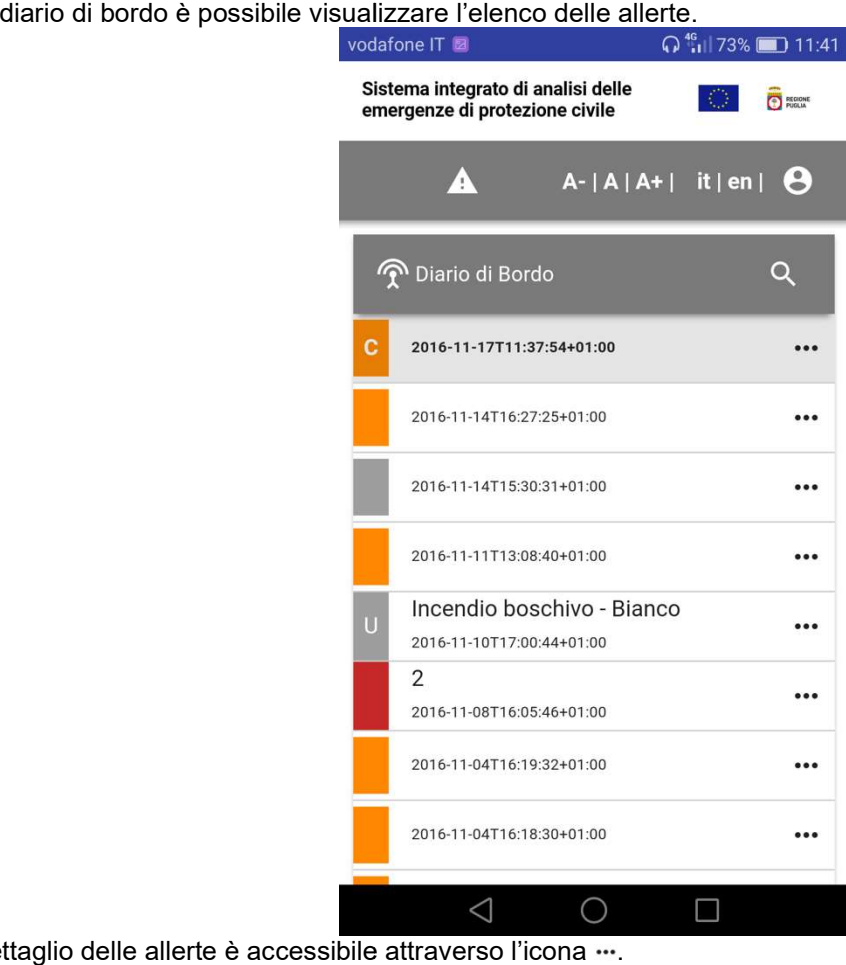

Il dettaglio delle allerte è accessibile attraverso l'icona ...

Le procedure di utilizzo sono analoghe a quelle descritte nel paragrafo 3.4.

#### 3.12.3 Generatore Allerte

Descrizione: Strumento di Generazione di Allerte in formato CAP

Ruolo Utente: Amministratore, Responsabile Ente, Supervisore, Operatore Ente, Cittadino registrato

#### Descrizione procedura

Cliccando nella toolbar in alto,  $\blacktriangle$ , è possibile accedere alla funzionalità di creazione di allerte CAP. La procedura è analoga a quella già descritta nel paragrafo , è possibile 3.6. Le differenze risiedono nella possibilità di . aggiungere foto dalla fotocamera del proprio smartphone e inserire la propria posizione.

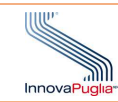

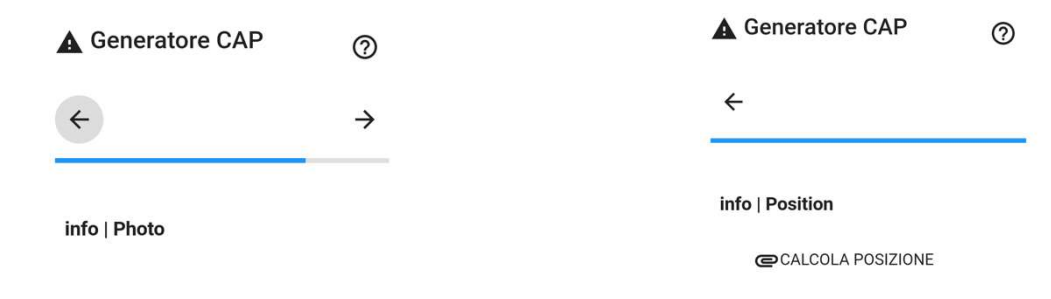